## **rupar**piemonte SIRI Manuale d'uso

# intranet. **rupar**piemonte.it

## **SOMMARIO**

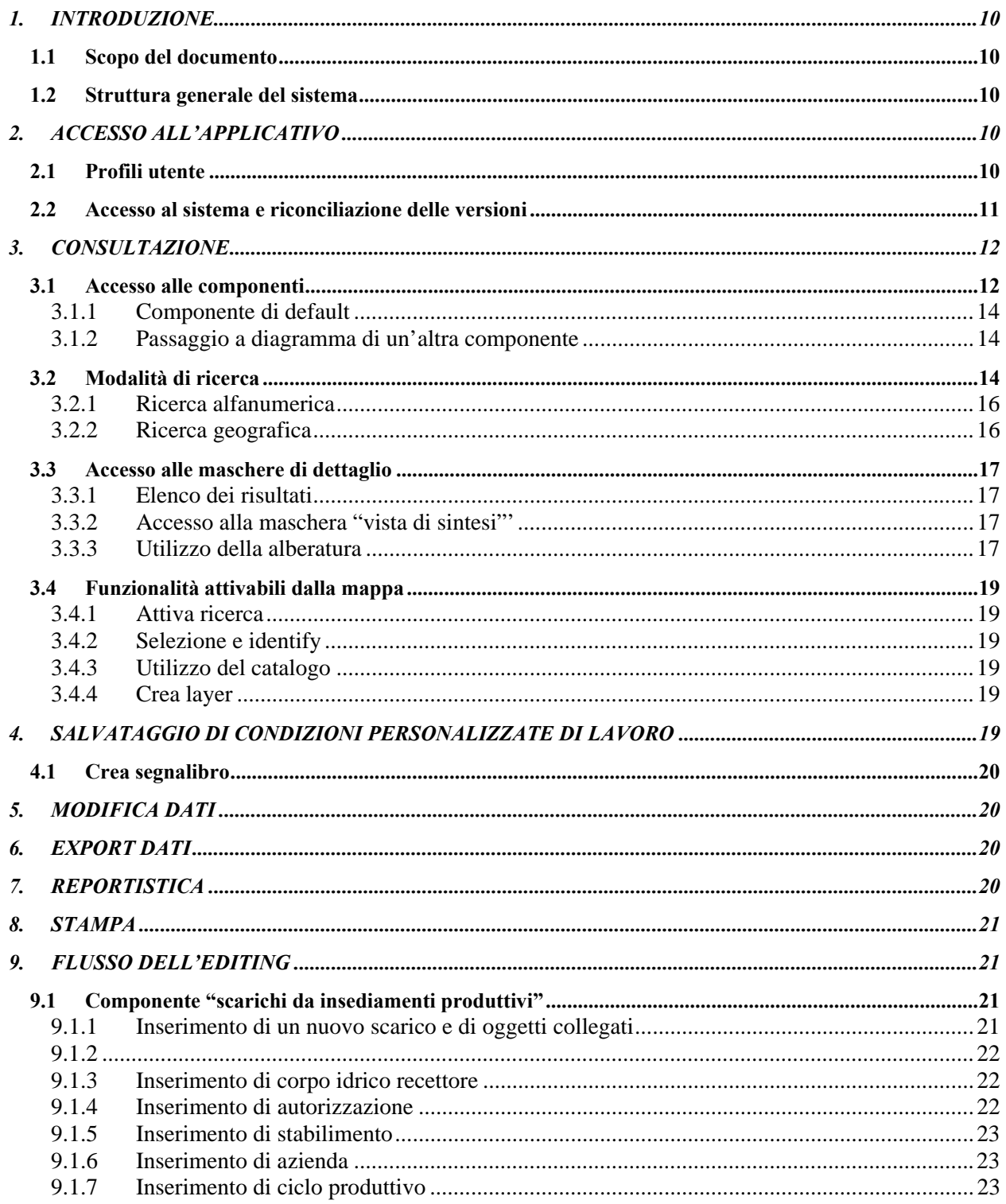

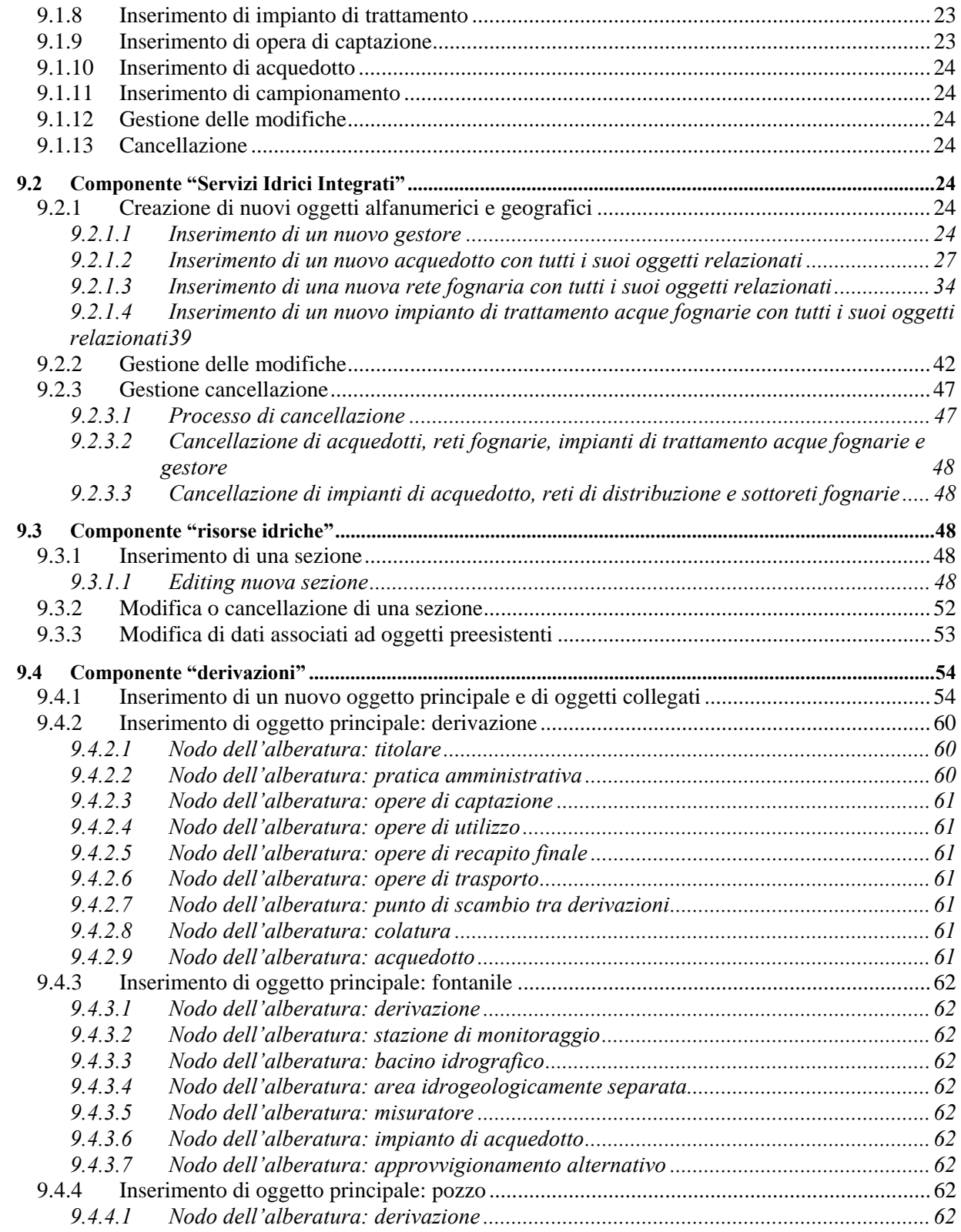

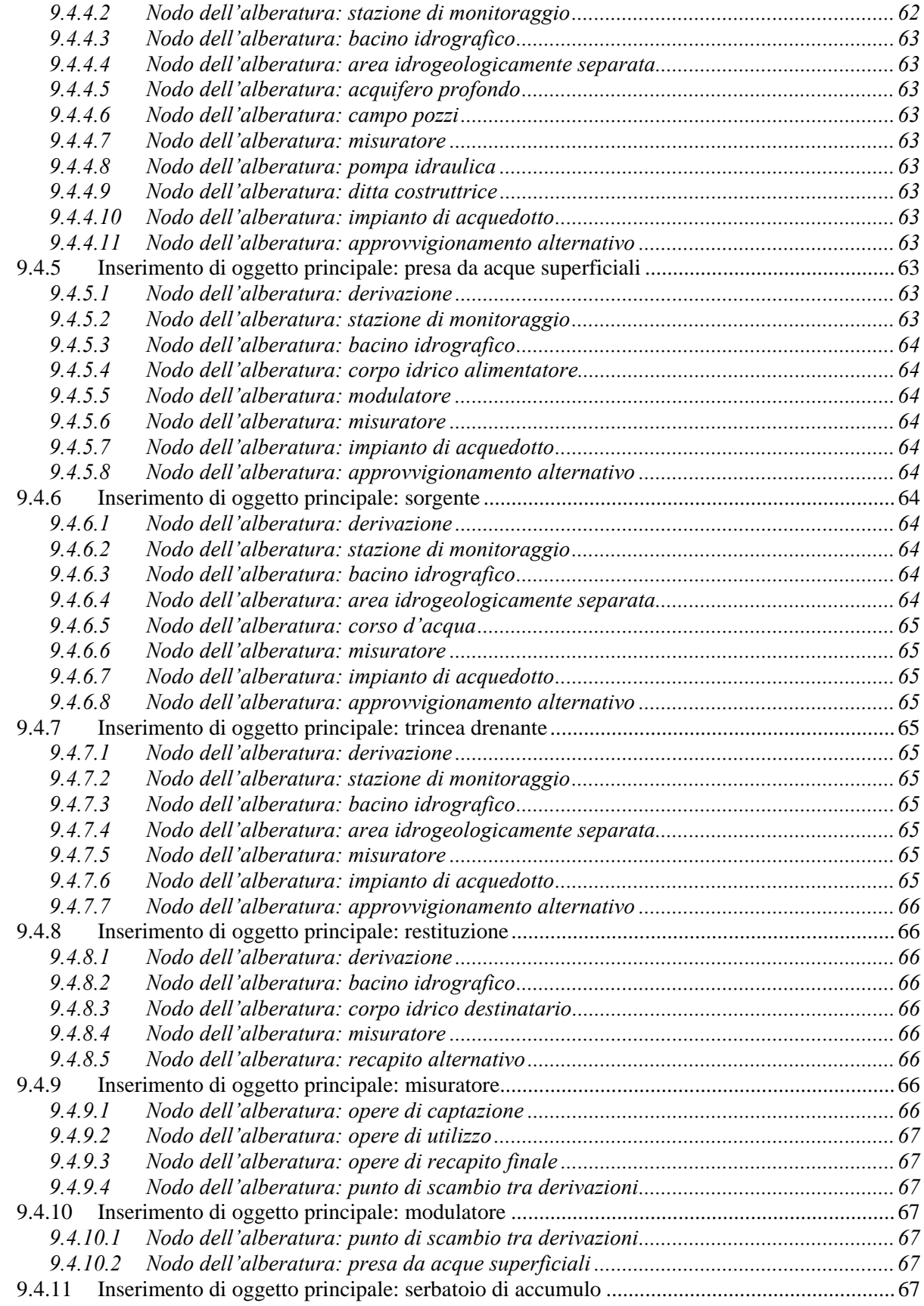

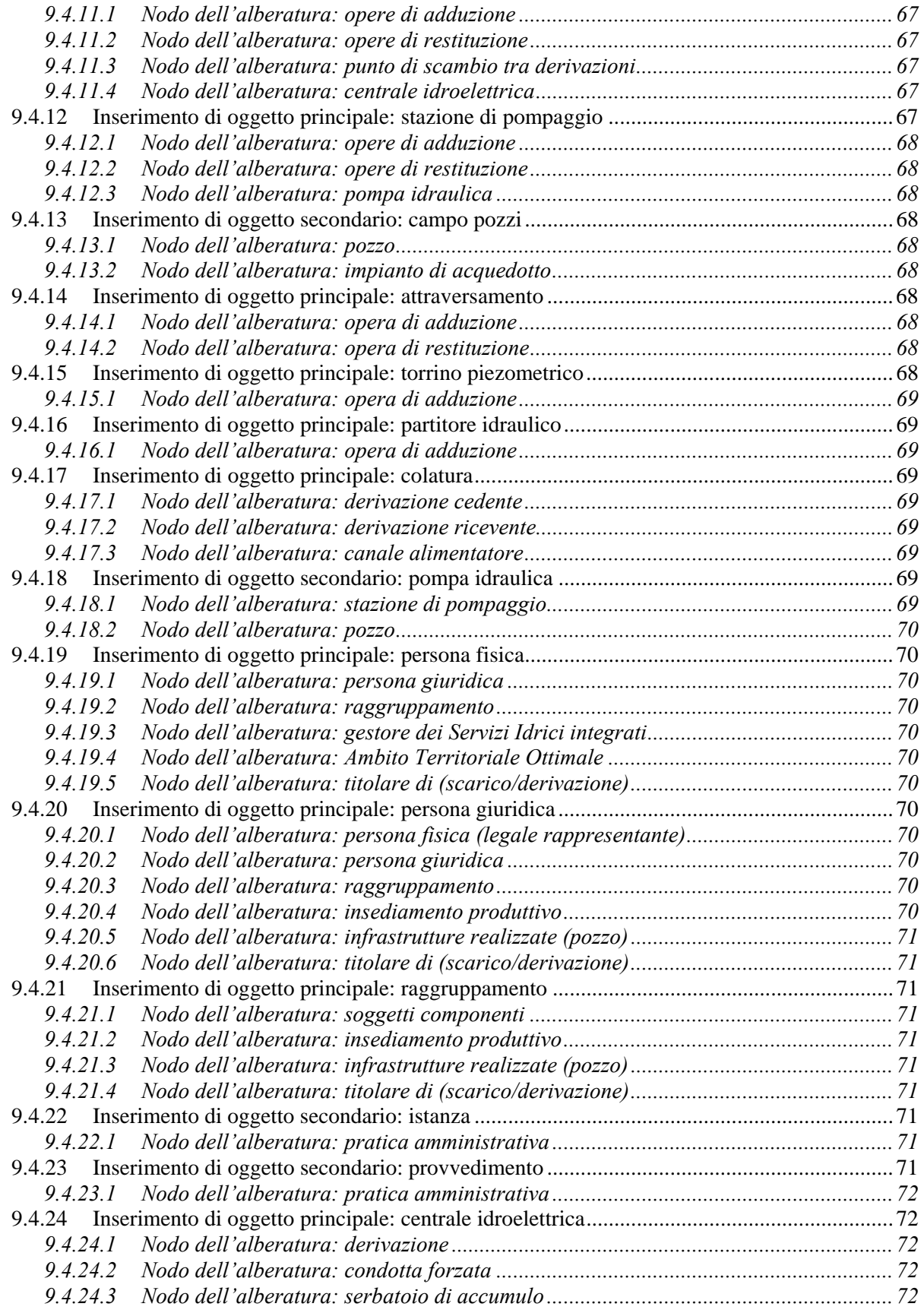

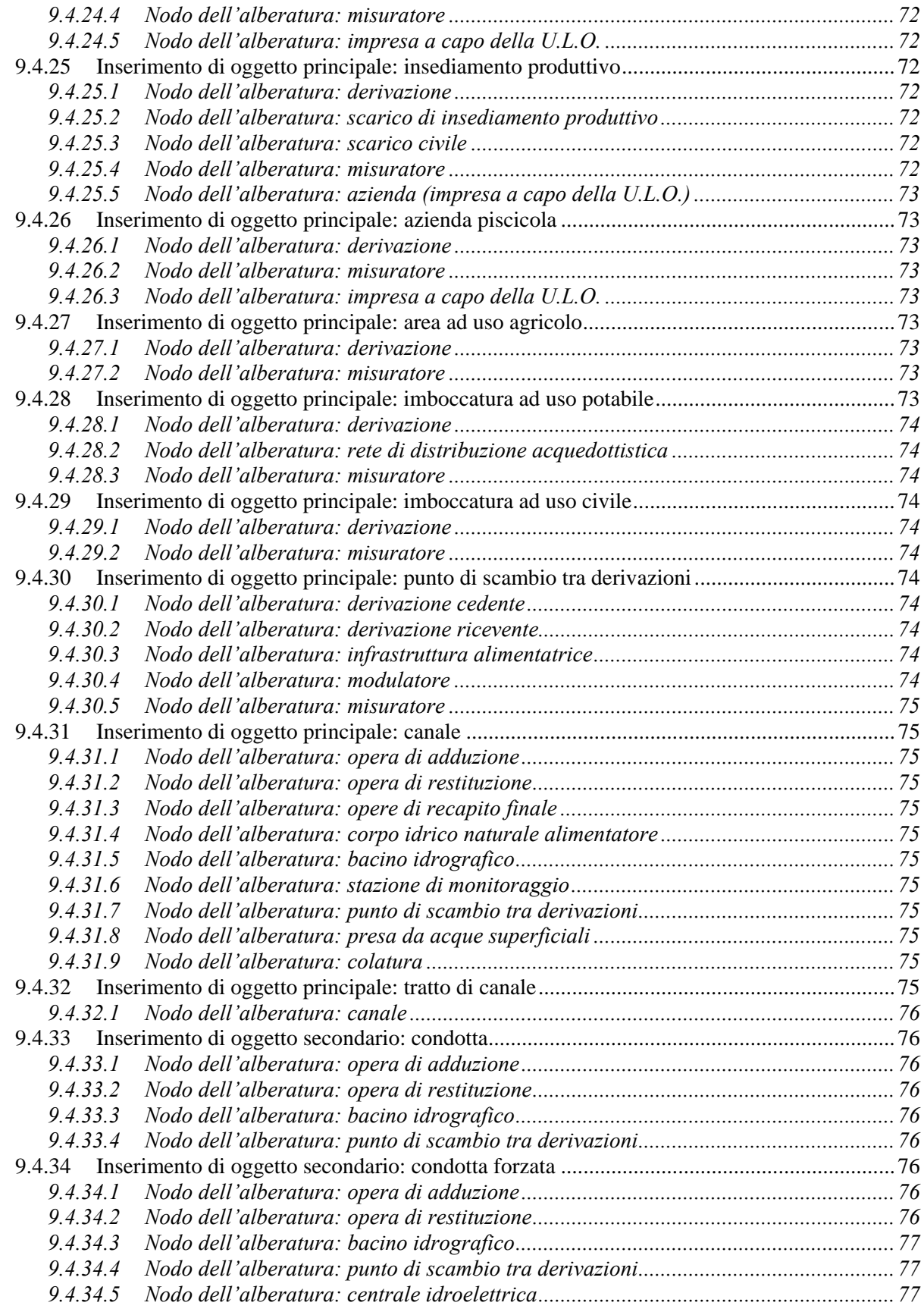

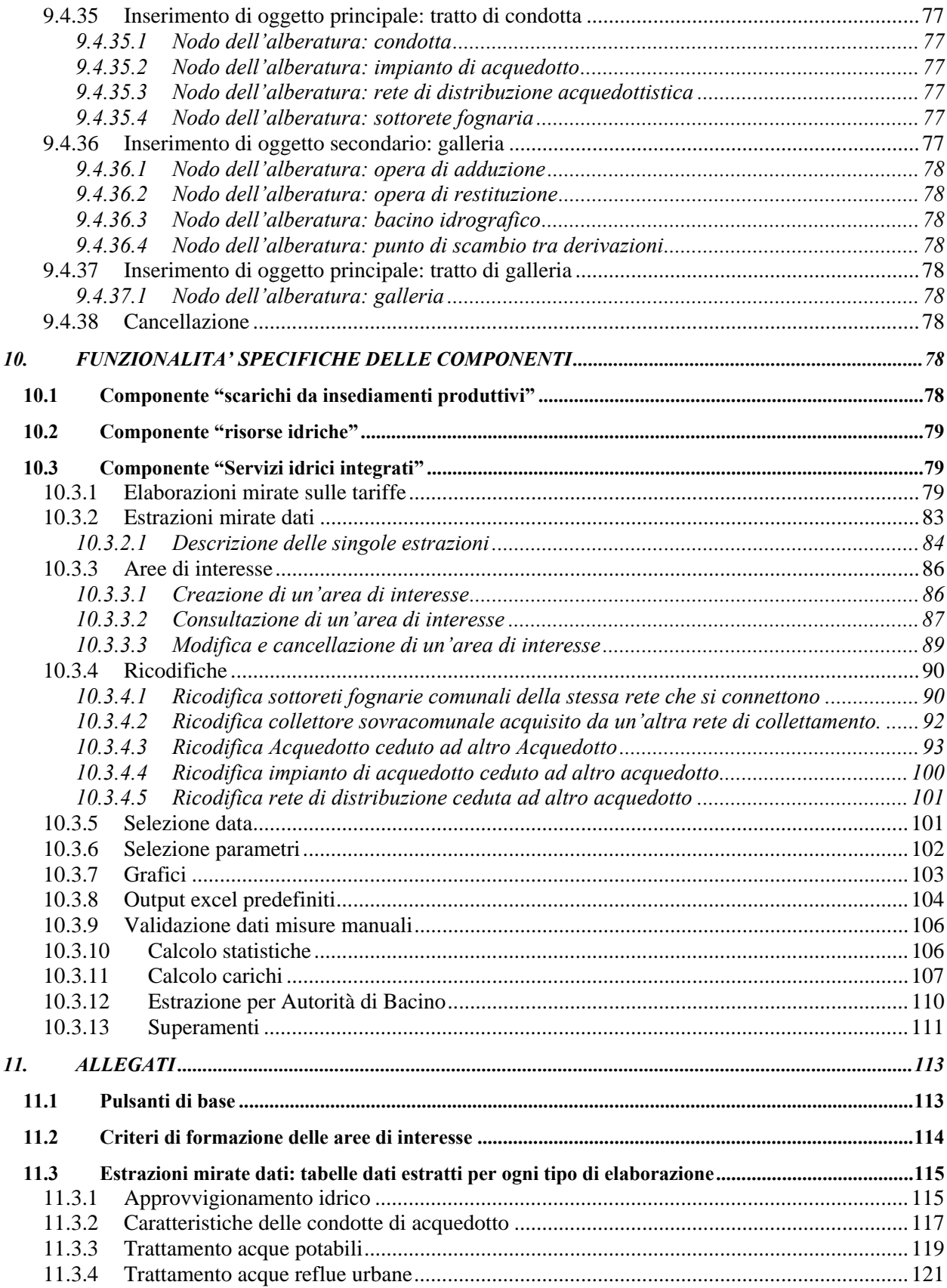

## **1. INTRODUZIONE**

#### **1.1 Scopo del documento**

È il manuale utente del Sistema Informativo Risorse Idriche, strumento concepito per favorire una gestione organica, una fruizione agile e immediata, un aggiornamento facile e rapido di tutte le informazioni riguardanti la gestione delle acque regionali superficiali e sotterranee.

La Direzione Risorse Idriche ha un ruolo di rilievo, con i compiti di programmazione, pianificazione, gestione e controllo, in collaborazione con gli altri Enti locali, Province, Arpa, ATO - Ambito Territoriale Ottimale, ASL gestori, anch'essi fruitori e attori del nuovo Sistema Informativo Risorse Idriche.

#### **1.2 Struttura generale del sistema**

Il progetto è suddiviso in 6 componenti, che racchiudono tutti gli oggetti rilevanti del sistema:

- derivazioni idriche;
- infrastrutture irrigue;
- scarichi da insediamenti produttivi;
- monitoraggi delle acque superficiali e sotterranee;
- servizi idrici integrati;
- risorse idriche.

La suddivisione in componenti è funzionale alla navigazione "personalizzata", per facilitare l'accesso ai vari utenti legati a una componente specifica. Il sistema è basato su un'unica base dati geografico - alfanumerica; questa struttura permette il passaggio immediato dalle informazioni geografiche relative a un oggetto alla sua scheda di dettaglio alfanumerica.

La componente "infrastrutture irrigue" viene sviluppata nel progetto SIBI - Sistema Informativo della Bonifica e Irrigazione.

## **2. ACCESSO ALL'APPLICATIVO**

#### **2.1 Profili utente**

L'accesso al sistema è permesso e regolato in base alla definizione di diversi tipi di utente, sulla base dei corrispondenti profili.

Per quanto riguarda la componente "monitoraggi delle acque superficiali e sotterranee" sono stati previsti i seguenti profili utente:

- 1. consultazione. Sono accessibili tutti i dati validati dal gestore della rete e l'elaborazione predefinita "estrazione superamenti";
- 2. consultazione ed elaborazioni predefinite. Sono accessibili tutti i dati validati dal gestore della rete e le elaborazioni predefinite "calcolo statistiche", "calcolo carichi" e "estrazione superamenti";
- 3. consultazione e gestione. Sono accessibili sia i dati validati sia quelli no e l'accesso a tutte le elaborazioni predefinite;
- 4. consultazione, gestione e validazione. Sono accessibili sia i dati validati sia quelli non

validati ed è possibile validare le misure manuali dei corpi idrici superficiali e l'accesso a tutte le elaborazioni predefinite.

Le elaborazioni predefinite accessibili al profilo 1 e al profilo 2 saranno eseguite solo sui dati validati.

## **2.2 Accesso al sistema e riconciliazione delle versioni**

È attivo l'accesso tramite RuparPiemonte all'URL http://intranet.ruparpiemonte.it/siri/.

L'accesso al sistema avviene attraverso il riconoscimento dell'utente e del profilo a esso associato, mediante la selezione del certificato elettronico installato sul calcolatore o, per gli operatori regionali, sulla smart card.

Una volta riconosciuto l'utente, viene visualizzata la maschera di accesso alle componenti e, sotto, la mappa cartografica.

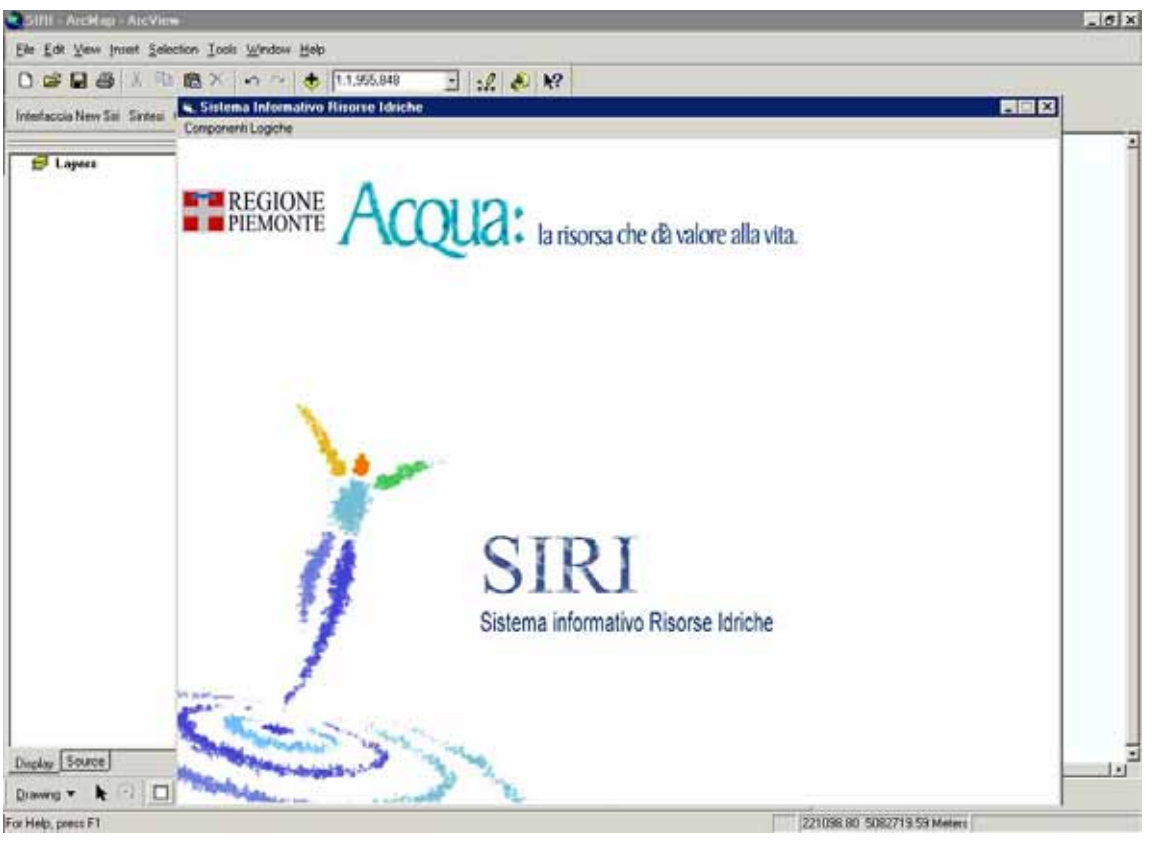

**Figura 1** 

SIRI prevede, per la gestione degli accessi concorrenti l'applicazione del *versioning*. Tale opzione prevede che esista una versione di default "principale" e una versione per ogni utente. Ogni utente che si connette al SIRI entrerà nell'applicativo utilizzando una versione propria. L'utente, sia in consultazione sia in editing utilizzerà sempre la sua versione. Tale versione deve essere "riconciliata" dall'operatore affinché le modifiche apportate siano visibili sulla versione di default visibile a tutti.

E' necessario che ogni utente lavori sulla propria versione e che quindi più utenti non utilizzino mai lo stesso certificato digitale da più postazioni di lavoro per accedere all'applicazione.

Il flusso di lavoro degli utenti del SIRI può essere rappresentato come segue: ogni utente edita sulla propria versione. Di tanto in tanto riconcilia con la versione base attraverso un pulsante posto sulla toolbar dell'estensione SIRI. Questa operazione è volontaria e non è agganciabile al salvataggio perché porterebbe ad un certo rallentamento dell'attività dell'operatore.

In uscita dall'applicazione verrà in ogni caso avviata una riconciliazione automatica per consentire l'aggiornamento della versione base con le modifiche apportate dall'utente anche se l'utente non ha mai riconciliato volontariamente durante la sua sessione di accesso a SIRI.

**L'utente non deve interrompere il processo di riconciliazione.** In questo caso l'applicativo segnala errore. La frequenza delle riconciliazioni diminuisce la possibilità di rilevare conflitti. D'altra parte riconciliare troppo spesso può non essere necessario.

E' consigliabile riconciliare manualmente, attraverso il pulsante *riconcilia* posto sulla toolbar dell'estensione SIRI, **ogni volta che si accede al SIRI**, in modo da vedere sempre la versione aggiornata dell' archivio SIRI.

Nel SIRI tutti i conflitti vengono risolti semplicemente sovrascrivendo la versione utente sulla versione base, con tutte le cancellazioni e modifiche che sono state apportate dall'utente. L'ultima versione riconciliata prevale sulle altre.

Gli utenti che NON devono essere collegati contemporaneamente con il medesimo certificato IRIDE.

Quindi i vincoli che devono essere rispettati per il data entry del SIRI sono:

- *1. non collegarsi con lo stesso certificato da più di un calcolatore contemporaneamente*
- *2. l'operatore non deve interrompere il procedimento di riconciliazione*

## **3. CONSULTAZIONE**

## **3.1 Accesso alle componenti**

L'utente può selezionare la componente dal menu **"componenti logiche"** e quindi può scegliere tra le voci associate alla componente selezionata.

La struttura dei menu viene sintetizzata qui di seguito:

- **derivazioni idriche** 
	- $\triangleright$  accesso ai dati:
- **scarichi da insediamenti produttivi** 
	- $\triangleright$  accesso ai dati:
	- $\blacktriangleright$  elaborazioni predefinite;
- **monitoraggi delle acque superficiali e sotterranee** 
	- $\triangleright$  accesso ai dati;
	- $\blacktriangleright$  elaborazioni predefinite;
- **servizi idrici integrati** 
	- $\triangleright$  accesso ai dati:
- **risorse idriche** 
	- $\triangleright$  accesso ai dati.

Una volta scelta la componente succede che :

- 1. la maschera iniziale sparisce e viene caricato il **diagramma** della componente scelta (**Schema logico degli oggetti della componente**);
- 2. nella **TOC** (*Table of Contents*, sottomaschera all'interno della mappa) della videata di mappa vengono caricati i **layer** di default associati alla componente. Per ciascuna componente l'utente può decidere di rendere visibili alcuni layer (in questo caso compare un flag).

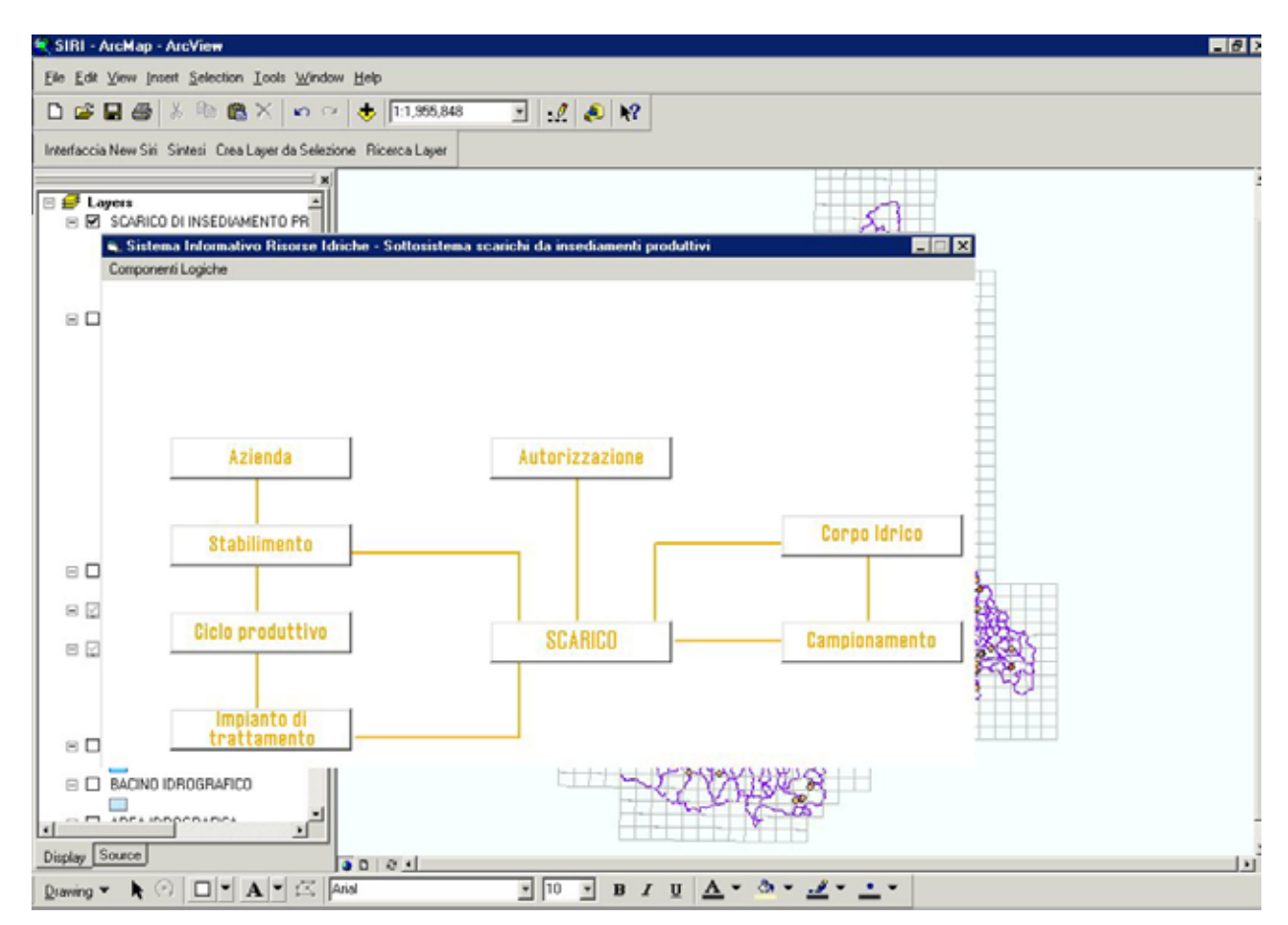

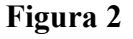

#### *3.1.1 Componente di default*

Se l'utente ha un vettore di profili a cui è associata una componente di default, una volta abilitato si apre direttamente il diagramma e la mappa nella cui TOC (Table Of Contents) vengono caricati i layer di default per quella componente.

#### *3.1.2 Passaggio a diagramma di un'altra componente*

Se l'utente, una volta entrato in una componente, vuole passare al diagramma di un'altra componente, richiamando la maschera del diagramma solo iconizzata può scegliere la componente di interesse dal menu "componenti logiche". Il sistema chiuderà il diagramma della componente che si vuole abbandonare e aprirà il diagramma di quella selezionata senza apportare modifiche alla TOC.

Il passaggio ad altra componente avviene anche qualora l'utente si colleghi a un oggetto appartenente a una componente logica diversa da quella di partenza. Ad esempio, nel caso della componente "risorse idriche", l'operatore, selezionando un corso d'acqua, può visualizzare il nodo degli scarichi da insediamento produttivo che insistono sul corso d'acqua selezionato. Può passare nella componente "scarichi da insediamenti produttivi", selezionando un oggetto di tipo "scarico" e portandolo a livello zero dell'alberatura (vedi paragrafo 3.3.2). Aprendo poi la videata della mappa, si vedrà che questa è stata incrementata con la copertura degli scarichi. Quindi, nel passare da una componente all'altra, vengono aggiunte, alle coperture attive nella videata di mappa, quelle relative alla nuova componente.

#### **3.2 Modalità di ricerca**

Il sistema consente di utilizzare criteri alfanumerici incrociandoli con criteri geografici ed è possibile cominciare indifferentemente dai primi o dai secondi. L'utente, visualizzando il diagramma della componente, decide quale oggetto cercare (condizione di select della query di ricerca in corso di composizione) e se clicca su un oggetto del diagramma, si apre la finestra rappresentata nella figura seguente.

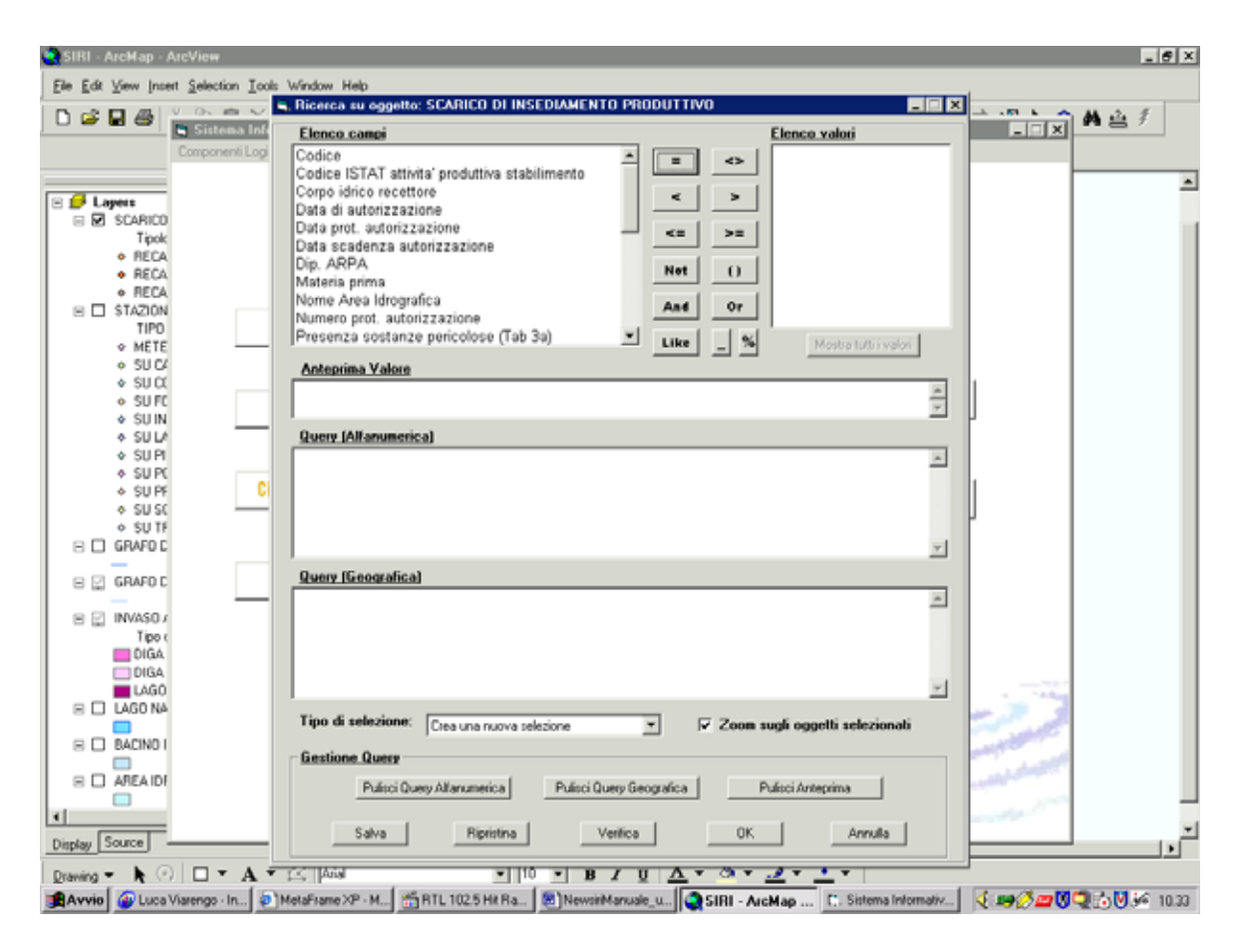

Nell'elenco a sinistra sono rappresentati i vincoli/canali di ricerca. Selezionando un elemento dall'elenco, nella finestra di destra vengono visualizzati i valori del parametro di ricerca, se si tratta di dati alfanumerici, mentre se si tratta di dati geografici viene visualizzata l'informazione "selezione geografica". Nel secondo caso si apre una finestra secondaria (vedi paragrafo successivo) che mostra il solo criterio geografico scelto. Nella finestra di ricerca verrà visualizzata la query geografica, una volta creata nella videata di riferimento. Nella videata sono anche attivati comandi di gestione della query che consentono di cancellare l'intera ricerca. L'utente può anche settare il tipo di selezione:

- crearne una nuova (default):
- aggiungerla a una precedentemente creata, ovvero unire i risultati delle due selezioni nella tabella dei risultati;
- sottrarla da quella già creata, ovvero eliminare dai risultati della query precedente il risultato di quella che si esegue;
- selezionarla dalla selezione corrente, ovvero inserire un vincolo in più.

Sono inoltre disponibili comandi che consentono il salvataggio della query, la riesecuzione di una query precedentemente salvata, la verifica della correttezza sintattica della query, il suo annullamento e l'esecuzione della stessa (cliccando su "ok").

L'operatore, dopo avere fissato il criterio geografico nella videata apposita, visualizzerà l'intera selezione nella finestra di ricerca principale.

## *3.2.1 Ricerca alfanumerica*

Nella finestra sono attivi comandi accessori che consentono all'operatore il controllo della corretta sintassi della query, nonché la cancellazione di tutta la query o di una sua parte.

## *3.2.2 Ricerca geografica*

La finestra di selezione geografica si apre con il valore geografico scelto nella finestra precedente. Sulla parte destra vengono visualizzati i valori disponibili, come mostrato nella figura.

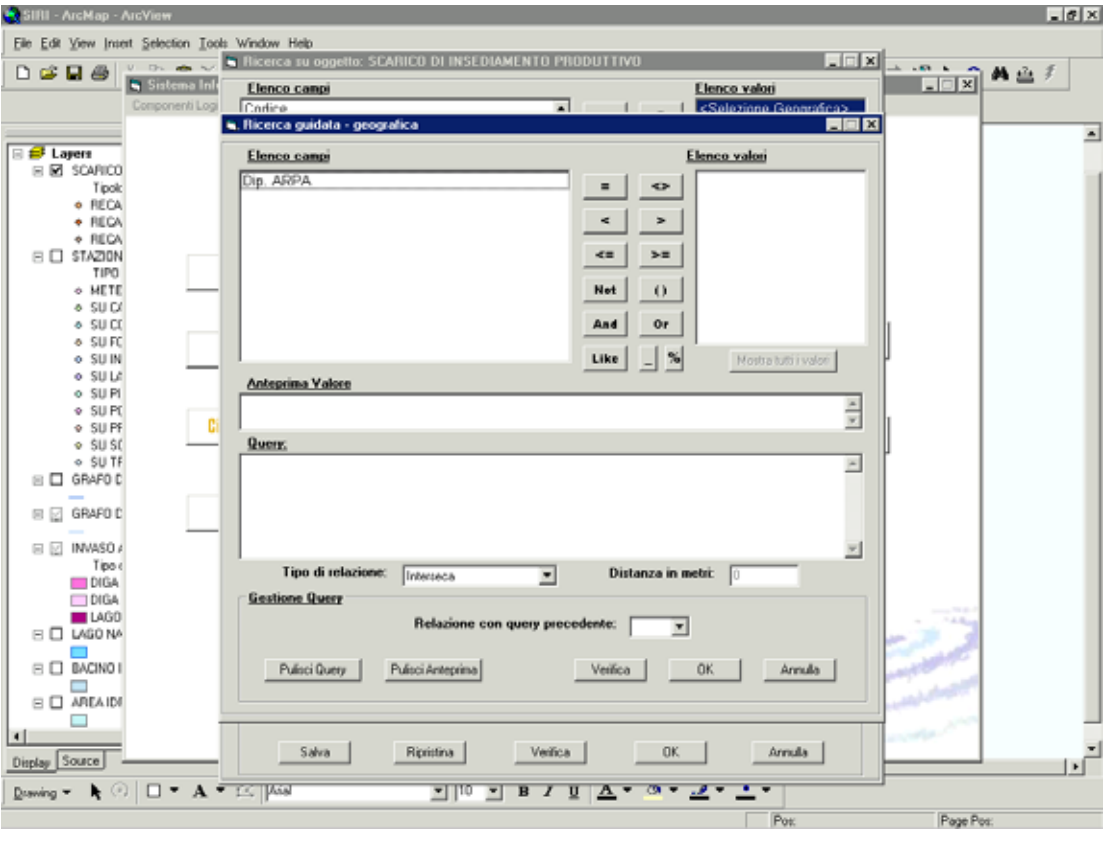

Analogamente a quanto accade nella videata alfanumerica, l'utente con un doppio click può selezionare l'operatore logico e il valore associato al parametro di ricerca.

Quindi l'utente sceglie l'operatore logico (AND o OR) di collegamento fra criteri geografici ed alfanumerici, il valore nel campo "relazione con query precedente*"*, il tipo di relazione geografica ("contiene", "è contenuto", "interseca") e l'eventuale estensione del buffer (specificandone l'ampiezza nella casella "distanza in metri"). Nel caso in cui i criteri di ricerca siano solo geografici, l'operatore logico di "relazione con query precedente" alfanumerica sarà da settare su OR.

A questo punto può essere visualizzata nella videata di ricerca anche la componente geografica. La query definitivamente composta sarà eseguita sul data base.

## **3.3 Accesso alle maschere di dettaglio**

## *3.3.1 Elenco dei risultati*

Il risultato della query è dapprima indicato in una finestra secondaria, con il numero dei record che soddisfano i criteri di ricerca specificati. Chiusa questa finestra, i risultati sono rappresentati in una lista tabellare. L'operatore può visualizzare sia le schede che la collocazione geografica di uno o più record.

La visualizzazione geografica compare sulla videata di mappa, già aperta, in scala appropriata. La visualizzazione della scheda alfanumerica compare in una videata appositamente aperta, composta da due parti: a sinistra una rappresentazione schematica, a forma di albero, dell'istanza selezionata e delle sue relazioni con gli oggetti collegati, e a destra i campi che compongono il dettaglio degli oggetti selezionati nell'alberatura.

Nella videata di elenco sono attivati i bottoni:

- ritorna a finestra precedente;
- esci dall'applicativo;
- vai al diagramma;
- seleziona oggetti sulla mappa;
- napri dettaglio;
- salva elenco su excel;
- stampa elenco;
- ordinamento crescente:
- ordinamento decrescente;
- **export dettaglio.**

## *3.3.2 Accesso alla maschera "vista di sintesi"'*

A partire dall'elenco dei risultati della query l'operatore può accedere, in alternativa alla scheda di dettaglio, alla maschera "vista di sintesi". Tale maschera è stata progettata per il solo oggetto logico "derivazione della componente derivazioni idriche" e comprende una selezione di informazioni essenziali a carico dell'oggetto di interesse. Una volta esaminata la maschera "vista di sintesi", è possibile passare alla visualizzazione della maschera di dettaglio oppure usufruire di una qualsiasi delle opzioni previste a partire dall'elenco dei risultati.

## *3.3.3 Utilizzo della alberatura*

Nella figura successiva è mostrata una videata di dettaglio, che si apre dopo aver selezionato una riga nella tabella di visualizzazione dei risultati della query.

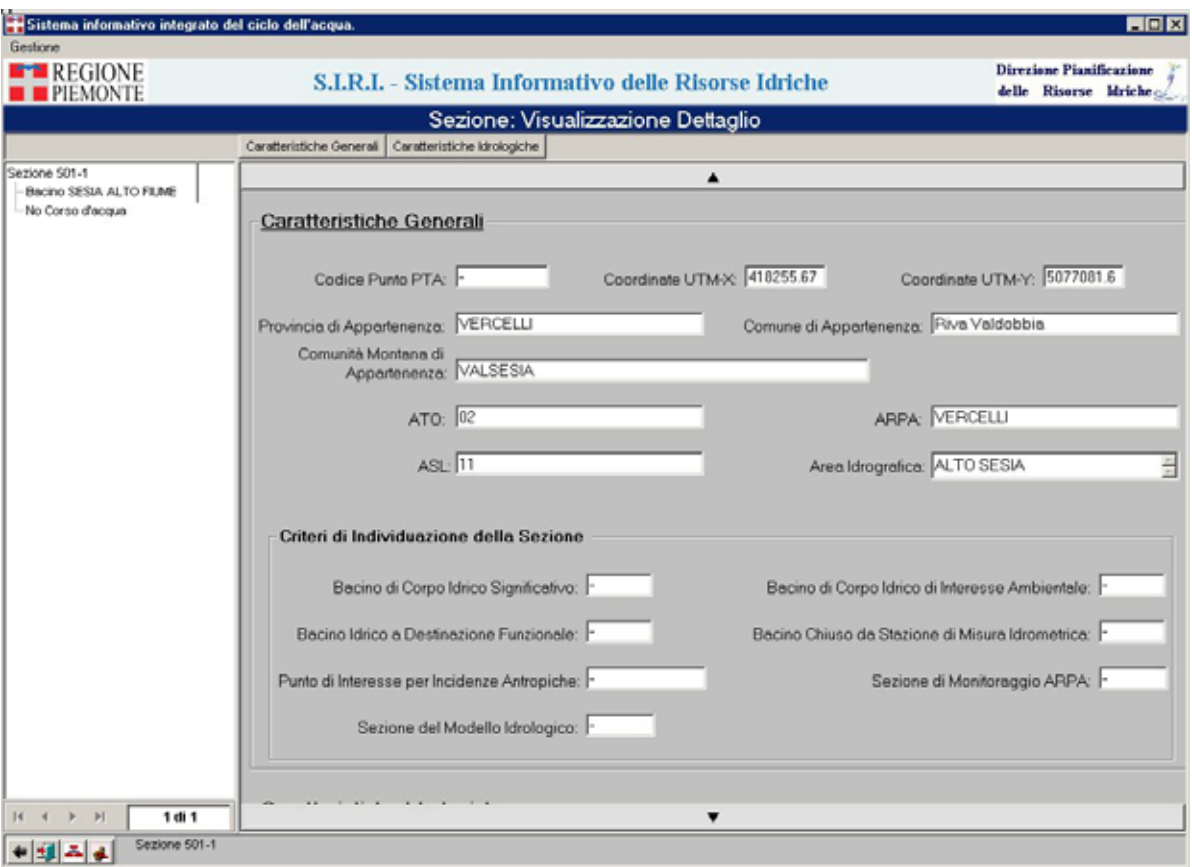

L'alberatura con l'oggetto selezionato come nodo-padre visualizza tutte le relazioni esistenti a partire dall'oggetto della ricerca. In caso di selezione di più record nella tabella dei risultati della query, l'operatore può visualizzare tutti gli oggetti risultato della query eseguita, utilizzando il contatore sotto l'alberatura.

L'operatore può sia vedere la scheda corrispondente a ogni oggetto in alberatura, cliccando con il tasto sinistro del mouse sull'istanza in alberatura, sia portare a livello zero (gerarchicamente superiore) ogni istanza rappresentata nell'alberatura, aprendo una nuova maschera e cliccando con il tasto destro del mouse sull'istanza selezionata. L'alberatura si aggiornerà in relazione alla scelta effettuata.

Tutte le alberature sono istanziate su oggetti relazionati. In alcuni casi, dove il collegamento fra oggetti è obbligatorio (sempre esistente), se l'istanza non è ancora definita, comparirà nell'etichetta dell'oggetto in alberatura la dicitura "oggetto non definito".

Nella videata di dettaglio sono attivi, nel banner inferiore, i comandi:

- ritorna a pagina precedente;
- esci dall'applicativo;
- vai al diagramma della componente;
- vai alla mappa;
- modifica dati a video:
- salva modifiche:
- annulla modifiche;
- crea report dati (attualmente disponibile solo per la componente scarichi).

Il bottone "vai alla mappa" è selezionabile solo per gli oggetti geografici, mentre i bottoni che abilitano/annullano/salvano le modifiche sono utilizzabili solo dall'operatore con privilegi di editing.

## **3.4 Funzionalità attivabili dalla mappa**

#### *3.4.1 Attiva ricerca*

Oltre alle funzioni di ricerca descritte, sono attive anche funzioni proprie della videata di mappa, per la ricerca di oggetti georiferiti.

Le funzioni di ricerca sui layer utilizzano tutti i campi degli stessi, quando non siano oggetti del diagramma.

## *3.4.2 Selezione e identify*

La funzione di selezione di aree permette, con zoom progressivi, la visualizzazione della localizzazione dei tematismi selezionati in catalogo.

Quando l'oggetto è localizzato sulla mappa, dopo aver selezionato il layer di appartenenza

dell'oggetto stesso, cliccando su "*Apre dettaglio elemento identificato*" si può visualizzarne la corrispondente scheda alfanumerica; l'elemento selezionato sarà collocato a livello zero della rispettiva alberatura.

## *3.4.3 Utilizzo del catalogo*

Il catalogo del SIRI è costituito dai tematismi rappresentati nel documento NEWSIRISRS0\_ALL1.

Ogni componente avrà alcuni tematismi già visibili al momento della connessione, alcuni presenti nella TOC e attivabili in un secondo momento e altri da selezionare dal catalogo.

## *3.4.4 Crea layer*

Ogni operatore può selezionare i tematismi, salvandoli in un nuovo layer.

## **4. SALVATAGGIO DI CONDIZIONI PERSONALIZZATE DI LAVORO**

Nella videata di mappa ci sono comandi che consentono di salvare condizioni personalizzate di lavoro. Oltre alla funzione che consente di creare un layer, è anche attiva la funzione per creare segnalibri.

## **4.1 Crea segnalibro**

Con la funzione "crea segnalibro" si può salvare con un nome una particolare visualizzazione di mappa e richiamarla dall'elenco dei segnalibri creati dagli utenti.

## **5. MODIFICA DATI**

La funzione di MODIFICA a disposizione dell'operatore nello stesso menu dove sono attive le funzioni di consultazione e di editino, consente di scegliere la modifica di un oggetto. Se l'operatore seleziona questa funzionalità avrà la possibilità di modificare, oltre ai dati nella videata di dettaglio alfanumerica anche i dati presenti in alberatura e anche, per i dati geografici, la collocazione sulla mappa di questi. Il profilo utente è quello di editing.

**ATTENZIONE: La funzionalità di modifica dei dati geografici prevede che quando l'operatore seleziona l'oggetto da modificare e dopo aver abilitato il tasto delle modifiche passi alla visualizzazione geografica senza cliccare sul** *piemontino* **ma agendo direttamente sulla barra delle applicazioni attive.** 

## **6. EXPORT DATI**

Nella finestra di sintesi dei risultati della ricerca vi è la funzione di esportazione dati su file excel; cliccando su "export dettaglio" si apre una videata che consente all'operatore di selezionare i gruppi di informazioni, corrispondenti ai frame in cui è divisa la videata di dettaglio dell'oggetto scelto.

Dopo avere selezionato i gruppi di dati (spostandoli dalla lista di sinistra a quella di destra), l'operatore avvia il comando. SIRI produce un file excel che contiene, in colonna, i campi dei record della precedente selezione. I dati sono acquisibili in locale, in formato excel, da parte dell'operatore, che dovrà solo salvare con nome il file aperto.

Nel caso delle opere di utilizzo, nella componente delle derivazioni idriche, l'operatore dovrà selezionare, prima dell'esecuzione dell'export, la tipologia di opera di utilizzo.

Per il salvataggio del file .XLS che contiene i dati esportati occorre alla prima connessione impostare a FULL ACCESS la finestra che si apre automaticamente, quando l'operatore clicca sul comando SALVA.

## **7. REPORTISTICA**

L'applicativo dispone di una funzione di produzione di report su layout predefiniti, attivabile

attraverso un bottone nella videata di dettaglio. Il report consente di salvare il dettaglio in formato pdf o in formato rtf.

Cliccando sul bottone di reportistica, si apre una videata di anteprima del documento di report, in cui è possibile scorrere le pagine (visualizzandone la lunghezza), usare lo zoom, stampare e salvare i dati.

Per il salvataggio del report alla prima connessione occorre impostare a FULL ACCESS la finestra che si apre automaticamente, quando l'operatore clicca sul comando SALVA.

## **8. STAMPA**

Agendo sul comando Plottaggi si attiva la stampa della mappa attiva, con legenda e informazioni accessorie.

Agendo sul bottone  $\boxed{a}$  in basso a sinistra sulla videata di mappa, è possibile visualizzare il layout la mappa visualizzata con una legenda appropriata ed una serie di informazioni (es. data di stampa) a corredo.

## **9. FLUSSO DELL'EDITING**

Ogni oggetto geografico deve essere prima di tutto collocato sul territorio; una volta georiferito, verrà visualizzata la corrispondente scheda alfanumerica vuota. Il flusso di editing viene descritto in modo specifico per ogni componente.

I comandi di editing (elencati e descritti nello schema seguente) sono attivati sulle videate alfanumeriche di gestione.

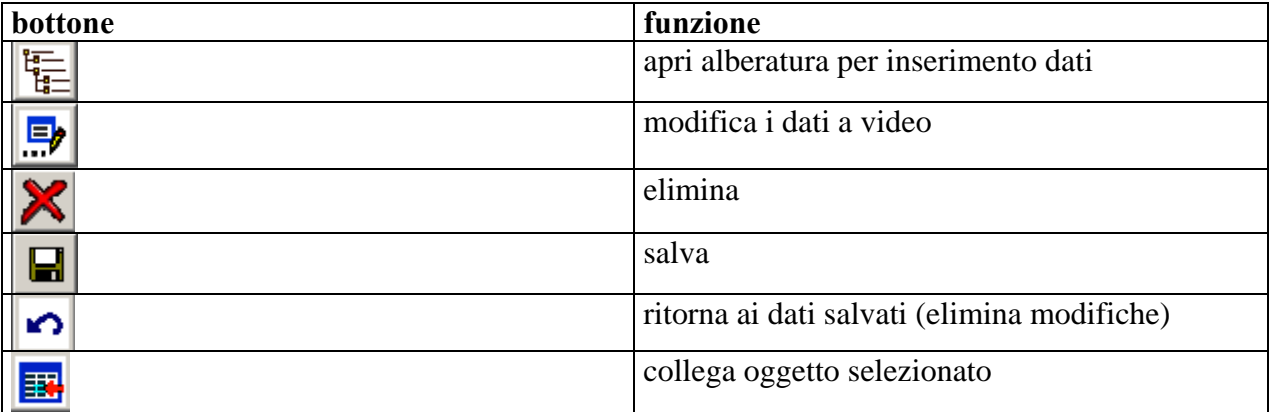

## **9.1 Componente "scarichi da insediamenti produttivi"**

#### *9.1.1 Inserimento di un nuovo scarico e di oggetti collegati*

Ogni componente ha una serie di oggetti che può compilare direttamente (oggetti principali) e altri che invece sono editabili solo collegandoli a quelli principali. Per la componente "scarichi da insediamenti produttivi" l'oggetto principale, da cui l'operatore deve partire per il data entry, è appunto lo scarico.

Dalla voce di menu scarichi da insediamenti produttivi, l'operatore dovrà selezionare la voce editing nuovo e quindi selezionare la voce insediamento produttivo; selezionando "editing nuovo" si apre la videata di mappa, dove l'operatore deve localizzare lo scarico. A questo punto si apre la scheda di dettaglio dello scarico, dove possono essere compilati i campi alfanumerici (è obbligatorio solo il campo "codice catasto") e si clicca sul bottone di conferma dell'inserimento. Dopo un messaggio di conferma del salvataggio del record, l'alberatura a sinistra della videata viene istanziata con lo scarico appena inserito.

Così come per lo scarico, si procede per la creazione di un insediamento produttivo. Mentre per gli altri oggetti, l'operatore seleziona il modifica lo scarico e procede con il collegamento a questo dei diversi oggetti.

Per procedere con l'inserimento degli oggetti collegati, occorre attivare il comando di apertura del grafo del data entry, una alberatura degli oggetti della componente, non istanziata.

Gli oggetti presenti in alberatura sono gli stessi che costituiscono il diagramma della componente.

Se si vuole inserire un oggetto secondario, collegato allo scarico, lo si seleziona sull'alberatura di data entry e, con un click con il tasto destro del mouse, si visualizzano le operazioni possibili: "collegare oggetto esistente" e "creare oggetto nuovo".

## *Collega oggetto esistente*:

Si apre una videata che consente di cercare l'oggetto, già in base dati, per collegarlo allo scarico. La ricerca può essere condotta per iniziale o per presenza nel testo e il risultato viene presentato nella tabella. Il record che si intende collegare deve essere selezionato; l'applicativo apre quindi la videata. Il collegamento deve essere salvato dall'operatore.

## *Crea nuovo*:

Si apre la scheda di dettaglio dell'oggetto (analoga a quella di consultazione).

Quando l'oggetto è geografico, come per lo scarico, si apre la mappa GIS dove questo deve essere collocato. Successivamente si apre la videata per l'inserimento dei dati alfanumerici, al termine del quale occorre cliccare su "salva". Apparirà un messaggio di conferma.

Gli oggetti "corpo idrico" (le diverse tipologie), "acquedotto"e "opera di captazione" hanno solo l'opzione "collega oggetto esistente", in quanto la loro creazione compete ad altra componente SIRI.

## *9.1.2*

## *9.1.3 Inserimento di corpo idrico recettore*

Nella cartella si deve selezionare il tipo di corpo idrico e collegarlo allo scarico. In questo oggetto **non** possono essere effettuate modifiche.

## *9.1.4 Inserimento di autorizzazione*

È possibile sia collegare un'autorizzazione esistente, sia crearne una nuova e collegarla allo scarico, con le modalità standard sopra descritte. Nel collegamento di autorizzazione esistente, la ricerca opera sul numero di protocollo.

## *9.1.5 Inserimento di stabilimento*

È possibile sia collegare uno stabilimento esistente, sia crearne uno nuovo e collegarlo allo scarico, con le modalità standard sopra descritte a partire dall'oggetto scarico. Nel collegamento di stabilimento esistente, la ricerca opera sulla denominazione.

Lo stabilimento dev'essere invece creato utilizzando l'apposita voce di menu editing nuovo – insediamento produttivo.

Per creare uno stabilimento è obbligatorio collegare o creare il titolare dello stabilimento.

## *9.1.6 Inserimento di azienda*

L'azienda (titolare dello stabilimento) viene inserita nella scheda dello stabilimento. Quindi la selezione dell'oggetto "azienda" sull'alberatura di data entry apre la scheda dello stabilimento.

## *9.1.7 Inserimento di ciclo produttivo*

È possibile solo creare un nuovo ciclo produttivo. L'istanza viene creata solo in collegamento con uno stabilimento; se lo scarico ha due o più stabilimenti collegati, all'atto della creazione del ciclo produttivo il sistema chiede all'operatore di selezionare lo stabilimento a cui il ciclo deve essere collegato.

Attenzione. Nell'alberatura vengono visualizzati tutti i cicli produttivi collegati ad uno stabilimento, indipendentemente dallo scarico a cui siano collegati.

## *9.1.8 Inserimento di impianto di trattamento*

È possibile sia collegare un impianto esistente, sia crearne uno nuovo. Inoltre si deve scegliere se collegarlo a uno stabilimento/ciclo produttivo o collegarlo direttamente allo scarico (caso di scarico civile). Anche nel caso di scarico civile però, occorre avere collegato allo scarico almeno uno stabilimento.

## *9.1.9 Inserimento di opera di captazione*

Nella cartella l'operatore deve selezionare il tipo di opera di captazione e collegarla allo scarico. In questo oggetto **non** possono essere effettuate modifiche; la ricerca opera sui codici SII - Servizio Idrico Integrato e SIRI.

Attenzione: per poter collegare un'opera di captazione (pozzo, presa, sorgente) ad uno stabilimento, questo dev'essere collegato ad una derivazione (nella componente derivazioni). In tal modo potranno essere collegate, nella componente scarichi, allo stabilimento solo le operedi captazione facenti parte della derivazione a cui lo stabilimento risulta associato. In tal modo l'opera di captazione comparirà nella griglia "prelievo da opere di captazione" nella videata di dettaglio dello stabilimento.

## *9.1.10 Inserimento di acquedotto*

Nella cartella l'operatore ha solo l'opzione "collega acquedotto esistente" allo scarico. In questo oggetto **non** possono essere effettuate modifiche; la ricerca opera sulla descrizione.

L'acquedotto, in alberatura sarà collegato allo stabilimento e solo allora comparirà come oggetto definito nella griglia di campi "prelievo da acquedotto" della videata di dettaglio dello stabilimento

## *9.1.11 Inserimento di campionamento*

È possibile solo creare un oggetto nuovo, in quanto un campionamento riguarda solo uno scarico.

## *9.1.12 Gestione delle modifiche*

È possibile modificare i record inseriti attraverso:

- la funzione di consultazione, attivando il bottone "attiva modifiche" (è necessario avere gli opportuni privilegi);
- la funzione di MODIFICA.

In entrambi i casi, la modifica si opera sul record, cliccando su "attiva modifiche". Dopo avere apportato la modifica è possibile salvarla o tornare alla situazione precedente.

Nel caso di modifica dei collegamenti dello scarico occorre invece agire direttamente sull'alberatura, come per il data entry, creando collegamenti con nuovi oggetti o con oggetti esistenti nella base dati.

## *9.1.13 Cancellazione*

L'operatore deve selezionare l'oggetto sull'alberatura e cancellarlo cliccando su "elimina". Il sistema chiede conferma e quindi esegue il comando.

## **9.2 Componente "Servizi Idrici Integrati"**

In questo paragrafo sono descritte le specificità della componente in relazione a:

- creazione di nuovi oggetti sia alfanumerici che geografici;
- gestione delle modifiche;
- cancellazione di oggetti sia alfanumerici che geografici.

## *9.2.1 Creazione di nuovi oggetti alfanumerici e geografici*

#### **9.2.1.1 Inserimento di un nuovo gestore**

Una volta entrati nella componente "Servizi Idrici Integrati" selezionando dal menu la voce *Editing nuovo* si sceglie la voce *Gestore*.

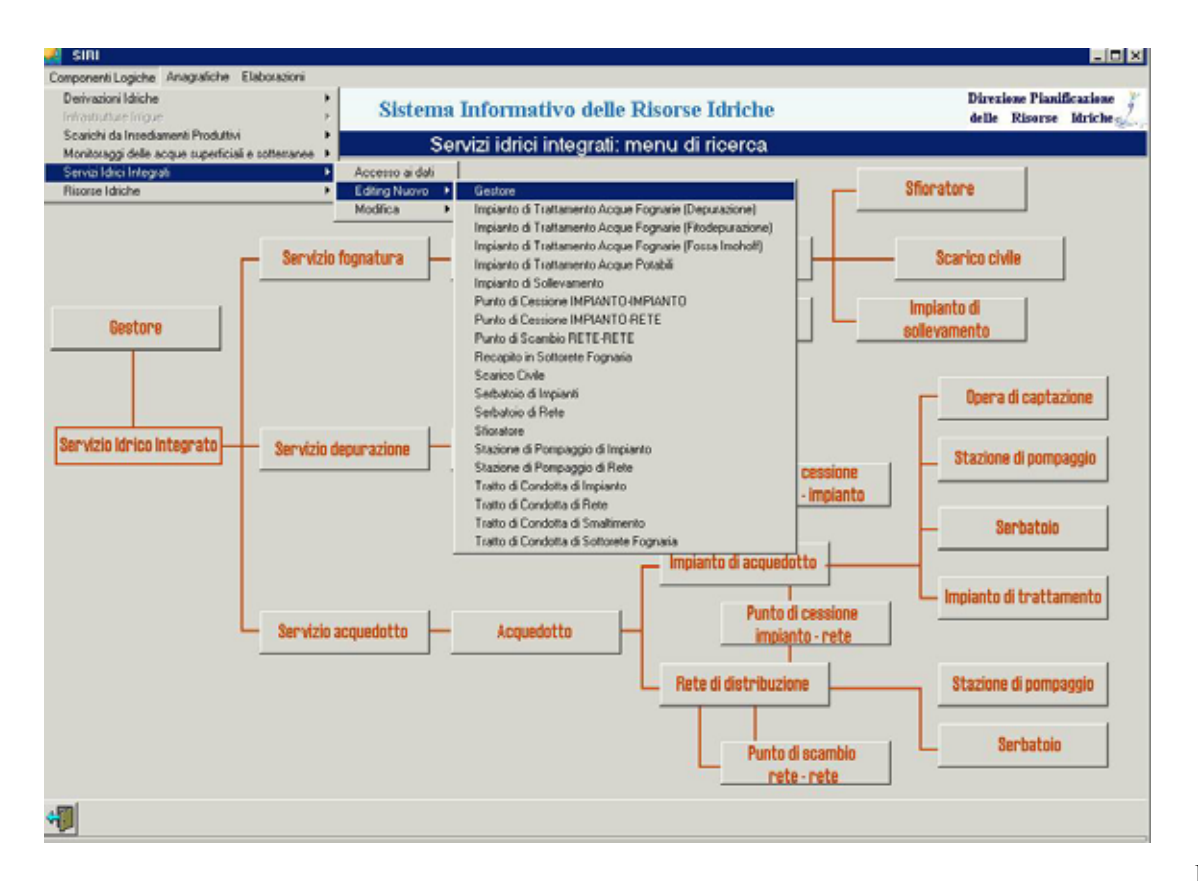

#### **Figura 3**

Il sistema visualizza quindi la maschera vuota del gestore; se il gestore che si vuole creare esiste già nel sistema come persona giuridica con altre funzioni si può attivare la ricerca cliccando sul pulsante "Seleziona Persona Giuridica". Nel caso in cui la persona giuridica associata al gestore non esista ancora nell'anagrafica del SIRI la si può creare, cliccando invece sul pulsante "Nuova Persona Giuridica. A questo punto comparirà un'altra maschera da compilare per censire la nuova persona giuridica. Conclusa la compilazione dei dati anagrafici della persona giuridica

(campi obbligatori sono: Ragione Sociale, Natura Giuridica e Partita IVA) cliccando **Fil** SALVA, l'utente torna alla maschera del gestore dove ora compare la denominazione dello stesso.(In genere prima di creare una nuova persona giuridica è meglio verificare che non sia veramente presente nel sistema).

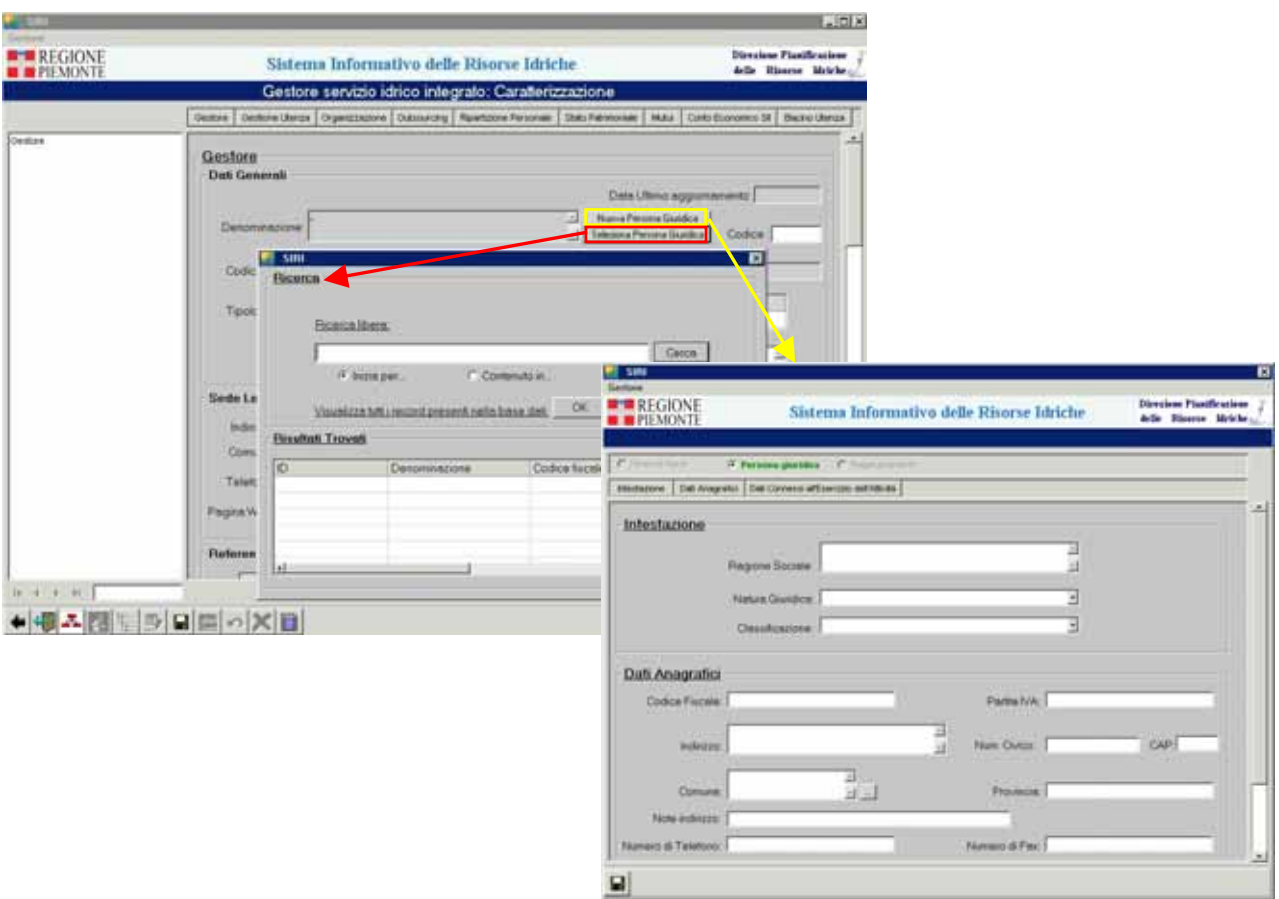

#### **Figura 4**

L'utente compila il resto della maschera del Gestore verificando di aver compilato anche il codice del gestore oltre alla denominazione, campi obbligatori la cui mancanza non permette di

salvare la scheda. L'utente salva cliccando sul pulsante *SALVA*. Una volta salvato il nuovo gestore, si attiva il pulsante della barra posizionata al fondo della

maschera, *ALBERATURA PER INSERIMENTO*. Cliccando sul pulsante si attiva un'alberatura che evidenzia che cosa si può collegare al Gestore.

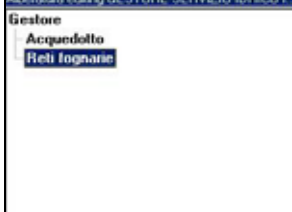

 Al gestore possono essere collegati da questa posizione degli acquedotti (nuovi e o già esistenti) e delle reti fognarie (nuove o già esistenti).

#### **9.2.1.2 Inserimento di un nuovo acquedotto con tutti i suoi oggetti relazionati**

In questo paragrafo si affronterà la descrizione di come poter creare un nuovo sistema acquedottistico comprensivo di reti e punti oltre che di oggetti alfanumerici. Le fasi di creazione sono disposte in ordine logico.

#### *9.2.1.2.1 Fase 1: Inserimento di un nuovo acquedotto*

Partendo dal presupposto che il gestore a cui si vuole collegare l'acquedotto esista già, dal menu principale si sceglie la voce *Modifica* e poi *Gestore*. Il sistema avvia la maschera di ricerca, identica a quella in consultazione, con cui l'utente può cercare il gestore a cui appartiene l'acquedotto che vuole creare. Arrivato alla maschera di dettaglio del gestore di interesse l'utente

clicca sul pulsante *ALBERATURA PER INSERIMENTO*.

Si apre l'alberatura di editing per il gestore dove compare anche la voce *Acquedotto*, cliccando su questa con il tasto destro compare un menu che propone la possibilità di creare un nuovo acquedotto o di collegarne uno esistente che temporaneamente non è collegato a nessun gestore.

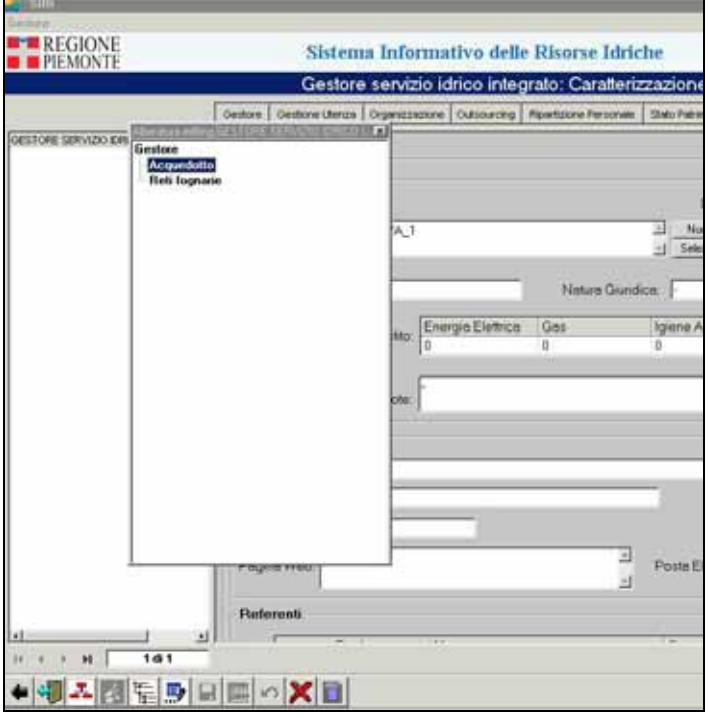

#### **Figura 5**

L'utente sceglie di creare un nuovo acquedotto. Il sistema propone quindi la maschera di dettaglio vuota dell'acquedotto. L'utente compila i campi di interesse, ricordandosi che il campo ATO è obbligatorio per poter salvare il nuovo oggetto. L'ATO di appartenenza dell'acquedotto si ricerca tra quelle presenti nel sistema cliccando sul pulsante presente a fianco della griglia che ne riporta i dati dell'ATO. Una volta conclusa la compilazione l'utente salva la scheda cliccando sul pulsante *SALVA.* L'utente può tornare alla situazione precedente la compilazione cliccando invece sul pulsante  $\left|\bullet\right|$ .

L'utente ritorna quindi al dettaglio del Gestore dove la sua alberatura è stata aggiornata con la comparsa dell'acquedotto all'interno del servizio di acquedotto del gestore, che viene creato con l'acquedotto nel caso in cui sia il primo acquedotto del gestore.

Ora l'utente può chiudere la maschera del gestore attraverso il pulsante *VAI ALLA FINESTRA PRECEDENTE* che gli permetterà di percorre al contrario tutto il percorso fatto chiudendo le varie finestre aperte ritornando infine alla pagina iniziale dello schema degli oggetti della componente.

## *9.2.1.2.2 Fase 2: Inserimento di un nuovo impianto di acquedotto*

L'utente sceglie dal menu *editing nuovo* la voce *Tratto di condotta di impianto* Il sistema porta in primo piano la finestra di mappa, carica nella TOC il layer *Condotta acquedottistica* e attiva la funzione di editing *.* 

## *Editing geometria*

L'utente può disegnare sulla mappa il tratto di condotta subito o prima di iniziare a disegnare può diminuire la scala, usando le funzionalità di base di ArcMap, e portarsi con maggior dettaglio sull'area dove editare rendendo così le condotte visibili perché all'interno del loro range di visibilità. Inoltre l'utente può attivare la funzionalità di snapping, per avere coincidenza nel momento in cui si collegano punti o linee agli oggetti che si vanno a creare, attraverso il menu *Snapping* accessibile dal menu *Editor*.

Collocatosi alla scala giusta e sull'area di interesse l'utente per riattivare l'editing clicca sul

pulsante e poi portandosi sulla mappa disegna il tratto con tutti i vertici voluti (definiti con un click sinistro del mouse) e conclude il disegno cliccando due volte il tasto sinistro del mouse sull'ultimo vertice disegnato.

## *Editing dati alfanumerici*

Una volta che l'operatore ha disegnato sulla mappa il tratto, compare la scheda di dettaglio del tratto di condotta che riporta i suoi campi descrittivi da compilare e la sua alberatura di riferimento vuota.

L'operatore può quindi compilare i campi della scheda digitando all'interno dei campi vuoti. I campi obbligatori, indispensabili per definire il tratto e quindi permetterne il salvataggio sono:

- *Materiale*
- *Impianto di acquedotto di appartenenza*

Solo una volta compilati questi dati il tratto può essere salvato (geometria e scheda dati associati).

In questo caso, dato che l'impianto non esiste ancora, dalla scheda dati del tratto posso cliccare sul pulsante NEW, invece che su quello per collegarne uno esistente , vicino alla griglia dei dati dell'impianto di acquedotto e crearne uno nuovo.

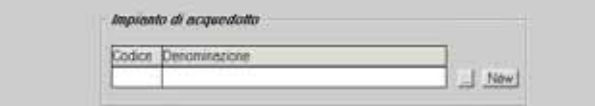

#### **Figura 6**

Il sistema apre quindi una scheda nuova per la creazione di un nuovo impianto. L'operatore può

quindi compilare i campi della scheda digitando all'interno dei campi vuoti. I campi obbligatori, indispensabili per definire l'impianto e quindi permetterne il salvataggio sono:

• *Acquedotto di appartenenza* 

L'utente per associare un acquedotto esistente al nuovo impianto procede come visto in

precedenza, avviando la ricerca dell'acquedotto esistente cliccando sul pulsante . Solo una volta compilati questi dati il tratto e l'impianto possono essere salvati (geometria e schede dati associati).

L'utente salva l'impianto e il sistema lo riporta sulla scheda del tratto la cui alberatura ora compare compilata riportando anche il nuovo impianto creato.

L'utente può tornare alla pagina iniziale del sistema chiudendo la pagina di dettaglio del tratto

attraverso la chiusura diretta della pagina (X in alto a destra) o attraverso il pulsante *ALLA FINESTRA PRECEDENTE*.

L'utente può anche ritornare in fase di modifica alfanumerica e geografica del tratto e

dell'impianto cliccando sul pulsante *MODIFICA DATI A VIDEO*.

## *9.2.1.2.3 Fase 3: Inserimento degli oggetti puntuali relativi al nuovo impianto di acquedotto*

L'utente sceglie dal menu *editing nuovo* la voce corrispondente all'oggetto che vuole creare, che per l'impianto potrà essere:

- *Stazione di pompaggio d'impianto*
- *Serbatoio di impianto*
- *Impianto di trattamento*
- *Punto di cessione impianto-impianto*
- *Punto di cessione impianto-rete*

Il sistema porta in primo piano la finestra di mappa, carica nella TOC il layer dell'oggetto selezionato e attiva la funzione di editing.

## *Editing geometria*

L'utente prima di iniziare a disegnare, si porta con lo zoom ad una scala per cui il layer dell'oggetto sia visibile. Inoltre l'utente può attivare la funzionalità di snapping per avere coincidenza nel momento in cui si collegano punti o linee agli oggetti che si vanno a creare, attraverso il menu *Snapping* accessibile dal menu *Editor*. Collocatosi alla scala giusta e sull'area

di interesse l'utente per riattivare l'editing clicca sul pulsante e poi portandosi sulla mappa disegna il punto.

## *Editing dati alfanumerici*

Una volta che l'operatore ha disegnato sulla mappa il punto, compare la scheda di dettaglio dell' oggetto creato che riporta i suoi campi descrittivi da compilare e la sua alberatura di riferimento vuota.

L'operatore può quindi compilare i campi della scheda digitando all'interno dei campi vuoti. I

campi obbligatori, indispensabili per definire gli oggetti e quindi permetterne il salvataggio sono:

• *Impianto di acquedotto di appartenenza (l'impianto viene cercato attraverso un'apposita maschera a cui si accede con il pulsante ).* 

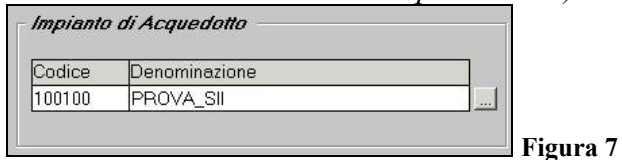

- *Tipologia (solo per impianto di trattamento acque potabili tipologia da settare: impianto trattamento)*
- *Impianto o rete ricevente (per i punti di cessione)*

Solo una volta compilati questi dati l'oggetto può essere salvato (geometria e scheda dati associati). L'utente salva l'oggetto e immediatamente l'alberatura si compila rendendo visibile l'impianto a cui è stato collegato l'oggetto.

L'utente può tornare alla pagina iniziale del sistema chiudendo la pagina di dettaglio dell'oggetto appena creato attraverso la chiusura diretta della pagina (X in alto a destra) o attraverso il

pulsante *VAI ALLA FINESTRA PRECEDENTE*.

L'utente può anche ritornare in fase di modifica alfanumerica e geografica dell'oggetto cliccando

sul pulsante *MODIFICA DATI A VIDEO*.

Inoltre alcuni oggetti hanno la possibilità di creare relazioni opzionali con altri oggetti attraverso un'alberatura personalizzata:

## *Impianto di trattamento acque potabili*

In fase di editing dopo aver salvato l'oggetto, come descritto precedentemente, si può accedere alla sua alberatura di editing che permette di collegarlo a:

- *Opera di captazione*
- *Punto di cessione impianto-impianto*

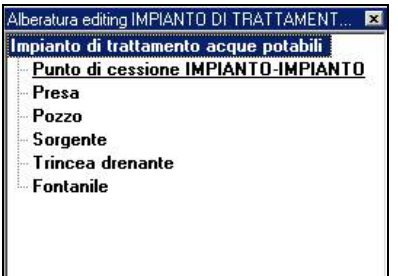

Scelta la tipologia a cui si vuole collegarlo si attiva la ricerca dell'oggetto e una volta selezionato

e visionati i suoi dati l'utente conferma il collegamento cliccando sul pulsante *COLLEGA OGGETTO SELEZIONATO*.

Nel caso in cui l'utente si accorgesse di aver sbagliato il collegamento, potrà eliminarlo

selezionando sull'alberatura l'oggetto appena collegato e cliccando sul pulsante *ELIMINA*, in questo modo verrà eliminato il collegamento, ma non l'oggetto stesso.

## *9.2.1.2.4 Fase 3 bis: Collegamento di captazioni preesistenti*

Premettendo che nel sistema le captazioni possono essere create solo nella componente *Derivazioni Idriche* dalla componente *Servizi Idrici Integrati* è possibile associarle agli impianti di acquedotto.

L'utente sceglie dal menu *Modifica* la voce *Impianto di acquedotto.* Il sistema apre la maschera di ricerca attraverso cui l'utente ricerca l'impianto a cui vuole collegare l'opera di captazione.

Aperto il dettaglio dell'impianto di interesse, l'utente clicca sul pulsante *ALBERATURA PER INSERIMENTO* e il sistema propone l'alberatura di editing dove sono indicate le opere di captazione che possono essere collegate all'impianto.

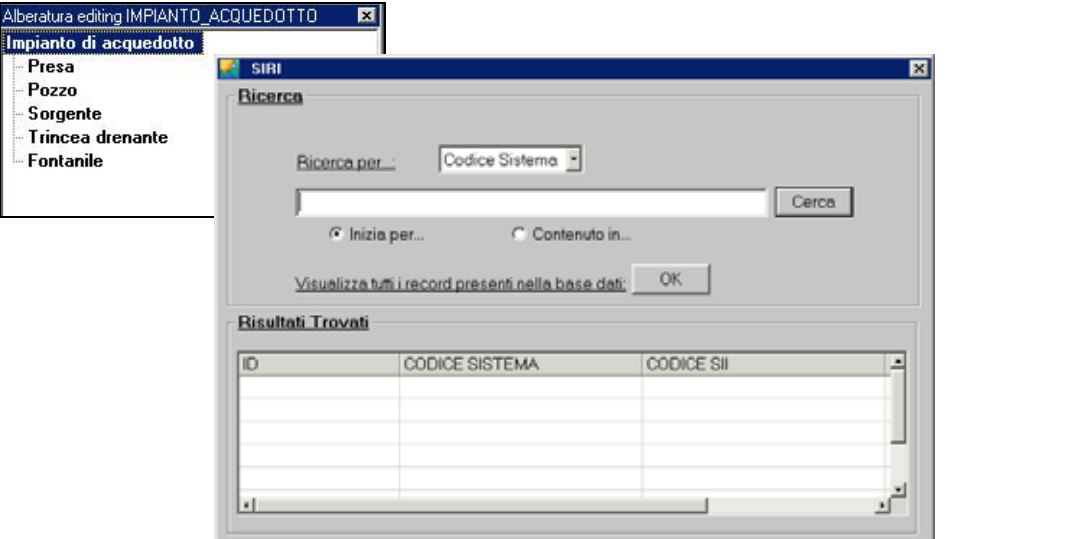

L'utente sceglie il tipo di opera e poi ricerca l'istanza specifica che vuole collegare.

Per confermare il collegamento l'utente clicca poi sul pulsante *COLLEGA OGGETTO SELEZIONATO*.

Nel caso in cui l'utente si accorgesse di aver sbagliato il collegamento, potrà eliminarlo

selezionando sull'alberatura l'opera appena collegata e cliccando sul pulsante *ELIMINA*, in questo modo verrà eliminato il collegamento, ma non la captazione.

**Figura 8** 

## *9.2.1.2.5 Fase 4: Inserimento di una nuova rete di distribuzione*

L'utente sceglie dal menu *editing nuovo* la voce *Tratto di condotta di rete.* Il sistema porta in primo piano la finestra di mappa, carica nella TOC il layer *Condotta acquedottistica* e attiva la funzione di editing *.* 

*Editing geometria*

L'utente può disegnare sulla mappa il tratto di condotta subito o prima di iniziare a disegnare può dominuire la scala, usando le funzionalità di base di ArcMap, e portarsi con maggior dettaglio sull'area dove editare rendendo così le condotte visibili perché all'interno del loro range di visibilità. Inoltre l'utente può attivare la funzionalità di snapping per avere coincidenza nel momento in cui si collegano punti o linee agli oggetti che si vanno a creare, attraverso il menu *Snapping* accessibile dal menu*Editor*. Collocatosi alla scala giusta e sull'area di interesse

l'utente per riattivare l'editing clicca sul pulsante e poi portandosi sulla mappa disegna il tratto con tutti i vertici voluti (definiti con un click sinistro del mouse) e conclude il disegno cliccando due volte il tasto sinistro del mouse sull'ultimo vertice disegnato.

## *Editing dati alfanumerici*

Una volta che l'operatore ha disegnato sulla mappa il tratto, compare la scheda di dettaglio del tratto di condotta che riporta i suoi campi descrittivi da compilare e la sua alberatura di riferimento vuota.

L'operatore può quindi compilare i campi della scheda digitando all'interno dei campi vuoti. I campi obbligatori, indispensabili per definire il tratto e quindi permetterne il salvataggio sono:

- *Materiale*
- *Rete di distribuzione di appartenenza*

Solo una volta compilati questi dati il tratto può essere salvato (geometria e scheda dati associati).

In questo caso dato che l'impianto non esiste ancora dalla scheda dati del tratto posso cliccare sul pulsante NEW, invece che su quello per collegarne uno esistente , vicino alla griglia dei dati dell'impianto di acquedotto e crearne uno nuovo.

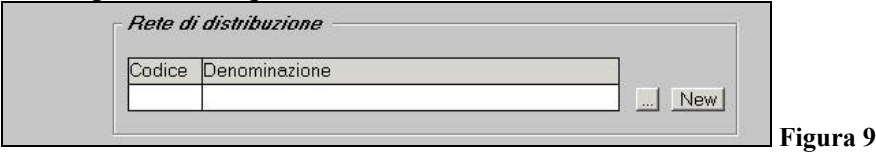

Il sistema apre quindi una scheda nuova per la creazione di una nuova rete. L'operatore può quindi compilare i campi della scheda digitando all'interno dei campi vuoti. I campi obbligatori, indispensabili per definire l'impianto e quindi permetterne il salvataggio sono:

• *Acquedotto di appartenenza* 

L'utente per associare un acquedotto esistente alla nuova rete procede come visto in precedenza, avviando la ricerca dell'acquedotto esistente cliccando sul pulsante .

Solo una volta compilati questi dati il tratto e la rete possono essere salvati (geometria e schede dati associati).

L'utente salva la rete e il sistema lo riporta sulla scheda del tratto la cui alberatura ora compare compilata riportando anche la nuova rete creata.

L'utente può tornare alla pagina iniziale del sistema chiudendo la pagina di dettaglio del tratto

attraverso la chiusura diretta della pagina (X in alto a destra) o attraverso il pulsante *VAI ALLA FINESTRA PRECEDENTE*.

L'utente può anche ritornare in fase di modifica alfanumerica e geografica del tratto e della rete cliccando sul pulsante *MODIFICA DATI A VIDEO*.

#### *9.2.1.2.6 Fase 5: Inserimento degli oggetti puntuali relativi alla nuova rete di distribuzione*

L'utente sceglie dal menu *editing nuovo* la voce corrispondete all'oggetto che vuole creare, che per la rete potrà essere:

- *Stazione di pompaggio di rete*
- *Serbatoio di rete*
- *Impianto di trattamento acque potabili*
- *Punto di scambio rete-rete*

Il sistema porta in primo piano la finestra di mappa, carica nella TOC il layer dell'oggetto selezionato e attiva la funzione di editing .

#### *Editing geometria*

L'utente può disegnare sulla mappa il punto corrispondente all'oggetto subito o prima di iniziare a disegnare può diminuire la scala, usando le funzionalità di base di ArcMap (zoom o impostazione diretta della scala), e portarsi con maggior dettaglio sull'area dove editare rendendo così il layer dell'oggetto visibile perché all'interno del suo range di visibilità. Inoltre l'utente può attivare la funzionalità di snapping per avere coincidenza nel momento in cui si collegano punti o linee agli oggetti che si vanno a creare, attraverso il menu *Snapping* accessibile dal menu *Editor*. Collocatosi alla scala giusta e sull'area di interesse l'utente per riattivare

l'editing clicca sul pulsante  $\ell$  e poi portandosi sulla mappa disegna il punto.

## *Editing dati alfanumerici*

Una volta che l'operatore ha disegnato sulla mappa il punto, compare la scheda di dettaglio dell' oggetto creato che riporta i suoi campi descrittivi da compilare e la sua alberatura di riferimento vuota.

L'operatore può quindi compilare i campi della scheda digitando all'interno dei campi vuoti. I campi obbligatori, indispensabili per definire gli oggetti e quindi permetterne il salvataggio sono:

**f10** 

• *Rete di distribuzione di appartenenza (la rete viene cercata attraverso un'apposita maschera a cui si accede con il pulsante ).* 

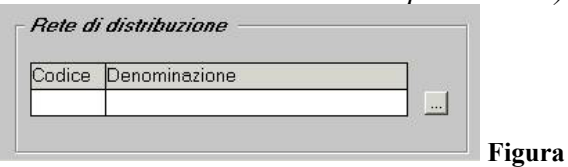

- *Tipologia (solo per impianto di trattamento acque potabile- tipologia da settare: disinfezione)*
- *Rete ricevente (per i punti di scambio)*

Solo una volta compilati questi dati l'oggetto può essere salvato (geometria e scheda dati associati). L'utente salva l'oggetto e immediatamente l'alberatura si compila rendendo visibile l'impianto a cui è stato collegato l'oggetto.

L'utente può tornare alla pagina iniziale del sistema chiudendo la pagina di dettaglio dell'oggetto appena creato attraverso la chiusura diretta della pagina (X in alto a destra) o attraverso il

pulsante *VAI ALLA FINESTRA PRECEDENTE*.

L'utente può anche ritornare in fase di modifica alfanumerica e geografica dell'oggetto cliccando sul pulsante *MODIFICA DATI A VIDEO*.

#### **9.2.1.3 Inserimento di una nuova rete fognaria con tutti i suoi oggetti relazionati**

In questo paragrafo si affronterà la descrizione di come poter creare un nuovo sistema fognaria comprensivo di reti e punti oltre che di oggetti alfanumerici. Le fasi di creazione sono disposte in ordine logico.

#### *9.2.1.3.1 Fase 1: Inserimento di una nuova rete fognaria*

Partendo dal presupposto che il gestore a cui si vuole collegare la rete fognaria esista già, dal menu principale si sceglie la voce *Modifica* e poi *Gestore*. Il sistema avvia la maschera di ricerca identica a quella in consultazione con cui l'utente può cercare il gestore a cui appartiene la rete fognaria che vuole creare. Arrivato alla maschera di dettaglio del gestore di interesse

l'utente clicca sul pulsante *ALBERATURA PER INSERIMENTO*. Si apre l'alberatura di editing per il gestore dove compare anche la voce *Rete fognaria*, cliccando su questa con il tasto destro compare un menu che propone la possibilità di creare una nuova rete fognaria o di collegarne una esistente che temporaneamente non è collegata a nessun gestore.

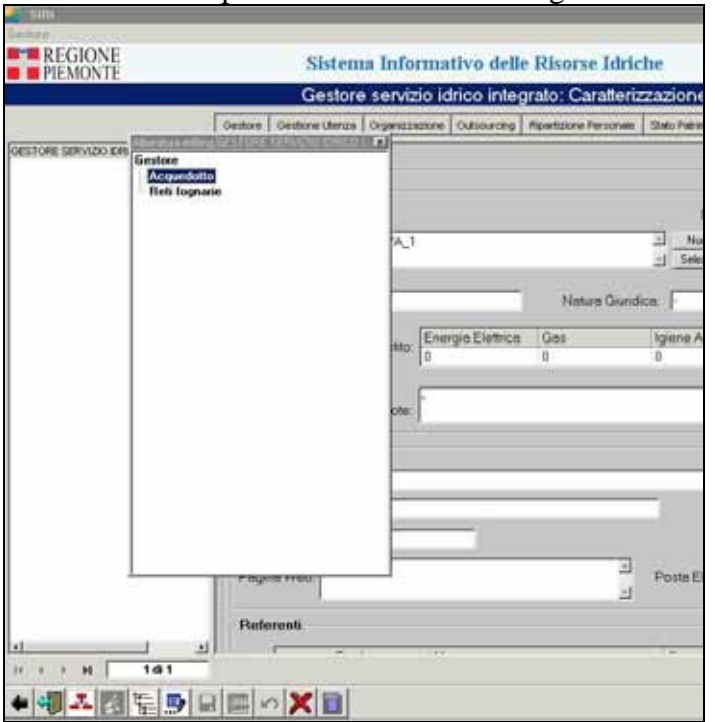

**Figura 11** 

L'utente sceglie di creare una nuova rete fognaria. Il sistema propone quindi la maschera di dettaglio vuota della rete. L'utente compila i campi di interesse ricordandosi che il campo obbligatorio necessario per poter salvare il nuovo oggetto é: la definizione dell'ATO a cui appartiene l'acquedotto che è ricercabile tra quelle presenti nel sistema cliccando sul pulsante presente a fianco della griglia che ne riporterà i dati. Una volta conclusa la compilazione l'utente salva la scheda cliccando sul pulsante **S** SALVA. L'utente può tornare alla situazione

precedente la compilazione cliccando invece sul pulsante  $\left\Vert \bullet\right\Vert$ .

L'utente ritorna quindi al dettaglio del Gestore dove la sua alberatura è stata aggiornata con la comparsa della rete fognaria all'interno del Servizio di Fognatura del gestore, che viene creato con la rete nel caso in cui sia la prima rete del gestore.

Ora l'utente può chiudere la maschera del gestore attraverso il pulsante *VAI ALLA* 

*FINESTRA PRECEDENTE* che gli permetterà di percorre al contrario tutto il percorso fatto chiudendo le varie finestre aperte ritornando infine alla pagina iniziale dello schema degli oggetti della componente.

#### *9.2.1.3.2 Fase 2: Inserimento di una nuova sottorete fognaria*

L'utente sceglie dal menu *editing nuovo* la voce *Tratto di condotta di sottorete fognaria.* Il sistema porta in primo piano la finestra di mappa, carica nella TOC il layer *Condotta fognaria* e attiva la funzione di editing *.* 

#### *Editing geometria*

L'utente può disegnare sulla mappa il tratto di condotta subito o prima di iniziare a disegnare può diminuire la scala, usando le funzionalità di base di ArcMap, e portarsi con maggior dettaglio sull'area dove editare rendendo così le condotte visibili perché all'interno del loro range di visibilità. Inoltre l'utente può attivare la funzionalità di snapping, per avere coincidenza nel momento in cui si collegano punti o linee agli oggetti che si vanno a creare, attraverso il menu *Snapping* accessibile dal menu *Editor*. Collocatosi alla scala giusta e sull'area di interesse

l'utente per riattivare l'editing clicca sul pulsante e poi portandosi sulla mappa disegna il tratto con tutti i vertici voluti (definiti con un click sinistro del mouse) e conclude il disegno cliccando due volte il tasto sinistro del mouse sull'ultimo vertice disegnato.

## *Editing dati alfanumerici*

Una volta che l'operatore ha disegnato sulla mappa il tratto, compare la scheda di dettaglio del tratto di condotta che riporta i suoi campi descrittivi da compilare e la sua alberatura di riferimento vuota.

L'operatore può quindi compilare i campi della scheda digitando all'interno dei campi vuoti. I campi obbligatori, indispensabili per definire il tratto e quindi permetterne il salvataggio sono:

- *Materiale*
- *Sottorete fognaria di appartenenza*

Solo una volta compilati questi dati il tratto può essere salvato (geometria e scheda dati associati).

In questo caso dato che la sottorete non esiste ancora dalla scheda dati del tratto posso cliccare sul pulsante NEW, invece che su quello per collegarne uno esistente  $\ldots$ , vicino alla griglia dei dati della sottorete fognaria e crearne una nuova.

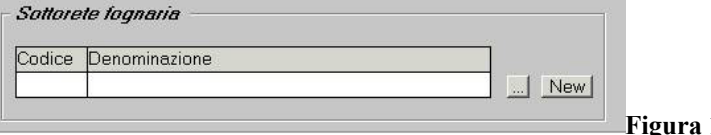

**Figura 12** 

Il sistema apre quindi una scheda nuova per la creazione di una nuova sottorete. L'operatore può quindi compilare i campi della scheda digitando all'interno dei campi vuoti. I campi obbligatori, indispensabili per definire la sottorete e quindi permetterne il salvataggio sono:

- *Tipo di sottorete fognaria (sottorete comunale o collettore sovracomunale)*
- *Rete fognaria di appartenenza*
- L'utente per associare una rete fognaria esistente alla nuova sottorete procede come visto in

precedenza, avviando la ricerca della rete esistente cliccando sul pulsante .

Solo una volta compilati questi dati il tratto e la sottorete possono essere salvati (geometria e schede dati associati).

L'utente salva la sottorete e il sistema lo riporta sulla scheda del tratto la cui alberatura ora compare compilata riportando anche la nuova sottorete creata.

L'utente può anche ritornare in fase di modifica alfanumerica e geografica del tratto e della sottorete cliccando sul pulsante *MODIFICA DATI A VIDEO*.

L'utente può ora chiudere la finestra di dettaglio del tratto e tornare alla pagina iniziale del

sistema la chiusura diretta della pagina (X in alto a destra) o attraverso il pulsante *VAI ALLA FINESTRA PRECEDENTE*.

Nel caso in cui la sottorete recapiti in un impianto di trattamento acque fognarie, l'utente può procedere al collegamento della sottorete all'impianto in questo modo:

Attiva l'alberatura di editing (pulsante *ALBERATURA PER INSERIMENTO)* e compare la seguente alberatura

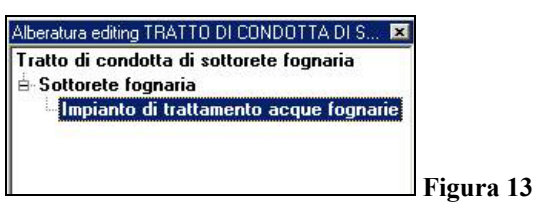

Cliccando con il tasto destro del mouse su *Impianto di trattamento acque fognarie* dopo averlo selezionato compare la voce *Collega oggetto esistente*. In questo modo si apre una maschera di ricerca per individuare l'impianto a cui si vuole collegare la sottorete. Per confermare il

collegamento l'utente clicca poi sul pulsante *COLLEGA OGGETTO SELEZIONATO*.

## *9.2.1.3.3 Fase 3: Inserimento degli oggetti puntuali relativi alla nuova sottorete fognaria*

L'utente sceglie dal menu *editing nuovo* la voce corrispondete all'oggetto che vuole creare, che per la sottorete potrà essere:

- *Impianto di sollevamento*
- *Sfioratore*
- *Recapito in sottorete fognaria*
- *Scarico civile (tipologia: recapito in corpo idrico e recapito su suolo)*

Il sistema porta in primo piano la finestra di mappa, carica nella TOC il layer dell'oggetto selezionato e attiva la funzione di editing .

## *Editing geometria*

L'utente può disegnare sulla mappa il punto corrispondente all'oggetto subito o prima di iniziare a disegnare può diminuire la scala, usando le funzionalità di base di ArcMap, e portarsi con maggior dettaglio sull'area dove editare rendendo così il layer dell'oggetto visibile perché all'interno del suo range di visibilità. Inoltre l'utente può attivare la funzionalità di snapping per avere coincidenza nel momento in cui si collegano punti o linee agli oggetti che si vanno a creare, attraverso il menu *Snapping* accessibile dal menu *Editor*.

Collocatosi alla scala giusta e sull'area di interesse l'utente per riattivare l'editing clicca sul

pulsante e poi portandosi sulla mappa disegna il punto.

## *Editing dati alfanumerici*

Una volta che l'operatore ha disegnato sulla mappa il punto, compare la scheda di dettaglio dell' oggetto creato che riporta i suoi campi descrittivi da compilare e la sua alberatura di riferimento vuota.

L'operatore può quindi compilare i campi della scheda digitando all'interno dei campi vuoti. I campi obbligatori, indispensabili per definire gli oggetti e quindi permetterne il salvataggio sono:

• *Sottorete fognaria di appartenenza (la sottorete viene cercata attraverso un'apposita maschera a cui si accede con il pulsante ).* 

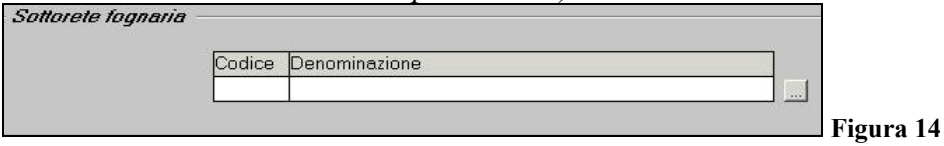

- *Tipologia sfioratore (per sfioratore)*
- *Sottorete fognaria ricevente (per il recapito in sottorete)*

Solo una volta compilati questi dati l'oggetto può essere salvato (geometria e scheda dati associati). L'utente salva l'oggetto e immediatamente l'alberatura si compila rendendo visibile la sottorete a cui è stato collegato l'oggetto.

L'utente può tornare alla pagina iniziale del sistema chiudendo la pagina di dettaglio dell'oggetto appena creato attraverso la chiusura diretta della pagina (X in alto a destra) o attraverso il

pulsante *VAI ALLA FINESTRA PRECEDENTE*.

L'utente può anche ritornare in fase di modifica alfanumerica e geografica dell'oggetto cliccando sul pulsante **F** MODIFICA DATI A VIDEO.

Inoltre alcuni oggetti hanno la possibilità di creare relazioni opzionali con altri oggetti attraverso un'alberatura personalizzata.

In fase di editing cliccando sul pulsante  $\mathbb{E}$  *ALBERATURA PER INSERIMENTO*, dopo aver salvato l'oggetto, come descritto precedentemente, si può accedere alla sua alberatura di editing che permette di collegarlo ad alcuni oggetti (vedi alberatura seguenti).

Scelta la tipologia a cui si vuole collegarlo si attiva la ricerca dell'oggetto e una volta selezionato

e visionati i suoi dati l'utente conferma il collegamento cliccando sul pulsante *COLLEGA OGGETTO SELEZIONATO*.

Nel caso in cui l'utente si accorgesse di aver sbagliato il collegamento, potrà eliminarlo

selezionando sull'alberatura l'oggetto appena collegato e cliccando sul pulsante *ELIMINA*, in questo modo verrà eliminato il collegamento, ma non l'oggetto stesso.

In specifico le alberature personalizzate sono:

*Scarico civile:* 

• *Corpo idrico (se lo scarico è di tipo su corpo idrico)*
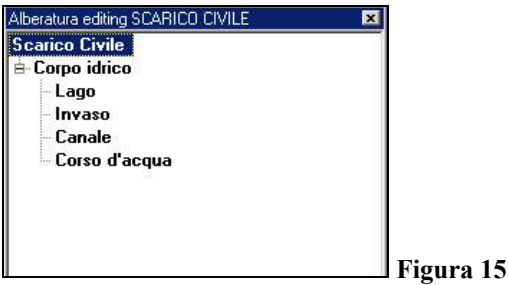

#### *Sfioratore:*

- *Corpo idrico (se lo sfioratore è di tipo su corpo idrico)*
- *Impianto di sollevamento*

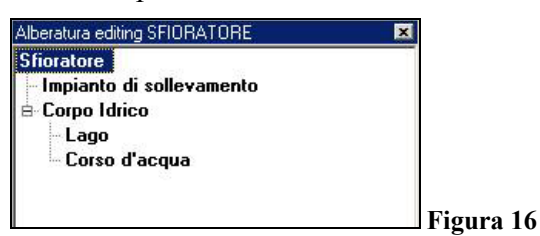

#### *Impianto di sollevamento:*

• *Sfioratore* 

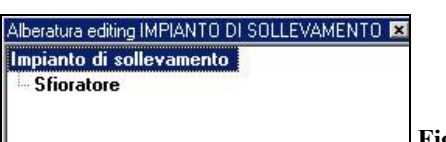

 **Figura 17** 

#### **9.2.1.4 Inserimento di un nuovo impianto di trattamento acque fognarie con tutti i suoi oggetti relazionati**

In questo paragrafo si affronterà la descrizione di come poter creare un nuovo sistema di depurazione comprensivo di reti e punti oltre che di oggetti alfanumerici. Le fasi di creazione sono disposte in ordine logico.

#### *9.2.1.4.1 Fase 1: Inserimento di un nuovo impianto di trattamento acque fognarie*

L'utente sceglie dal menu *Editing nuovo* la voce relativa al tipo di *Impianto di trattamento acque fognarie* che vuole creare tra *Fossa Imhoff, Impianto di depurazione e Impianto di fitodepurazione.* Il sistema porta in primo piano la finestra di mappa, carica nella TOC il layer *Impianto di trattamento acque fognarie* e attiva la funzione di editing *.* 

### *Editing geometria*

L'utente può disegnare sulla mappa il punto che rappresenta l'impianto subito o prima di iniziare a disegnare può diminuire la scala, usando le funzionalità di base di ArcMap, e portarsi con maggior dettaglio sull'area dove editare rendendo così il tema che vuole editare visibile perché all'interno del suo range di visibilità. Inoltre l'utente può attivare la funzionalità di snapping, per avere coincidenza nel momento in cui si collegano punti o linee agli oggetti che si vanno a creare, attraverso il menu *Snapping* accessibile dal menu *Editor*. Collocatosi alla scala giusta e

sull'area di interesse l'utente per riattivare l'editing clicca sul pulsante e poi portandosi sulla mappa disegna il punto.

### *Editing dati alfanumerici*

Una volta che l'operatore ha disegnato sulla mappa il punto, compare la scheda di dettaglio dell'impianto che riporta i suoi campi descrittivi da compilare e la sua alberatura di riferimento vuota.

L'operatore può quindi compilare i campi della scheda digitando all'interno dei campi vuoti. Il campo obbligatorio, indispensabile per definire l'impianto di trattamento acque fognarie e quindi permetterne il salvataggio è:

• *ATO di appartenenza (l'ATO viene cercata attraverso un'apposita maschera a cui si accede con il pulsante* <u>[444]</u>

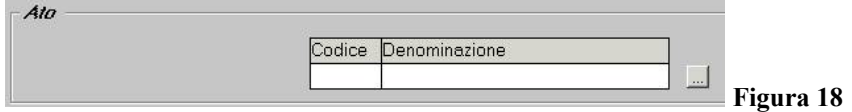

Solo una volta compilato questo dato il punto può essere salvato (geometria e scheda dati associati).

L'utente salva l'oggetto e immediatamente l'alberatura si compila rendendo visibile l'ATO a cui appartiene il nuovo impianto.

Inoltre l'utente cliccando sul pulsante *ALBERATURA PER INSERIMENTO*, dopo aver salvato l'oggetto, come descritto precedentemente, accede all'alberatura di editing che permette di collegarlo a un gestore (vedi alberatura seguente).

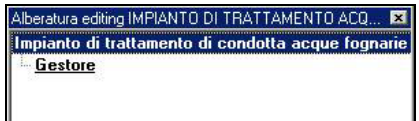

**Figura 19** 

Selezionando la voce Gestore e cliccando con il tasto destro compare la voce *Collega oggetto esistente* cliccando su questa si apre una finestra di ricerca del gestore; una volta selezionato e

visionati i suoi dati l'utente conferma il collegamento cliccando sul pulsante *COLLEGA OGGETTO SELEZIONATO*.

Nel momento in cui l'impianto viene collegato con il *Gestore* il sistema crea un nuovo *Servizio di depurazione* nel caso in cui sia il primo impianto acquisito.

Nel caso in cui l'utente si accorgesse di aver sbagliato il collegamento, potrà eliminarlo selezionando sull'alberatura dell'impianto il gestore appena collegato e cliccando sul pulsante

*ELIMINA*, in questo modo verrà eliminato il collegamento, ma non l'oggetto stesso.

L'utente può tornare alla pagina iniziale del sistema chiudendo la pagina di dettaglio dell'oggetto appena creato attraverso la chiusura diretta della pagina (X in alto a destra) o attraverso il

pulsante *VAI ALLA FINESTRA PRECEDENTE*.

*9.2.1.4.2 Fase 3: Inserimento degli oggetti puntuali relativi al nuovo impianto di trattamento acque fognarie*  L'utente sceglie dal menu *editing nuovo* la voce corrispondete all'oggetto che vuole creare, che per l'impianto potrà essere:

- *Tratto di condotta di smaltimento*
- *Scarico civile (tipologia: punto di smaltimento in corpo idrico, punto di smaltimento su suolo)*

Il sistema porta in primo piano la finestra di mappa, carica nella TOC il layer dell'oggetto selezionato e attiva la funzione di editing .

### *Editing geometria*

L'utente può disegnare sulla mappa il punto corrispondente all'oggetto subito o prima di iniziare a disegnare può diminuire la scala, usando le funzionalità di base di ArcMap, e portarsi con maggior dettaglio sull'area dove editare rendendo così il layer dell'oggetto visibile perché all'interno del suo range di visibilità. Inoltre l'utente può attivare la funzionalità di snapping per avere coincidenza nel momento in cui si collegano punti o linee agli oggetti che si vanno a creare, attraverso il menu *Snapping* accessibile dal menu *Editor*. Collocatosi alla scala giusta e

sull'area di interesse l'utente per riattivare l'editing clicca sul pulsante e poi portandosi sulla mappa disegna il punto.

# *Editing dati alfanumerici*

Una volta che l'operatore ha disegnato sulla mappa il punto o il tratto, compare la scheda di dettaglio dell' oggetto creato che riporta i suoi campi descrittivi da compilare e la sua alberatura di riferimento vuota.

L'operatore può quindi compilare i campi della scheda digitando all'interno dei campi vuoti. I campi obbligatori, indispensabili per definire gli oggetti e quindi permetterne il salvataggio sono:

• *Impianto di trattamento acque fognarie di appartenenza (l'impianto viene cercata attraverso un'apposita maschera a cui si accede con il pulsante ).* 

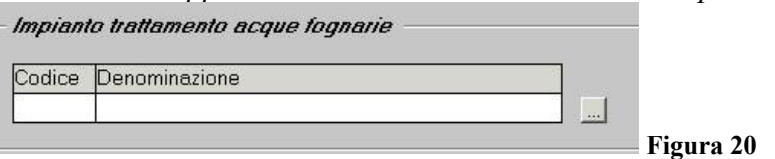

• *Tipologia (per lo scarico civile da settare solo le tipologie: punto di smaltimento in corpo idrico e punto di smaltimento su suolo)* 

Solo una volta compilati questi dati l'oggetto può essere salvato (geometria e scheda dati associati). L'utente salva l'oggetto e immediatamente l'alberatura si compila rendendo visibile l'impianto a cui è stato collegato l'oggetto.

L'utente può tornare alla pagina iniziale del sistema chiudendo la pagina di dettaglio dell'oggetto appena creato attraverso la chiusura diretta della pagina (X in alto a destra) o attraverso il

pulsante *VAI ALLA FINESTRA PRECEDENTE*.

Inoltre alcuni oggetti hanno la possibilità di creare relazioni opzionali con altri oggetti attraverso un'alberatura personalizzata. In questo caso esiste solo lo scarico civile che presenta un'alberatura personalizzata già descritta precedentemente in relazione al sistema fognario.

### *9.2.2 Gestione delle modifiche*

Le modifiche possono essere effettuate a seconda del tipo di modifica che si vuole effettuare.

# **Caso 1: Modifiche dei soli attributi di un oggetto**

Le modifiche sono effettuabili da:

- A. le maschere di dettaglio aperte attraverso il percorso di consultazione, cliccando sul **PULSANTE MODIFICA DATI A VIDEO** e poi salvando;
- B. le maschere di dettaglio degli oggetti aperte passando attraverso il percorso di modifica: Dal menu della componente si sceglie la voce **Modifica** e, nel menu successivo, si sceglie la tipologia di oggetto che si vuole modificare. A questo punto avviene la ricerca dell'oggetto specifico come nel percorso di consultazione e si rientra nel caso A.

### **Nota bene:**

1. Per la componente Servizi Idrici Integrati, attraverso la modifica degli attributi appena illustrata, viene gestita anche la modifica delle relazioni gerarchiche obbligatorie *tra gli oggetti figli e i loro padri*. Per l'aggiornamento del codice SII sarà spiegato nel capitolo RICODIFICHE in quali casi il codice viene ricalcolato in automatico dal sistema.

La regola vale per tutti gli oggetti ad eccezione del tratto di condotta sia acquedottistica (di rete o di impianto) sia fognaria (di sottorete).

In questo caso la modifica delle relazioni obbligatorie viene gestita tramite alberatura (funzionalità che sarà spiegata nel caso 2).

**2.** La geometria di un oggetto è anch'essa modificabile attraverso il percorso visto prima, infatti se l'oggetto di cui attiviamo la modifica è un oggetto geometrico la prima cosa che il sistema fa è portare in primo piano la mappa e attivare l'editing geografico mantenendo comunque la sua maschera di dettaglio aperta.

# **Caso 2: Modifiche delle relazioni di un oggetto**

Per cambiare le relazioni di un oggetto è necessario accedere al suo dettaglio dal percorso di modifica: dal menu della componente si sceglie la voce **Modifica** e, nel menu successivo, si sceglie la tipologia di oggetto che si vuole modificare. A questo punto avviene la ricerca dell'oggetto specifico come nel percorso di consultazione. Dalla maschera di dettaglio l'utente può eliminare le relazioni tra l'oggetto a radice e gli oggetti presenti in alberatura in questo modo:

1. evidenziare l'oggetto da scollegare;

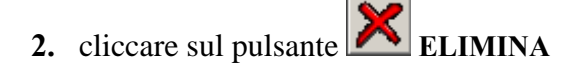

L'aggiunta di nuove relazioni avviene come nell'editing attraverso l'utilizzo del pulsante **ALBERATURA PER INSERIMENTO** che proporrà l'alberatura di editing*.*

Si descrivono qui di seguito i casi particolari legati a:

- le modifiche delle relazioni obbligatorie delle condotte con i loro padri gerarchici;
- le modifiche delle relazioni tra Acquedotto, Rete fognaria e Impianto di trattamento acque fognarie e Gestore

#### *Modifica delle relazioni di un tratto di condotta acquedottistica*

L'accesso alla maschera di dettaglio di un tratto avviene solo dalla mappa dove, cliccando sul

tratto, dopo aver attivato la funzione **APRE DETTAGLIO ELEMENTO IDENTIFICATO,** si

apre la maschera. A questo punto si clicca sul pulsante **ALBERATURA PER INSERIMENTO** e si accede all'alberatura di editing (vedi esempio di seguito).

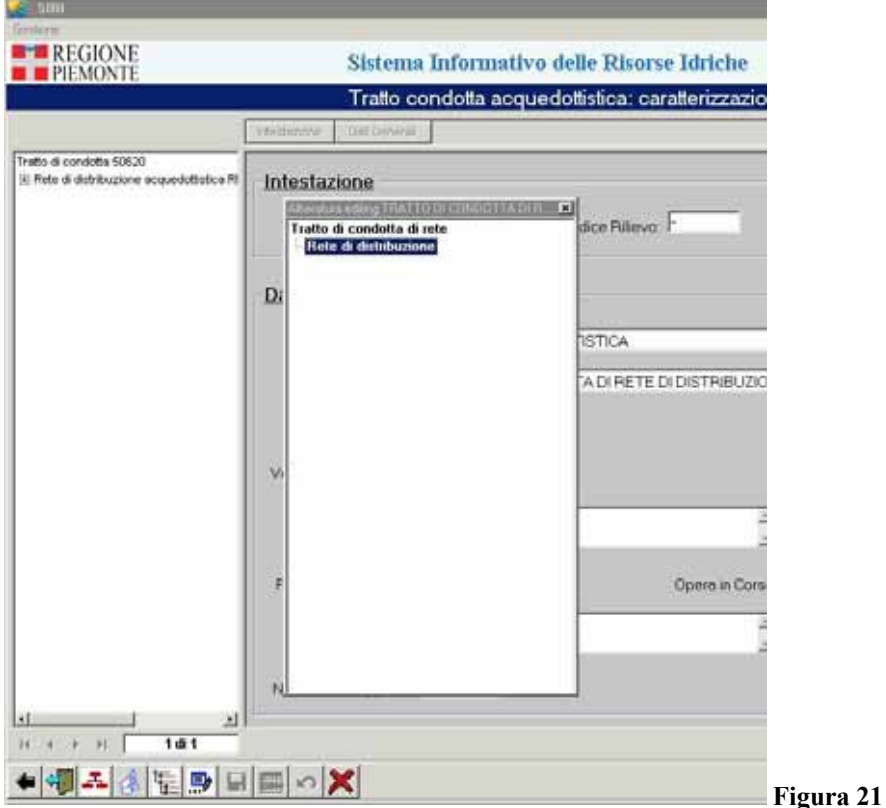

Nel caso di un tratto di impianto di acquedotto l'alberatura permetterà o di creare un nuovo impianto o di collegare il tratto ad un impianto esistente.

Nel caso di un tratto di rete di distribuzione l'alberatura permetterà o di creare una nuova rete o di collegare il tratto ad una rete esistente.

Per creare un nuovo padre gerarchico, si rimanda alla descrizione dell'editing; nel caso in cui il padre gerarchico esista già, la ricerca avviene tramite una maschera predisposta e,una volta

visionati i suoi dati, l'utente conferma il collegamento con il tratto cliccando sul pulsante **COLLEGA OGGETTO SELEZIONATO**.

Nel caso in cui il tratto, di cui si vuole cambiare il padre gerarchico, è l'unico del suo impianto o della sua rete si aprono due situazioni diverse.

Se l'impianto o la rete oltre al tratto presenta altri tipi di oggetti collegati, il sistema avverte l'utente con un warning dell'impossibilità di cambiare il collegamento (vedi esempio di seguito). Questo assicura che l'impianto o la rete non rimanga totalmente sprovvisto di una rete di condotte di riferimento per gli altri oggetti puntuali di sua proprietà.

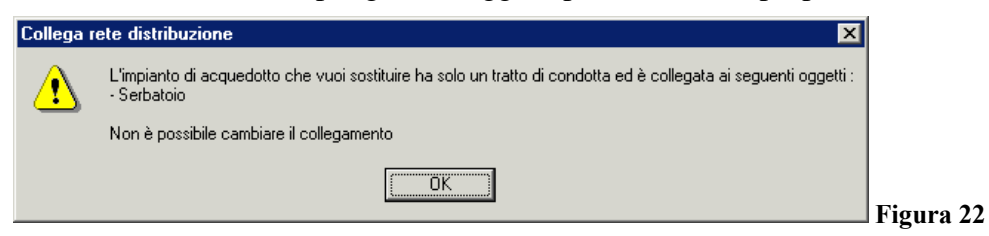

Se l'impianto o la rete non presentano altri oggetti collegati, il sistema, riassegnando il tratto ad un altro padre, elimina l'impianto o la rete.

*Modifica delle relazioni di un tratto di condotta fognaria*

L'accesso alla maschera di dettaglio di un tratto avviene solo dalla mappa dove, cliccando sul

tratto, dopo aver attivato la funzione **APRE DETTAGLIO ELEMENTO IDENTIFICATO,** si

apre la sua maschera. Una volta aperto il dettaglio si clicca sul pulsante **ALBERATURA PER INSERIMENTO** e si accede all'alberatura di editing (vedi esempio di seguito).

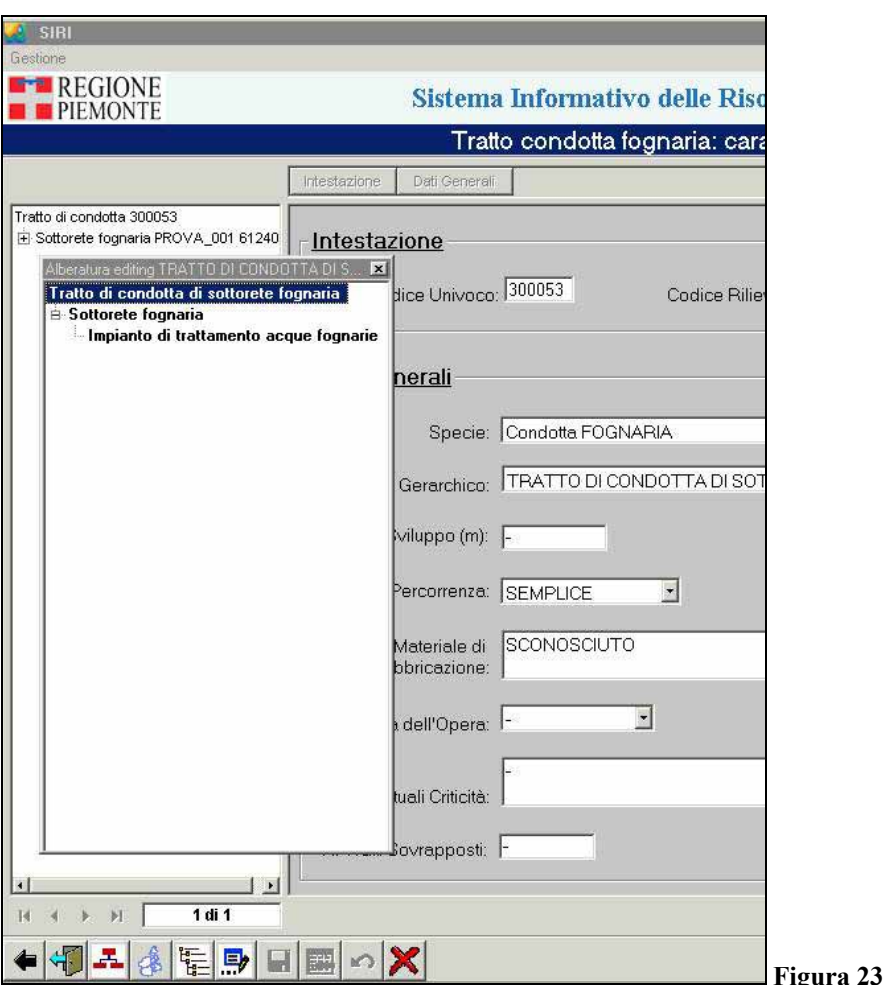

Dall'alberatura di editing si possono gestire i collegamenti del tratto a una nuova sottorete o ad una esistente; inoltre si può gestire la relazione opzionale tra la sottorete e l'impianto di trattamento acque fognarie.

Se si clicca sulla voce Sottorete fognaria con il tasto destro compare un menu:

- *crea oggetto nuovo*
- *collega oggetto esistente*

Nel caso di creazione di una nuova sottorete legata al tratto, si rimanda alla descrizione dell'editing; nel caso in cui la sottorete a cui si vuole collegare il tratto esista già, la ricerca avviene tramite una maschera predisposta. Una volta visionati i suoi dati l'utente conferma il

collegamento tra il tratto e la sottorete cliccando sul pulsante **COLLEGA OGGETTO SELEZIONATO.** 

Nel caso in cui il tratto, di cui si vuole cambiare il padre gerarchico, è l'unico della sottorete fognaria, si aprono due situazioni diverse.

Se la sottorete oltre al tratto presenta altri tipi di oggetti collegati, cliccando sulla voce *sottorete fognaria* nell'alberatura di editing non compare nessun menu per collegare il tratto ad altra sottorete.

Il sistema avverte l'utente con un warning dell'impossibilità di cambiare il collegamento(vedi esempio di seguito). Questo assicura che la sottorete non rimanga totalmente sprovvista di una rete di condotte di riferimento per gli altri oggetti puntuali di sua proprietà.

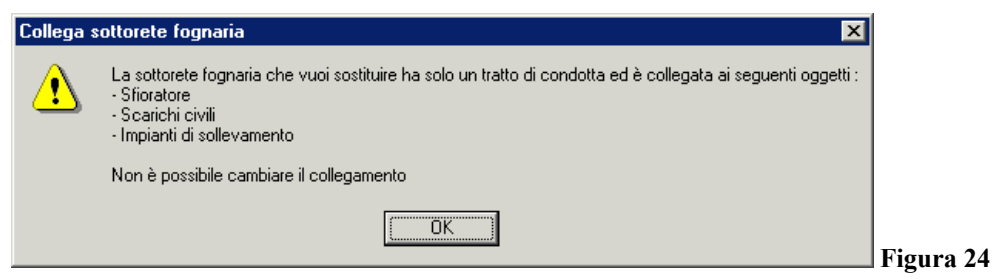

Se la sottorete non presenta altri oggetti collegati il sistema, riassegnando il tratto ad un altro padre, elimina la sottorete.

Inoltre dall'alberatura di editing attivata dal tratto si può modificare la relazione della sottorete con l'impianto di trattamento acque fognarie. Sull'alberatura si seleziona la voce **Impianto di trattamento acque fognarie** e, cliccando con il tasto destro, compare la voce **Collega oggetto esistente** da cui, come già visto in fase di creazione, parte la ricerca per trovare l'impianto a cui collegare la sottorete.

### *Modifiche delle relazioni tra Gestore e Acquedotto, Rete fognaria o Impianto di trattamento acque fognarie*

Le relazioni con il Gestore di Acquedotto, Rete fognaria e Impianto di trattamento acque fognarie sono modificabili dall'alberatura del Gestore.

Nel caso in cui il gestore sia scollegato anche dal suo ultimo acquedotto/rete fognaria/impianto di trattamento acque fognarie, il servizio relativo verrà eliminato. Inoltre è previsto che Acquedotto/rete fognaria /impianto di trattamento acque fognarie possano esistere temporaneamente senza essere collegati a nessun gestore. L'acquedotto o la rete fognaria

potranno essere ricollegati sempre a partire da Gestore accedendo al pulsante **ALBERATURA PER INSERIMENTO** cliccando con il tasto destro su:

- Acquedotto
- Rete fognaria

Si apre un menu con le voci: **crea oggetto nuovo***,* **crea oggetto esistente** (questa voce compare solo nel caso in cui esistano degli oggetti senza gestore associato). Scegliendo **crea oggetto esistente** il sistema apre una maschera dove poter cercare l'acquedotto o la rete. Una volta trovato l'oggetto di interesse si conferma l'associazione con il gestore cliccando sul pulsante:

#### 郾 **COLLEGA OGGETTO SELEZIONATO.**

Nel caso dell'impianto di trattamento acque fognarie, l'associazione viene gestita dalla maschera

di dettaglio dell'impianto stesso con l'utilizzo dell'alberatura di editing (pulsante **ALBERATURA PER INSERIMENTO** ) come descritto precedentemente al caso 2.

# **L'eliminazione dell'acquedotto, rete fognaria o impianto di trattamento acque fognarie potrà avvenire solo dalla maschera degli oggetti stessi ricercati attraverso il menu MODIFICA.**

*9.2.3 Gestione cancellazione* 

#### **9.2.3.1 Processo di cancellazione**

Gli oggetti presenti nel sistema sono eliminabili in questo modo:

- 1. dal menu della componente si sceglie la voce **Modifica***;*
- 2. dal successivo menu si sceglie la tipologia di oggetto che si vuole eliminare;
- 3. si ricerca l'oggetto da eliminare;
- 4. si accede alla maschera di dettaglio dell'oggetto;
- 5. si evidenzia sull'alberatura l'oggetto (posto a radice dell'alberatura);
- 6. si clicca sul pulsante **ELIMINA***;*
- 7. si conferma l'eliminazione e l'oggetto sparisce insieme alle sue eventuali relazioni.

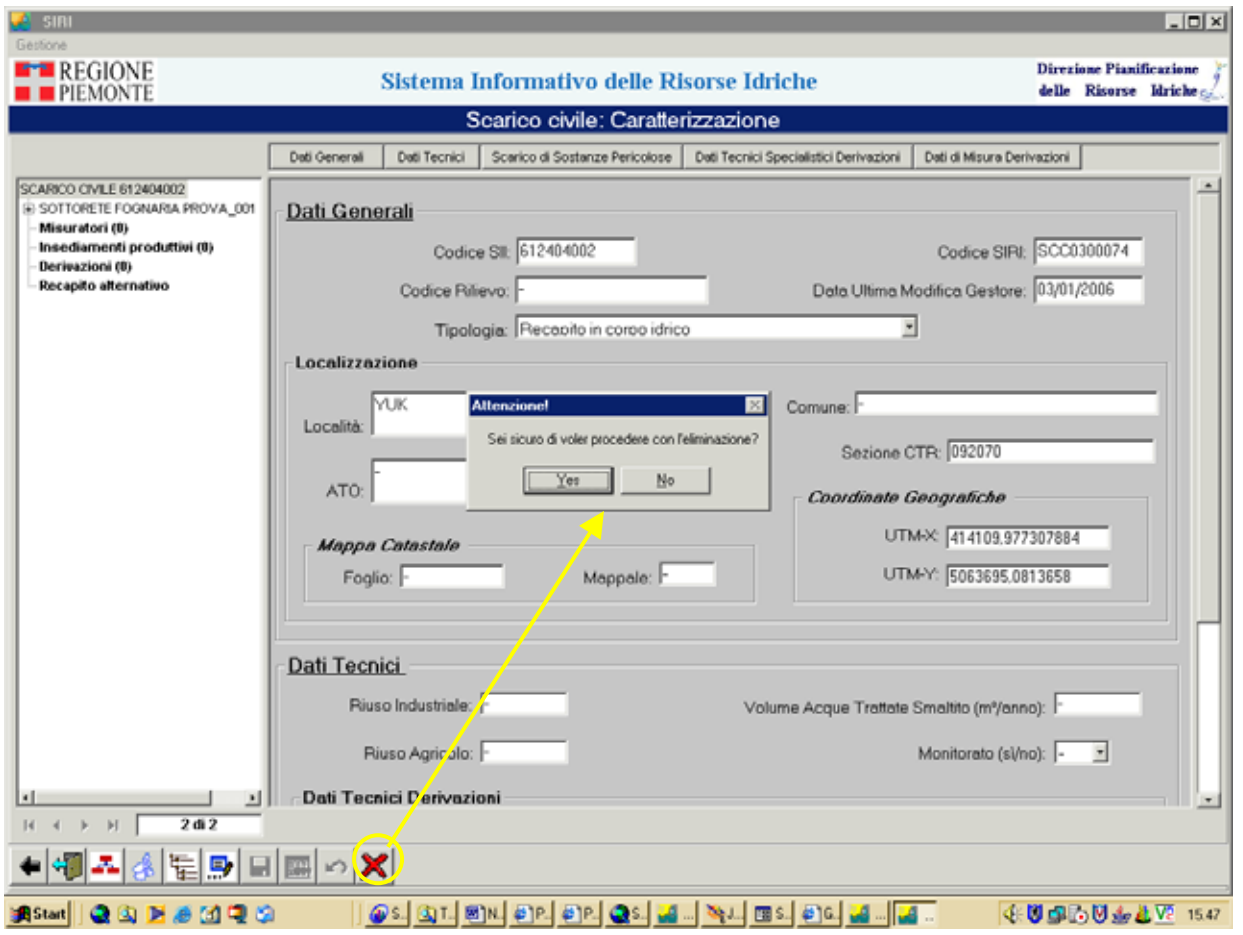

#### **Figura 25**

Gli oggetti "figli" da cui non dipendono altri oggetti (serbatoi, stazioni di pompaggio, punti idi scambio e di cessione, impianti di trattamento acque potabili, recapiti in sottorete, impianti di

sollevamento, scarichi civili, sfioratori, archi di smaltimento) vengono eliminati senza particolari controlli effettuati dal sistema, ma altri oggetti più complessi (descritti di seguito) richiedono un sistema di controlli più strutturato.

# **9.2.3.2 Cancellazione di acquedotti, reti fognarie, impianti di trattamento acque fognarie e gestore**

Nel caso in cui si voglia cancellare un oggetto da cui dipendono altri oggetti il sistema effettuerà controlli per verificare che non esistano più figli a lui legati (oggetti che andranno preventivamente eliminati o collegati ad altri padri). Se l'oggetto presenta ancora oggetti sotto di sé il sistema avverte l'utente con un warning che l'eliminazione non può essere effettuata (vedi figura qui di seguito).

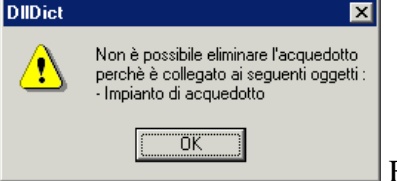

Figura 26

### **9.2.3.3 Cancellazione di impianti di acquedotto, reti di distribuzione e sottoreti fognarie**

Questi oggetto sono eliminabili solo nel momento in cui:

- non esistano più figli a loro legati (oggetti puntuali)
- le loro condotte sono state eliminate o riassegnate ad altro "padre"

La loro eliminazione coincide con eliminazione o riassegnazione dell'ultimo tratto di loro proprietà. A questo punto il sistema che eliminando l'ultimo tratto anche l'oggetto padre sarà eliminato avverte (warning d'esempio di seguito).

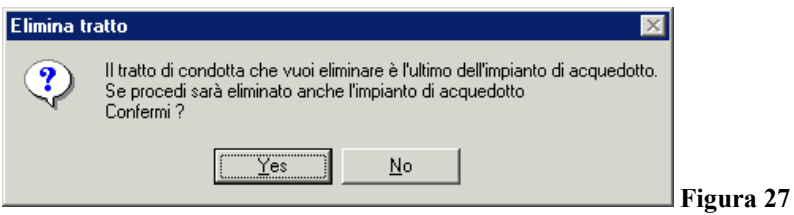

# **9.3 Componente "risorse idriche"**

# *9.3.1 Inserimento di una sezione*

All'interno della compente Risorse Idriche è previsto l'editing geografico (inserimento di un nuovo oggetto geografico) solo per l'oggetto **sezione**, per tutti gli altri oggetti è prevista solo la possibilità di modificare i dati ad essi associati.

### **9.3.1.1 Editing nuova sezione**

L'editing di una nuova sezione prevede tre fasi:

- *L'inserimento della geometria di una nuova sezione sulla mappa*
- *La compilazione della scheda dati associata*

• *Compilazione dell'alberatura associata*

# **Inserimento di una nuova sezione (geometria)**

L'operatore, dalla videata principale dell'applicativo evidenzia sul menu: *Componenti Logiche* la voce *Risorse Idriche,* in questo modo appare un ulteriore menu che presenta le seguenti voci:

- *Accesso ai dati*
- *Editing nuova sezione*
- *Modifica sezione*

Lo stesso menu a tendina è visualizzabile anche a partire dalla videata di diagramma degli oggetti della componente.

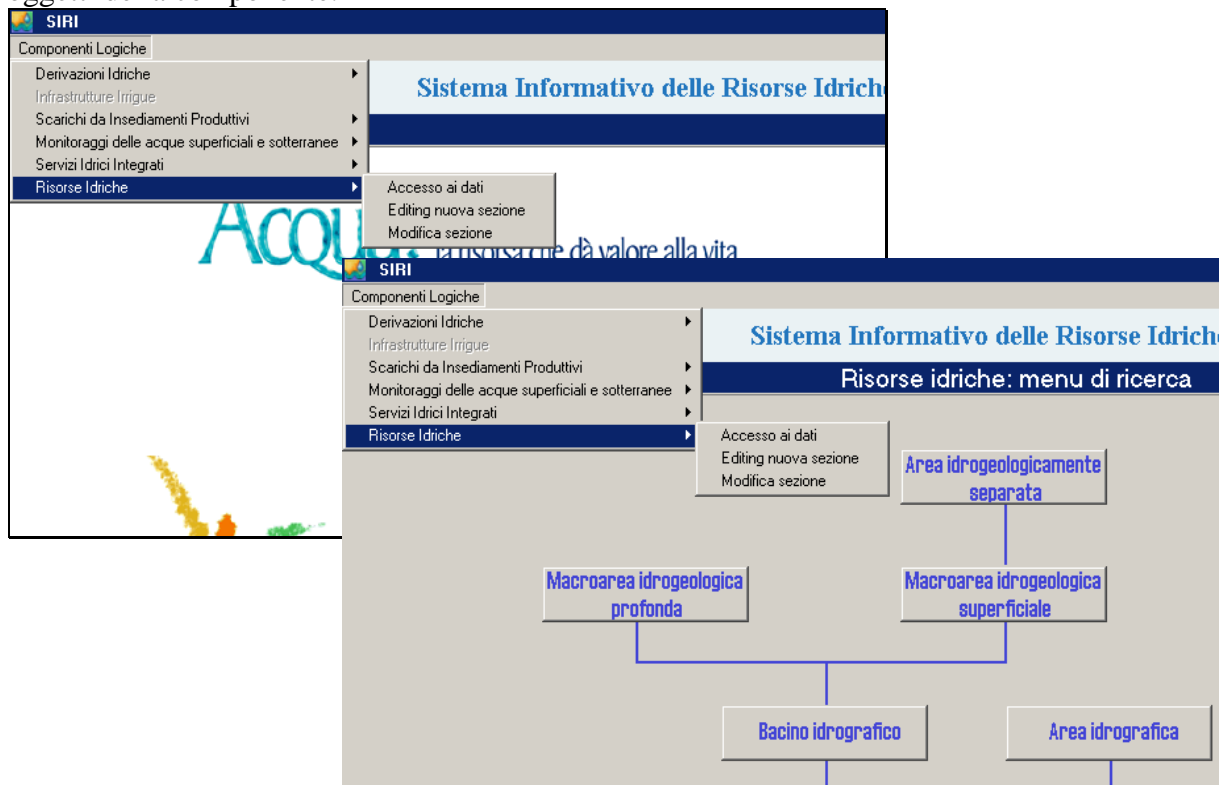

#### **Figura 28**

L'operatore per inserire una nuova sezione clicca sulla voce *Editing nuova sezione*, il sistema porterà in primo piano la mappa per permettere l'inserimento di una nuova sezione rappresentata da una geometria puntiforme.

Una volta che l'operatore ha disegnato sulla mappa il punto, compare la scheda di dettaglio della sezione che riporta i suoi campi descrittivi e la sua alberatura di riferimento vuota.

### **Compilazione della scheda dati associata**

L'operatore può quindi compilare i campi della scheda editando all'interno dei campi vuoti. I campi obbligatori, indispensabili per definire la sezione e quindi permetterne il salvataggio sono:

- *Codice Punto PTA*
- *Corso d'acqua naturale* su cui insiste la sezione

Solo una volta compilati questi dati la sezione può essere salvata (geometria e scheda dati associati).

Per inserire il corso d'acqua a cui collegare la sezione, l'utente deve cliccare nella colonna "ID corso d'acqua naturale" in questo modo il sistema mette a disposizione dell'utente una form di ricerca per cercare il corso d'acqua a cui collegare la sezione. La ricerca può essere effettuata su i seguenti campi: DENOMINAZIONE, CODICE SIRI secondo i seguenti criteri di ricerca "Inizia per…", "Contenuto in…", oppure si può visualizzare tutti i corsi d'acqua presenti nella base dati.

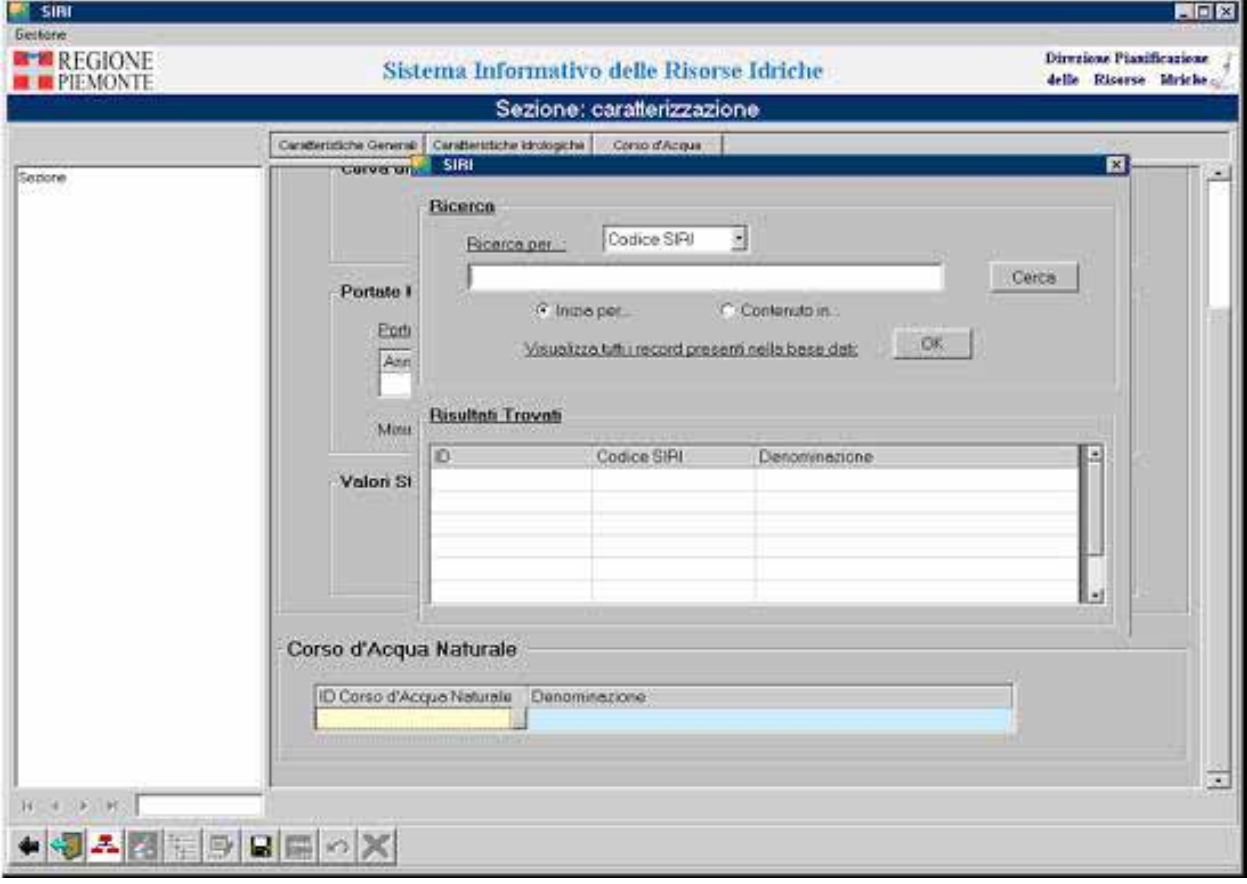

**Figura 29** 

Una volta comparso l'elenco dei risultati della ricerca, l'utente può scegliere il corso d'acqua. Una volta effettuata la scelta la finestra di ricerca si chiude automaticamente e il corso d'acqua selezionato compare nella griglia nella maschera. L'utente può ora salvare la scheda, cliccando sul bottone SALVA. Nel caso in cui il Codice Punto PTA non sia compilato il sistema avverte che il salvataggio non può avvenire.

Il sistema aggiorna automaticamente l'alberatura della sezione istanziandola aggiungendo il codice della sezione e aggiungendo il corso d'acqua sotto la sezione.

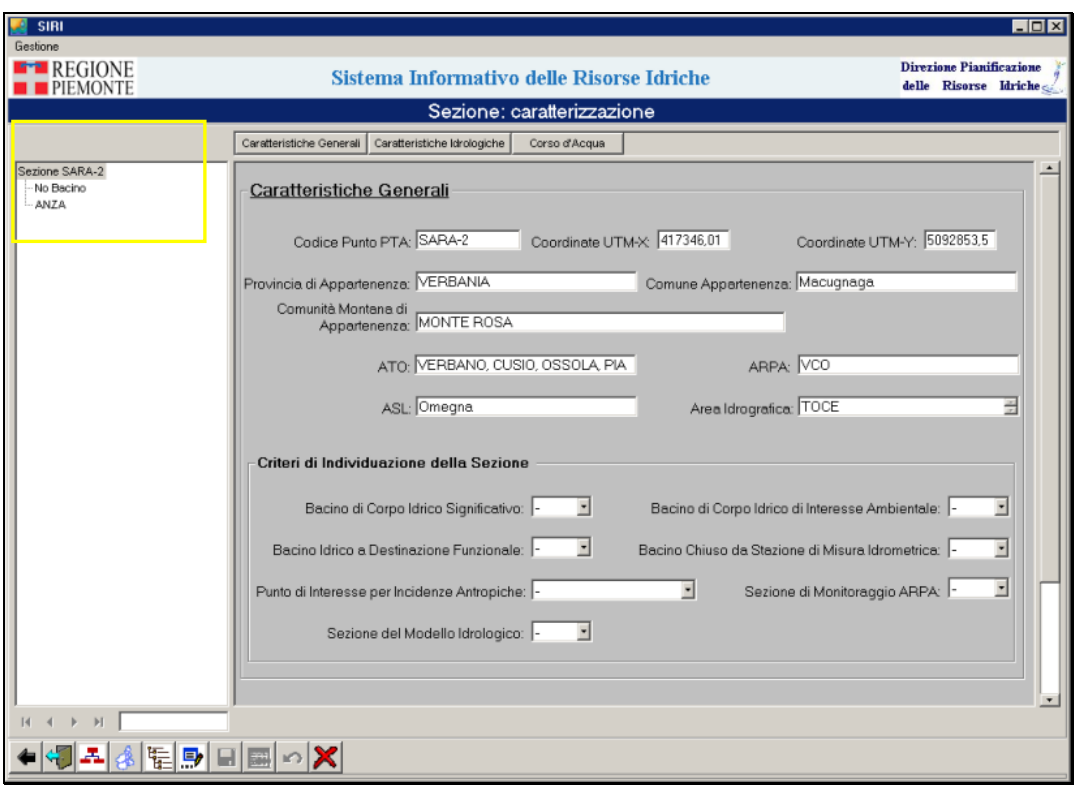

```
Figura 30
```
### **Compilazione dell'alberatura associata**

Una volta salvata la scheda, si attiva il pulsante **ALBERATURA PER INSERIMENTO**, l'utente cliccandoci sopra apre la seguente alberatura che permette di collegare alla sezione appena creata un Bacino Idrografico di riferimento. Infatti cliccando sulla voce Bacino con il tasto destro del mouse compare la voce: "Collega oggetto esistente" su cui cliccando si apre una form di ricerca simile a quella utilizzata per i Corsi d'acqua, dove i campi per la ricerca sono DENOMINAZIONE, CODICE SIRI.

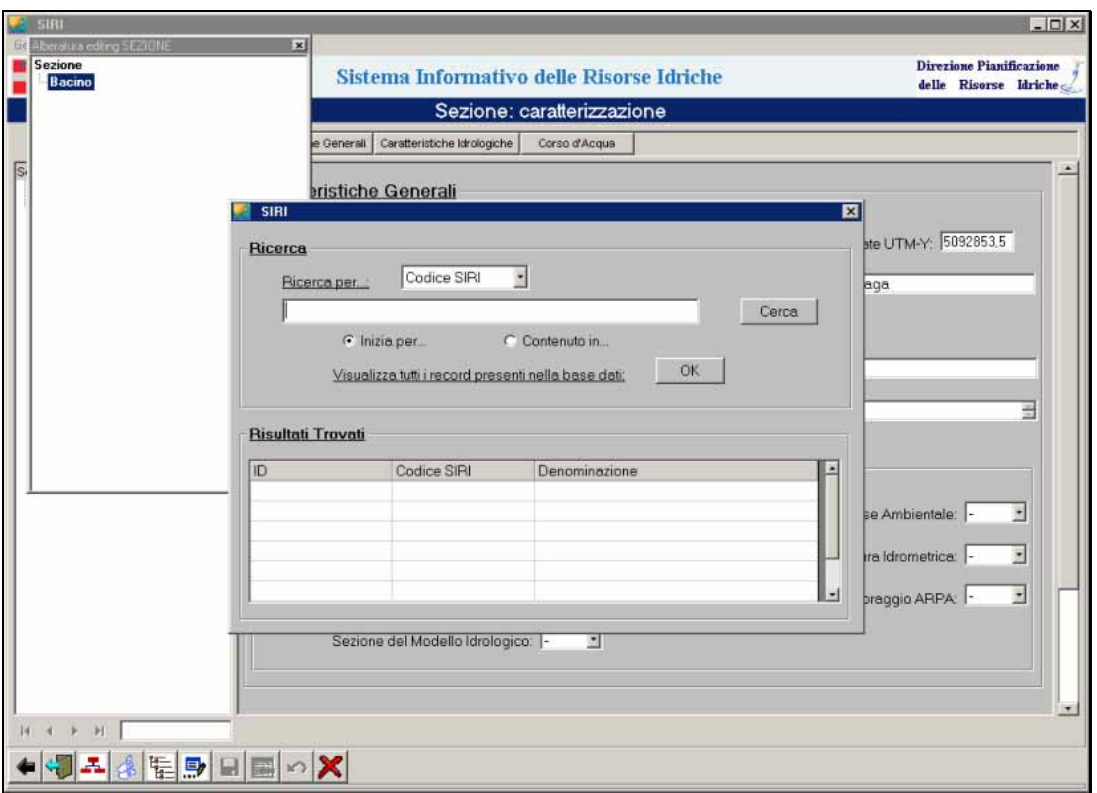

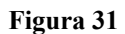

L'utente ricerca il bacino a cui vuole collegare la sezione, una volta trovato lo seleziona. La finestra di ricerca si chiude e compare sulla parte destra della videata la scheda del Bacino selezionato, in modo che l'utente possa visionare le caratteristiche del Bacino che sta per collegare la sezione. Se il bacino corrisponde l'utente può effettuare il collegamento con la

Sezione cliccando sul pulsante COLLEGA OGGETTO SELEZIONATO e l'alberatura della sezione viene aggiornata con l'aggiunta anche del Bacino Idrografico. Il sistema avvisa con un messaggio che l'oggetto selezionato è stato collegato. Nel caso in cui l'utente si accorga di aver collegato il Bacino sbagliato alla Sezione può eliminare il collegamento al bacino selezionando il bacino sull'alberatura e cliccando sul pulsante **X** CANCELLA. In questo modo può collegare un nuovo Bacino come descritto precedentemente.

### *9.3.2 Modifica o cancellazione di una sezione*

La funzionalità modifica è accessibile dallo stesso menu a tendina "Componenti logiche" presente nella maschera iniziale come sopra descritto (vedi fig.6). Una volta cliccato sulla voce "Modifica sezione", all'interno del menu "Risorse Idriche" il sistema apre la maschera di ricerca della sezione, identica a quella usata in consultazione, per permettere all'utente di ricercare la sezione che vuole modificare. Una volta selezionata la sezione dall'elenco dei risultati, l'utente entra nella maschera di dettaglio e può da qui:

¾ modificare i dati del dettaglio, compreso il corso d'acqua a cui è associata la sezione,

cliccando sul pulsante MODIFICA DATI A VIDEO e poi salvare.

¾ modificare la relazione con il *Bacino Idrografico*, selezionando sull'alberatura il bacino

che si vuole scollegare dalla sezione e poi cliccando sul pulsante **X** CANCELLA. Eliminata la relazione si può procedere a selezionare un nuovo Bacino da collegare alla sezione come spiegato nella sezione precedente: **Compilazione dell'alberatura associata**.

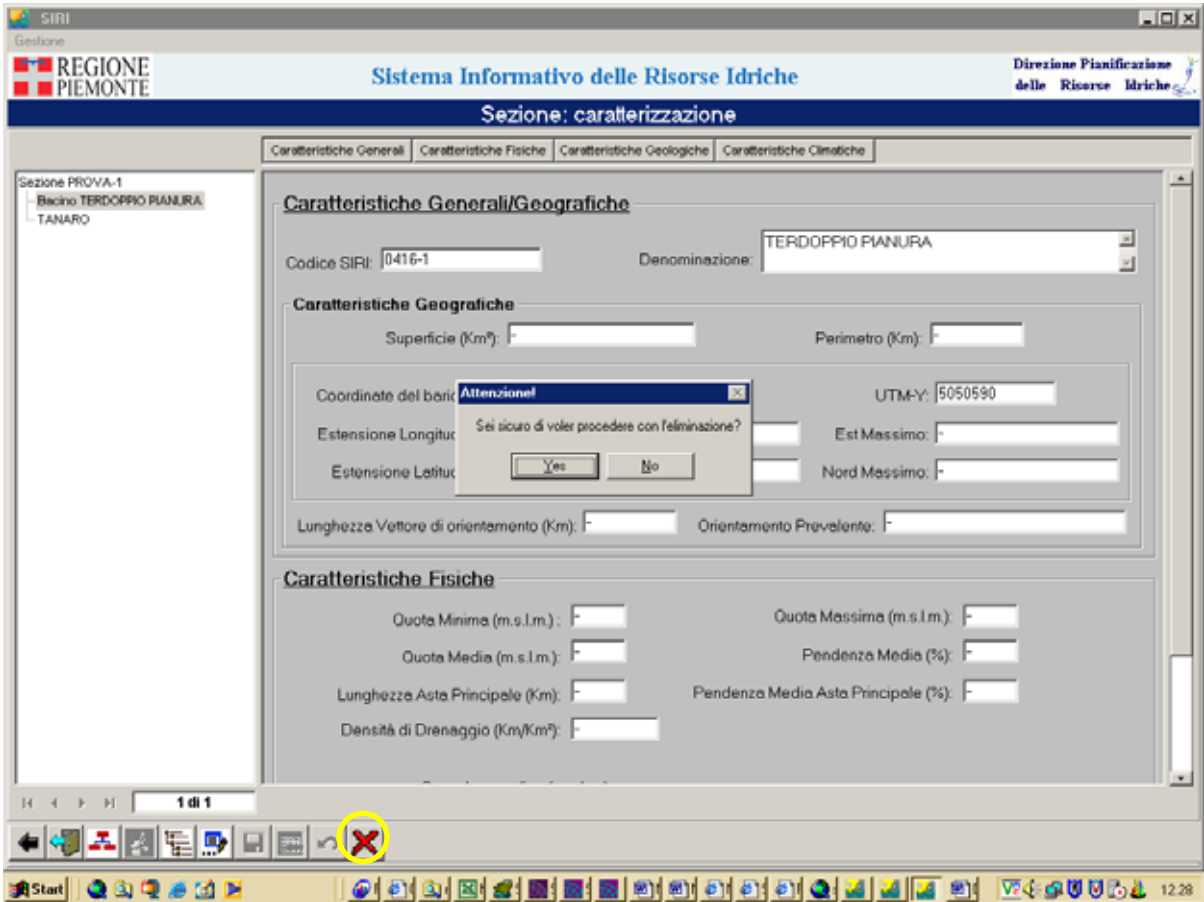

**Figura 32** 

- ¾ cancellare una S*ezione* procedendo nello stesso modo visto prima, ma questa volta verrà eliminato l'oggetto selezionato e non una relazione. Si seleziona sull'alberatura la sezione e si clicca sul pulsante **X** CANCELLA il sistema chiede una conferma della cancellazione, cliccando su OK il sistema procede all'eliminazione dell'oggetto.
- $\triangleright$  Spostare il punto che rappresenta la sezione sulla mappa, cliccando sul pulsante SELEZIONA OGGETTI SULLA MAPPA che permette di accedere alla mappa in stato di modifica e quindi di poter trascinare il punto nella nuova posizione.

# *9.3.3 Modifica di dati associati ad oggetti preesistenti*

Tutti gli altri oggetti gestiti all'interno della componente Risorse Idriche:

• Corso d'acqua,

- Lago,
- Canale,
- Invaso,
- Bacino Idrografico,
- Area Idrografica,
- Macroarea idrogeologica superficiale,
- Macroarea idrogeologica profonda,
- Area idrogeologicamente separata

Possono essere sottoposti solo a modifica dei loro dati alfanumerici associati, ma non delle loro geometrie e non possono essere cancellati.

La modifica può essere attivata sui vari oggetti passando dal normale percorso di consultazione attraverso la ricerca dell'oggetto da modificare e la conseguente apertura della sua scheda alfanumerica di dettaglio. Sulla scheda le modifiche potranno essere attivate cliccando sul

bottone **MODIFICA I DATI A VIDEO.** 

Dopo aver apportato le modifiche è sempre possibile sia salvarle  $\Box$  che ritornare alla situazione precedente le modifiche stesse  $\Box$ 

# **9.4 Componente "derivazioni"**

*9.4.1 Inserimento di un nuovo oggetto principale e di oggetti collegati* 

Alla componente compete una serie di oggetti logici che possono essere editati:

derivazione

fontanile

pozzo

presa da acque superficiali

sorgente

trincea drenante

restituzione

misuratore

modulatore

serbatoio di accumulo

stazione di pompaggio

campo pozzi

attraversamento

torrino piezometrico

partitore idraulico

colatura

pompa idraulica

persona fisica

persona giuridica

raggruppamento

istanza

provvedimento

centrale idroelettrica

insediamento produttivo

azienda piscicola

area ad uso agricolo

imboccatura ad uso potabile

imboccatura ad uso civile

punto di scambio di risorsa tra derivazioni

canale

tratto elementare di canale

condotta

condotta forzata

tratto elementare di condotta

galleria

tratto elementare di galleria

A partire da questo elenco esiste un sottinsieme di oggetti che si possono creare inserendoli direttamente in archivio (oggetti principali) e altri che invece sono editabili solo collegandoli tramite alberatura logica a quelli principali (oggetti collegabili o secondari). Non esistono vincoli di precedenza nell'inserimento di oggetti in archivio, dunque si può decidere di avviare una sessione di editing a partire da qualsiasi oggetto. Gli oggetti principali, ovvero quelli inseribili in archivio indipendentemente da qualsiasi altro oggetto, sono normalmente dotati di alberatura logica direttamente modificabile; si tratta di:

derivazione fontanile pozzo presa da acque superficiali sorgente trincea drenante restituzione stazione di pompaggio colatura persona giuridica raggruppamento centrale idroelettrica insediamento produttivo azienda piscicola area ad uso agricolo imboccatura ad uso potabile imboccatura ad uso civile punto di scambio di risorsa tra derivazioni canale

mentre altri oggetti principali non sono dotati di alberatura logica direttamente modificabile, ma sono pur sempre inseribili in archivio indipendentemente da qualsiasi altro oggetto; si tratta di:

misuratore modulatore serbatoio di accumulo attraversamento torrino piezometrico partitore idraulico persona fisica tratto elementare di canale tratto elementare di condotta tratto elementare di galleria

I restanti sono invece oggetti secondari ovvero creabili soltanto in dipendenza di oggetti principali ed a questi ultimi immediatamente collegabili:

campo pozzi

pompa idraulica

istanza

provvedimento

condotta

condotta forzata

galleria

Per procedere all'inserimento in archivio di un nuovo oggetto si utilizza il menu *Componenti logiche --> Derivazioni idriche --> Editing nuovo* e si scorre la lista di oggetti disponibili; si

tratta degli oggetti principali, ovvero di quegli oggetti che possono essere inseriti in archivio indipendentemente da qualsiasi altro.

In particolare per gli oggetti geografici, ovvero

fontanile

pozzo

presa da acque superficiali

sorgente

trincea drenante

restituzione

misuratore

modulatore

serbatoio di accumulo

stazione di pompaggio

attraversamento

torrino piezometrico

partitore idraulico

centrale idroelettrica

insediamento produttivo

azienda piscicola

area ad uso agricolo

imboccatura ad uso potabile

imboccatura ad uso civile

punto di scambio di risorsa tra derivazioni

scegliendo "editing nuovo" viene presentata automaticamente la videata di mappa, dove l'operatore deve disegnare l'oggetto. Fatta questa operazione viene aperta automaticamente la corrispondente scheda di dettaglio, dove vengono compilati i campi alfanumerici e successivamente si clicca sul bottone di conferma dell'inserimento. Dopo un messaggio di conferma del salvataggio dei dati appena inseriti, nell'alberatura logica posta a sinistra della scheda di dettaglio viene presentato automaticamente l'oggetto appena inserito.

Per gli oggetti strettamente alfanumerici, ovvero

derivazione colatura persona fisica persona giuridica raggruppamento canale

scegliendo "editing nuovo" viene aperta automaticamente la scheda di dettaglio dell'oggetto, dove vengono compilati i campi alfanumerici e infine si clicca sul bottone di salvataggio dell'inserimento. Dopo il messaggio di conferma del salvataggio dei dati, nell'alberatura logica posta a sinistra della scheda di dettaglio viene presentato automaticamente l'oggetto appena inserito.

Per procedere con l'inserimento di oggetti collegabili all'oggetto di interesse, purché questo sia un oggetto principale dotato di alberatura modificabile, occorre attivare il pulsante posto nella parte inferiore della scheda di dettaglio "Alberatura per inserimento", ovvero un'alberatura virtuale, non ancora popolata da veri e propri oggetti.

Scelta la tipologia di oggetto da collegare, la si seleziona sull'alberatura virtuale e, con un click del tasto destro del mouse, si richiamano le operazioni possibili: "collega oggetto esistente" oppure "crea oggetto nuovo", descritte dettagliatamente nei successivi capoversi.

### *Collega oggetto esistente*:

Alla scelta di questa opzione è collegata l'apertura automatica di una videata che consente di rintracciare il singolo oggetto, già archiviato nella base dati, per collegarlo all'oggetto principale. La ricerca può essere condotta in base ad una o più caratteristiche principali dell'oggetto ed il risultato viene presentato nella tabella. Il record che si intende relazionare viene ora selezionato dall'operatore ed il sistema propone l'attivazione del pulsante "Collega oggetto selezionato". Il collegamento deve ora essere convalidato dall'operatore tramite azione sul pulsante medesimo.

### *Crea oggetto nuovo*:

Alla scelta di questa opzione è collegata la medesima procedura di creazione dell'oggetto già descritta per la voce di menu "editing nuovo" e che si differenzia a seconda che l'oggetto sia di tipo geografico oppure strettamente alfanumerico. Per gli oggetti geografici viene presentata automaticamente la videata di mappa, dove l'operatore deve disegnare l'oggetto. Fatta questa operazione viene aperta automaticamente la corrispondente scheda di dettaglio, dove vengono compilati i campi alfanumerici e successivamente si clicca sul bottone di conferma dell'inserimento. Dopo un messaggio di conferma del salvataggio dei dati appena inseriti, nell'alberatura logica posta a sinistra della scheda di dettaglio viene presentato automaticamente l'oggetto appena inserito nella corretta posizione all'interno dell'alberatura dell'oggetto principale. Per gli oggetti strettamente alfanumerici viene aperta automaticamente la scheda di dettaglio dell'oggetto, dove vengono compilati i campi alfanumerici e infine si clicca sul bottone di salvataggio dell'inserimento. Dopo il messaggio di conferma del salvataggio dei dati, nell'alberatura logica posta a sinistra della scheda di dettaglio viene presentato automaticamente l'oggetto appena inserito nella corretta posizione all'interno dell'alberatura dell'oggetto principale.

L'editing dei tratti di canale, condotta e galleria presenta una particolarità: tali oggetti sono solo geografici. La videata di dettaglio compare solo quando l'operatore crea da mappa l'oggetto tratto. In consultazione i dati vengono visualizzati come parte del dettaglio del canale, condotta o galleria a cui si riferiscono.

# *9.4.2 Inserimento di oggetto principale: derivazione*

Si tratta di oggetto principale di tipo alfanumerico ed è dotato di alberatura logica direttamente modificabile, costituita da nodi che corrispondono agli oggetti ad esso correlabili logicamente e che verranno delineati singolarmente nei paragrafi seguenti.

Sul dettaglio dell'oggetto derivazione vanno collegati i tratti di raccordo logico, creati (cfr modalità di creazione del tratto) sulla componente geografica. Sulla videata di dettaglio della derivazione vengono collegati alla derivazione.

L'operatore edita il tratto sulla componente geografica. Successivamente apre la derivazione, seleziona il folder ADDUZIONE e nella griglia dei tratti di raccordo logico ricerca il tratto precedentemente salvato sulla componente geografica. L'operatore seleziona sulla finestra di ricerca il tratto da collegare e questo viene visualizzato sulla lista presente nella videata di dettaglio della derivazione.

L'operatore compila il campo codice rilievo, nel medesimo folder, con il codice rilievo del raccordo logico. L'operatore può quindi selezionare la specie di raccordo logico descritto.

### **9.4.2.1 Nodo dell'alberatura: titolare**

Nodo in editing parziale, nel senso che può essere gestito il suo collegamento all'oggetto derivazione, ma non può essere creato ex novo l'oggetto stesso. Permette la scelta tra quattro tipologie alternative: persona fisica, persona giuridica, raggruppamento, insediamento produttivo. L'inserimento in archivio di tali oggetti è abilitato, per le prime tre tipologie, per mezzo del menu Anagrafiche e per la quarta direttamente tramite l'oggetto insediamento produttivo.

### **9.4.2.2 Nodo dell'alberatura: pratica amministrativa**

Nodo che funge da cartella contenitore delle istanze e dei provvedimenti eventualmente correlati alla derivazione. Viene visualizzato automaticamente all'atto di creazione dell'oggetto derivazione. Contiene a sua volta i nodi in editing completo (in termini di creazione dell'oggetto e suo collegamento in alberatura) Istanza e Provvedimento.

# **9.4.2.3 Nodo dell'alberatura: opere di captazione**

Nodo che funge da cartella contenitore delle opere di captazione eventualmente correlate alla derivazione. Viene visualizzato automaticamente all'atto di creazione dell'oggetto derivazione. Contiene a sua volta i nodi in editing parziale relativi a tutte le tipologie di opera di captazione cioè Fontanile, Pozzo, Presa da acque superficiali, Sorgente, Trincea drenante.

### **9.4.2.4 Nodo dell'alberatura: opere di utilizzo**

Nodo che funge da cartella contenitore delle opere di utilizzo eventualmente correlate alla derivazione. Viene visualizzato automaticamente all'atto di creazione dell'oggetto derivazione. Contiene a sua volta i nodi in editing parziale relativi a tutte le tipologie di opera di utilizzo cioè Centrale idroelettrica, Insediamento produttivo, Azienda piscicola, Area ad uso agricolo, Imboccatura ad uso potabile, Imboccatura ad uso civile.

### **9.4.2.5 Nodo dell'alberatura: opere di recapito finale**

Nodo che funge da cartella contenitore delle opere di recapito finale eventualmente correlate alla derivazione. Viene visualizzato automaticamente all'atto di creazione dell'oggetto derivazione. Contiene a sua volta i nodi relativi a tutte le tipologie di opera di recapito finale cioè Restituzione, Scarico di insediamento produttivo, Scarico civile. Di questi soltanto Restituzione è un nodo in editing parziale, mentre Scarico di insediamento produttivo e Scarico civile sono nodi in editing limitato, nel senso che può essere gestito il loro collegamento all'oggetto derivazione, ma non possono essere creati ex novo gli oggetti stessi, il cui inserimento in archivio compete rispettivamente alla componente "scarichi da insediamenti produttivi" ed alla componente "servizi idrici integrati".

### **9.4.2.6 Nodo dell'alberatura: opere di trasporto**

Nodo che funge da cartella contenitore delle opere di adduzione e restituzione eventualmente correlate alla derivazione. Viene visualizzato automaticamente all'atto di creazione dell'oggetto derivazione. Contiene a sua volta i nodi Opera di adduzione e Opera di restituzione, che vengono visualizzati automaticamente all'atto di creazione dell'oggetto derivazione. A ciascuno di questi due ultimi nodi compete poi una serie di nodi di livello inferiore, in editing completo oppure parziale, corrispondenti alle infrastrutture lineari e puntuali che possono caratterizzare rispettivamente l'Opera di adduzione e l'Opera di restituzione di una derivazione. Per l'Opera di adduzione si tratta dei nodi Canale, Condotta, Galleria, Attraversamento, Torrino piezometrico, Partitore idraulico, Stazione di pompaggio, Serbatoio di accumulo. Per l'Opera di restituzione si tratta dei nodi Canale, Condotta, Galleria, Attraversamento, Stazione di pompaggio, Serbatoio di accumulo.

### **9.4.2.7 Nodo dell'alberatura: punto di scambio tra derivazioni**

Nodo in semplice consultazione. L'editing è abilitato direttamente tramite l'oggetto punto di scambio tra derivazioni.

### **9.4.2.8 Nodo dell'alberatura: colatura**

Nodo in semplice consultazione. L'editing è abilitato direttamente tramite l'oggetto colatura.

### **9.4.2.9 Nodo dell'alberatura: acquedotto**

Nodo in editing limitato, nel senso che può essere gestito il suo collegamento all'oggetto derivazione, ma non può essere creato ex novo l'oggetto stesso, il cui inserimento in archivio compete alla componente "servizi idrici integrati".

# *9.4.3 Inserimento di oggetto principale: fontanile*

Si tratta di oggetto principale di tipo geografico ed è dotato di alberatura logica direttamente modificabile, costituita da nodi che corrispondono agli oggetti ad esso correlabili logicamente e che verranno trattati singolarmente nei paragrafi successivi.

### **9.4.3.1 Nodo dell'alberatura: derivazione**

Nodo in semplice consultazione. L'editing è abilitato direttamente tramite l'oggetto derivazione.

### **9.4.3.2 Nodo dell'alberatura: stazione di monitoraggio**

Nodo in semplice consultazione. L'editing compete alla componente "monitoraggi".

### **9.4.3.3 Nodo dell'alberatura: bacino idrografico**

Nodo in semplice consultazione. Viene visualizzato automaticamente all'atto di creazione dell'oggetto fontanile.

### **9.4.3.4 Nodo dell'alberatura: area idrogeologicamente separata**

Nodo in semplice consultazione. L'editing compete alla componente "monitoraggi".

### **9.4.3.5 Nodo dell'alberatura: misuratore**

Nodo in editing completo.

# **9.4.3.6 Nodo dell'alberatura: impianto di acquedotto**

Nodo in editing limitato, nel senso che può essere gestito il suo collegamento all'oggetto fontanile, ma non può essere creato ex novo l'oggetto stesso, il cui inserimento in archivio compete alla componente "servizi idrici integrati".

# **9.4.3.7 Nodo dell'alberatura: approvvigionamento alternativo**

Nodo che funge da cartella contenitore dell'eventuale opera di captazione che costituisce approvvigionamento alternativo al fontanile posto in testa all'alberatura. Contiene a sua volta i nodi in editing parziale relativi a tutte le tipologie di opera di captazione cioè Fontanile, Pozzo, Presa da acque superficiali, Sorgente, Trincea drenante, tipologie tra le quali permette la scelta di una sola alternativa.

# *9.4.4 Inserimento di oggetto principale: pozzo*

Si tratta di oggetto principale di tipo geografico ed è dotato di alberatura logica direttamente modificabile, costituita da nodi che corrispondono agli oggetti ad esso correlabili logicamente e che verranno trattati singolarmente nei paragrafi successivi.

# **9.4.4.1 Nodo dell'alberatura: derivazione**

Nodo in semplice consultazione. L'editing è abilitato direttamente tramite l'oggetto derivazione.

# **9.4.4.2 Nodo dell'alberatura: stazione di monitoraggio**

Nodo in semplice consultazione. L'editing compete alla componente "monitoraggi".

# **9.4.4.3 Nodo dell'alberatura: bacino idrografico**

Nodo in semplice consultazione. Viene visualizzato automaticamente all'atto di creazione dell'oggetto pozzo.

### **9.4.4.4 Nodo dell'alberatura: area idrogeologicamente separata**

Nodo in semplice consultazione. L'editing compete alla componente "monitoraggi".

### **9.4.4.5 Nodo dell'alberatura: acquifero profondo**

Nodo in semplice consultazione. L'editing compete alla componente "monitoraggi".

### **9.4.4.6 Nodo dell'alberatura: campo pozzi**

Nodo in editing completo.

### **9.4.4.7 Nodo dell'alberatura: misuratore**

Nodo in editing completo.

### **9.4.4.8 Nodo dell'alberatura: pompa idraulica**

Nodo in editing completo.

# **9.4.4.9 Nodo dell'alberatura: ditta costruttrice**

Nodo che funge da cartella contenitore dell'eventuale ditta costruttrice del pozzo posto in testa all'alberatura. Contiene a sua volta i nodi in editing parziale relativi alle tipologie di soggetto persona giuridica e raggruppamento, tipologie tra le quali permette la scelta di una sola alternativa.

# **9.4.4.10 Nodo dell'alberatura: impianto di acquedotto**

Nodo in editing limitato, nel senso che può essere gestito il suo collegamento all'oggetto pozzo, ma non può essere creato ex novo l'oggetto stesso, il cui inserimento in archivio compete alla componente "servizi idrici integrati".

# **9.4.4.11 Nodo dell'alberatura: approvvigionamento alternativo**

Nodo che funge da cartella contenitore dell'eventuale opera di captazione che costituisce approvvigionamento alternativo al pozzo posto in testa all'alberatura. Contiene a sua volta i nodi in editing parziale relativi a tutte le tipologie di opera di captazione cioè Fontanile, Pozzo, Presa da acque superficiali, Sorgente, Trincea drenante, tipologie tra le quali permette la scelta di una sola alternativa.

# *9.4.5 Inserimento di oggetto principale: presa da acque superficiali*

Si tratta di oggetto principale di tipo geografico ed è dotato di alberatura logica direttamente modificabile, costituita da nodi che corrispondono agli oggetti ad esso correlabili logicamente e che verranno trattati singolarmente nei paragrafi successivi.

# **9.4.5.1 Nodo dell'alberatura: derivazione**

Nodo in semplice consultazione. L'editing è abilitato direttamente tramite l'oggetto derivazione.

# **9.4.5.2 Nodo dell'alberatura: stazione di monitoraggio**

Nodo in semplice consultazione. L'editing compete alla componente "monitoraggi".

# **9.4.5.3 Nodo dell'alberatura: bacino idrografico**

Nodo in semplice consultazione. Viene visualizzato automaticamente all'atto di creazione dell'oggetto presa da acque superficiali.

# **9.4.5.4 Nodo dell'alberatura: corpo idrico alimentatore**

Nodo che funge da cartella contenitore del corpo idrico alimentatore della presa posta in testa all'alberatura. Contiene a sua volta i nodi in editing parziale o limitato relativi alle tipologie di corpo idrico corso d'acqua, lago naturale, canale ed invaso artificiale, tipologie tra le quali permette la scelta di una sola alternativa.

# **9.4.5.5 Nodo dell'alberatura: modulatore**

Nodo in editing completo.

# **9.4.5.6 Nodo dell'alberatura: misuratore**

Nodo in editing completo.

# **9.4.5.7 Nodo dell'alberatura: impianto di acquedotto**

Nodo in editing limitato, nel senso che può essere gestito il suo collegamento all'oggetto presa da acque superficiali, ma non può essere creato ex novo l'oggetto stesso, il cui inserimento in archivio compete alla componente "servizi idrici integrati".

# **9.4.5.8 Nodo dell'alberatura: approvvigionamento alternativo**

Nodo che funge da cartella contenitore dell'eventuale opera di captazione che costituisce approvvigionamento alternativo alla presa da acque superficiali posta in testa all'alberatura. Contiene a sua volta i nodi in editing parziale relativi a tutte le tipologie di opera di captazione cioè Fontanile, Pozzo, Presa da acque superficiali, Sorgente, Trincea drenante, tipologie tra le quali permette la scelta di una sola alternativa.

# *9.4.6 Inserimento di oggetto principale: sorgente*

Si tratta di oggetto principale di tipo geografico ed è dotato di alberatura logica direttamente modificabile, costituita da nodi che corrispondono agli oggetti ad esso correlabili logicamente e che verranno trattati singolarmente nei paragrafi successivi.

# **9.4.6.1 Nodo dell'alberatura: derivazione**

Nodo in semplice consultazione. L'editing è abilitato direttamente tramite l'oggetto derivazione.

# **9.4.6.2 Nodo dell'alberatura: stazione di monitoraggio**

Nodo in semplice consultazione. L'editing compete alla componente "monitoraggi".

# **9.4.6.3 Nodo dell'alberatura: bacino idrografico**

Nodo in semplice consultazione. Viene visualizzato automaticamente all'atto di creazione dell'oggetto sorgente.

# **9.4.6.4 Nodo dell'alberatura: area idrogeologicamente separata**

Nodo in semplice consultazione. L'editing compete alla componente "monitoraggi".

# **9.4.6.5 Nodo dell'alberatura: corso d'acqua**

Nodo in editing limitato, nel senso che può essere gestito il suo collegamento all'oggetto sorgente, ma non può essere creato ex novo l'oggetto stesso, il cui inserimento in archivio compete alla componente "risorse idriche".

### **9.4.6.6 Nodo dell'alberatura: misuratore**

Nodo in editing completo.

### **9.4.6.7 Nodo dell'alberatura: impianto di acquedotto**

Nodo in editing limitato, nel senso che può essere gestito il suo collegamento all'oggetto sorgente, ma non può essere creato ex novo l'oggetto stesso, il cui inserimento in archivio compete alla componente "servizi idrici integrati".

# **9.4.6.8 Nodo dell'alberatura: approvvigionamento alternativo**

Nodo che funge da cartella contenitore dell'eventuale opera di captazione che costituisce approvvigionamento alternativo alla sorgente posta in testa all'alberatura. Contiene a sua volta i nodi in editing parziale relativi a tutte le tipologie di opera di captazione cioè Fontanile, Pozzo, Presa da acque superficiali, Sorgente, Trincea drenante, tipologie tra le quali permette la scelta di una sola alternativa.

# *9.4.7 Inserimento di oggetto principale: trincea drenante*

Si tratta di oggetto principale di tipo geografico ed è dotato di alberatura logica direttamente modificabile, costituita da nodi che corrispondono agli oggetti ad esso correlabili logicamente e che verranno trattati singolarmente nei paragrafi successivi.

# **9.4.7.1 Nodo dell'alberatura: derivazione**

Nodo in semplice consultazione. L'editing è abilitato direttamente tramite l'oggetto derivazione.

# **9.4.7.2 Nodo dell'alberatura: stazione di monitoraggio**

Nodo in semplice consultazione. L'editing compete alla componente "monitoraggi".

### **9.4.7.3 Nodo dell'alberatura: bacino idrografico**

Nodo in semplice consultazione. Viene visualizzato automaticamente all'atto di creazione dell'oggetto trincea drenante.

### **9.4.7.4 Nodo dell'alberatura: area idrogeologicamente separata**

Nodo in semplice consultazione. L'editing compete alla componente "monitoraggi".

# **9.4.7.5 Nodo dell'alberatura: misuratore**

Nodo in editing completo.

### **9.4.7.6 Nodo dell'alberatura: impianto di acquedotto**

Nodo in editing limitato, nel senso che può essere gestito il suo collegamento all'oggetto trincea drenante, ma non può essere creato ex novo l'oggetto stesso, il cui inserimento in archivio compete alla componente "servizi idrici integrati".

### **9.4.7.7 Nodo dell'alberatura: approvvigionamento alternativo**

Nodo che funge da cartella contenitore dell'eventuale opera di captazione che costituisce approvvigionamento alternativo alla trincea drenante posta in testa all'alberatura. Contiene a sua volta i nodi in editing parziale relativi a tutte le tipologie di opera di captazione cioè Fontanile, Pozzo, Presa da acque superficiali, Sorgente, Trincea drenante, tipologie tra le quali permette la scelta di una sola alternativa.

### *9.4.8 Inserimento di oggetto principale: restituzione*

Si tratta di oggetto principale di tipo geografico ed è dotato di alberatura logica direttamente modificabile, costituita da nodi che corrispondono agli oggetti ad esso correlabili logicamente e che verranno trattati singolarmente nei paragrafi successivi.

### **9.4.8.1 Nodo dell'alberatura: derivazione**

Nodo in semplice consultazione. L'editing è abilitato direttamente tramite l'oggetto derivazione.

### **9.4.8.2 Nodo dell'alberatura: bacino idrografico**

Nodo in semplice consultazione. Viene visualizzato automaticamente all'atto di creazione dell'oggetto restituzione.

### **9.4.8.3 Nodo dell'alberatura: corpo idrico destinatario**

Nodo che funge da cartella contenitore del corpo idrico destinatario della restituzione posta in testa all'alberatura. Contiene a sua volta i nodi in editing parziale o limitato relativi alle tipologie di corpo idrico corso d'acqua, lago naturale, canale ed invaso artificiale, tipologie tra le quali permette la scelta di una sola alternativa.

### **9.4.8.4 Nodo dell'alberatura: misuratore**

Nodo in editing completo.

### **9.4.8.5 Nodo dell'alberatura: recapito alternativo**

Nodo che funge da cartella contenitore dell'eventuale opera di recapito finale che costituisce recapito alternativo alla restituzione posta in testa all'alberatura. Contiene a sua volta i nodi in editing parziale o limitato relativi a tutte le tipologie di opera di recapito finale cioè Restituzione, Scarico di insediamento produttivo, Scarico civile, tipologie tra le quali permette la scelta di una sola alternativa.

# *9.4.9 Inserimento di oggetto principale: misuratore*

Si tratta di oggetto principale di tipo geografico che non è dotato di alberatura logica direttamente modificabile e dunque costituita da nodi in semplice consultazione che corrispondono agli oggetti ad esso correlabili logicamente e che verranno richiamati singolarmente nei paragrafi successivi.

### **9.4.9.1 Nodo dell'alberatura: opere di captazione**

Nodo in semplice consultazione.

### **9.4.9.2 Nodo dell'alberatura: opere di utilizzo**

Nodo in semplice consultazione.

### **9.4.9.3 Nodo dell'alberatura: opere di recapito finale**

Nodo in semplice consultazione.

### **9.4.9.4 Nodo dell'alberatura: punto di scambio tra derivazioni**

Nodo in semplice consultazione.

### *9.4.10 Inserimento di oggetto principale: modulatore*

Si tratta di oggetto principale di tipo geografico che non è dotato di alberatura logica direttamente modificabile e dunque costituita da nodi in semplice consultazione che corrispondono agli oggetti ad esso correlabili logicamente e che verranno richiamati singolarmente nei paragrafi successivi.

### **9.4.10.1 Nodo dell'alberatura: punto di scambio tra derivazioni**

Nodo in semplice consultazione.

### **9.4.10.2 Nodo dell'alberatura: presa da acque superficiali**

Nodo in semplice consultazione.

### *9.4.11 Inserimento di oggetto principale: serbatoio di accumulo*

Si tratta di oggetto principale di tipo geografico che non è dotato di alberatura logica direttamente modificabile e dunque costituita da nodi in semplice consultazione che corrispondono agli oggetti ad esso correlabili logicamente e che verranno richiamati singolarmente nei paragrafi successivi.

### **9.4.11.1 Nodo dell'alberatura: opere di adduzione**

Nodo in semplice consultazione.

### **9.4.11.2 Nodo dell'alberatura: opere di restituzione**

Nodo in semplice consultazione.

### **9.4.11.3 Nodo dell'alberatura: punto di scambio tra derivazioni**

Nodo in semplice consultazione.

### **9.4.11.4 Nodo dell'alberatura: centrale idroelettrica**

Nodo in semplice consultazione.

#### *9.4.12 Inserimento di oggetto principale: stazione di pompaggio*

Si tratta di oggetto principale di tipo geografico ed è dotato di alberatura logica direttamente modificabile, costituita da nodi che corrispondono agli oggetti ad esso correlabili logicamente e che verranno trattati singolarmente nei paragrafi successivi.

### **9.4.12.1 Nodo dell'alberatura: opere di adduzione**

Nodo in semplice consultazione.

### **9.4.12.2 Nodo dell'alberatura: opere di restituzione**

Nodo in semplice consultazione.

### **9.4.12.3 Nodo dell'alberatura: pompa idraulica**

Nodo in editing completo.

### *9.4.13 Inserimento di oggetto secondario: campo pozzi*

Si tratta di oggetto secondario di tipo alfanumerico, quindi non è dotato di alberatura logica direttamente modificabile, ma costituita da nodi in semplice consultazione che corrispondono agli oggetti ad esso correlabili logicamente e che verranno richiamati singolarmente nei paragrafi successivi.

### **9.4.13.1 Nodo dell'alberatura: pozzo**

Nodo in semplice consultazione.

### **9.4.13.2 Nodo dell'alberatura: impianto di acquedotto**

Nodo in semplice consultazione.

### *9.4.14 Inserimento di oggetto principale: attraversamento*

Si tratta di oggetto principale di tipo geografico che non è dotato di alberatura logica direttamente modificabile e dunque costituita da nodi in semplice consultazione che corrispondono agli oggetti ad esso correlabili logicamente e che verranno richiamati singolarmente nei paragrafi successivi.

### **9.4.14.1 Nodo dell'alberatura: opera di adduzione**

Nodo in semplice consultazione.

### **9.4.14.2 Nodo dell'alberatura: opera di restituzione**

Nodo in semplice consultazione.

#### *9.4.15 Inserimento di oggetto principale: torrino piezometrico*

Si tratta di oggetto principale di tipo geografico che non è dotato di alberatura logica direttamente modificabile e dunque costituita da nodi in semplice consultazione che corrispondono agli oggetti ad esso correlabili logicamente e che verranno richiamati singolarmente nei paragrafi successivi.

#### **9.4.15.1 Nodo dell'alberatura: opera di adduzione**

Nodo in semplice consultazione.

#### *9.4.16 Inserimento di oggetto principale: partitore idraulico*

Si tratta di oggetto principale di tipo geografico che non è dotato di alberatura logica direttamente modificabile e dunque costituita da nodi in semplice consultazione che corrispondono agli oggetti ad esso correlabili logicamente e che verranno richiamati singolarmente nei paragrafi successivi.

#### **9.4.16.1 Nodo dell'alberatura: opera di adduzione**

Nodo in semplice consultazione.

#### *9.4.17 Inserimento di oggetto principale: colatura*

Si tratta di oggetto principale di tipo alfanumerico ed è dotato di alberatura logica direttamente modificabile, costituita da nodi che corrispondono agli oggetti ad esso correlabili logicamente e che verranno trattati singolarmente nei paragrafi successivi.

### **9.4.17.1 Nodo dell'alberatura: derivazione cedente**

Nodo in editing parziale, nel senso che può essere gestito il suo collegamento all'oggetto colatura, ma non può essere creato ex novo l'oggetto stesso.

#### **9.4.17.2 Nodo dell'alberatura: derivazione ricevente**

Nodo in editing parziale, nel senso che può essere gestito il suo collegamento all'oggetto colatura, ma non può essere creato ex novo l'oggetto stesso.

#### **9.4.17.3 Nodo dell'alberatura: canale alimentatore**

Nodo in editing parziale, nel senso che può essere gestito il suo collegamento all'oggetto colatura, ma non può essere creato ex novo l'oggetto stesso.

#### *9.4.18 Inserimento di oggetto secondario: pompa idraulica*

Si tratta di oggetto secondario di tipo alfanumerico, quindi non è dotato di alberatura logica direttamente modificabile, ma costituita da nodi in semplice consultazione che corrispondono agli oggetti ad esso correlabili logicamente e che verranno richiamati singolarmente nei paragrafi successivi.

#### **9.4.18.1 Nodo dell'alberatura: stazione di pompaggio**

Nodo in semplice consultazione.

### **9.4.18.2 Nodo dell'alberatura: pozzo**

Nodo in semplice consultazione.

### *9.4.19 Inserimento di oggetto principale: persona fisica*

Si tratta di oggetto principale di tipo alfanumerico che non è dotato di alberatura logica direttamente modificabile e dunque costituita da nodi in semplice consultazione che corrispondono agli oggetti ad esso correlabili logicamente e che verranno richiamati singolarmente nei paragrafi successivi.

### **9.4.19.1 Nodo dell'alberatura: persona giuridica**

Nodo in semplice consultazione.

# **9.4.19.2 Nodo dell'alberatura: raggruppamento**

Nodo in semplice consultazione.

### **9.4.19.3 Nodo dell'alberatura: gestore dei Servizi Idrici integrati**

Nodo in semplice consultazione.

# **9.4.19.4 Nodo dell'alberatura: Ambito Territoriale Ottimale**

Nodo in semplice consultazione.

### **9.4.19.5 Nodo dell'alberatura: titolare di (scarico/derivazione)**

Nodo in semplice consultazione.

# *9.4.20 Inserimento di oggetto principale: persona giuridica*

Si tratta di oggetto principale di tipo alfanumerico ed è dotato di alberatura logica direttamente modificabile, costituita da nodi che corrispondono agli oggetti ad esso correlabili logicamente e che verranno trattati singolarmente nei paragrafi successivi.

### **9.4.20.1 Nodo dell'alberatura: persona fisica (legale rappresentante)**

Nodo in editing parziale, nel senso che può essere gestito il suo collegamento all'oggetto persona giuridica, ma non può essere creato ex novo l'oggetto stesso.

### **9.4.20.2 Nodo dell'alberatura: persona giuridica**

Nodo in editing parziale, nel senso che può essere gestito il suo collegamento persona giuridica, ma non può essere creato ex novo l'oggetto stesso.

### **9.4.20.3 Nodo dell'alberatura: raggruppamento**

Nodo in semplice consultazione.

### **9.4.20.4 Nodo dell'alberatura: insediamento produttivo**

Nodo in semplice consultazione.

### **9.4.20.5 Nodo dell'alberatura: infrastrutture realizzate (pozzo)**

Nodo in semplice consultazione.

### **9.4.20.6 Nodo dell'alberatura: titolare di (scarico/derivazione)**

Nodo in semplice consultazione.

### *9.4.21 Inserimento di oggetto principale: raggruppamento*

Si tratta di oggetto principale di tipo alfanumerico ed è dotato di alberatura logica direttamente modificabile, costituita da nodi che corrispondono agli oggetti ad esso correlabili logicamente e che verranno trattati singolarmente nei paragrafi successivi.

### **9.4.21.1 Nodo dell'alberatura: soggetti componenti**

Nodo che funge da cartella contenitore degli eventuali soggetti componenti del raggruppamento posta in testa all'alberatura. Contiene a sua volta i nodi in editing parziale relativi a persona fisica e persona giuridica. L'inserimento in archivio di tali oggetti è abilitato per mezzo del menu Anagrafiche.

### **9.4.21.2 Nodo dell'alberatura: insediamento produttivo**

Nodo in semplice consultazione.

### **9.4.21.3 Nodo dell'alberatura: infrastrutture realizzate (pozzo)**

Nodo in semplice consultazione.

### **9.4.21.4 Nodo dell'alberatura: titolare di (scarico/derivazione)**

Nodo in semplice consultazione.

### *9.4.22 Inserimento di oggetto secondario: istanza*

Si tratta di oggetto secondario di tipo alfanumerico, quindi non è dotato di alberatura logica direttamente modificabile, ma costituita da nodi in semplice consultazione che corrispondono agli oggetti ad esso correlabili logicamente e che verranno richiamati singolarmente nei paragrafi successivi.

### **9.4.22.1 Nodo dell'alberatura: pratica amministrativa**

Nodo in semplice consultazione.

### *9.4.23 Inserimento di oggetto secondario: provvedimento*

Si tratta di oggetto secondario di tipo alfanumerico, quindi non è dotato di alberatura logica direttamente modificabile, ma costituita da nodi in semplice consultazione che corrispondono agli oggetti ad esso correlabili logicamente e che verranno richiamati singolarmente nei paragrafi successivi.

### **9.4.23.1 Nodo dell'alberatura: pratica amministrativa**

Nodo in semplice consultazione.

### *9.4.24 Inserimento di oggetto principale: centrale idroelettrica*

Si tratta di oggetto principale di tipo geografico ed è dotato di alberatura logica direttamente modificabile, costituita da nodi che corrispondono agli oggetti ad esso correlabili logicamente e che verranno trattati singolarmente nei paragrafi successivi.

### **9.4.24.1 Nodo dell'alberatura: derivazione**

Nodo in semplice consultazione.

### **9.4.24.2 Nodo dell'alberatura: condotta forzata**

Nodo in editing completo.

### **9.4.24.3 Nodo dell'alberatura: serbatoio di accumulo**

Nodo in editing completo.

### **9.4.24.4 Nodo dell'alberatura: misuratore**

Nodo in editing completo.

### **9.4.24.5 Nodo dell'alberatura: impresa a capo della U.L.O.**

Nodo che funge da cartella contenitore dell'eventuale impresa a capo della U.L.O. centrale idroelettrica posta in testa all'alberatura. Contiene a sua volta i nodi in editing parziale relativi a persona giuridica e raggruppamento. L'inserimento in archivio di tali oggetti è abilitato per mezzo del menu Anagrafiche.

### *9.4.25 Inserimento di oggetto principale: insediamento produttivo*

Si tratta di oggetto principale di tipo geografico ed è dotato di alberatura logica direttamente modificabile, costituita da nodi che corrispondono agli oggetti ad esso correlabili logicamente e che verranno trattati singolarmente nei paragrafi successivi.

### **9.4.25.1 Nodo dell'alberatura: derivazione**

Nodo in semplice consultazione.

### **9.4.25.2 Nodo dell'alberatura: scarico di insediamento produttivo**

Nodo in semplice consultazione.

### **9.4.25.3 Nodo dell'alberatura: scarico civile**

Nodo in semplice consultazione.

### **9.4.25.4 Nodo dell'alberatura: misuratore**

Nodo in editing completo.

# **9.4.25.5 Nodo dell'alberatura: azienda (impresa a capo della U.L.O.)**

Nodo che funge da cartella contenitore dell'eventuale impresa a capo della U.L.O. insediamento produttivo posto in testa all'alberatura. Contiene a sua volta i nodi in editing parziale relativi ad azienda industriale, sottotipo di persona giuridica e consorzio industriale, sottotipo di raggruppamento. L'inserimento in archivio di tali oggetti è abilitato per mezzo del menu Anagrafiche.

### *9.4.26 Inserimento di oggetto principale: azienda piscicola*

Si tratta di oggetto principale di tipo geografico ed è dotato di alberatura logica direttamente modificabile, costituita da nodi che corrispondono agli oggetti ad esso correlabili logicamente e che verranno trattati singolarmente nei paragrafi successivi.

### **9.4.26.1 Nodo dell'alberatura: derivazione**

Nodo in semplice consultazione.

### **9.4.26.2 Nodo dell'alberatura: misuratore**

Nodo in editing completo.

### **9.4.26.3 Nodo dell'alberatura: impresa a capo della U.L.O.**

Nodo che funge da cartella contenitore dell'eventuale impresa a capo della U.L.O. azienda piscicola posta in testa all'alberatura. Contiene a sua volta i nodi in editing parziale relativi a persona giuridica e raggruppamento. L'inserimento in archivio di tali oggetti è abilitato per mezzo del menu Anagrafiche.

### *9.4.27 Inserimento di oggetto principale: area ad uso agricolo*

Si tratta di oggetto principale di tipo geografico ed è dotato di alberatura logica direttamente modificabile, costituita da nodi che corrispondono agli oggetti ad esso correlabili logicamente e che verranno trattati singolarmente nei paragrafi successivi.

### **9.4.27.1 Nodo dell'alberatura: derivazione**

Nodo in semplice consultazione.

### **9.4.27.2 Nodo dell'alberatura: misuratore**

Nodo in editing completo.

### *9.4.28 Inserimento di oggetto principale: imboccatura ad uso potabile*

Si tratta di oggetto principale di tipo geografico ed è dotato di alberatura logica direttamente modificabile, costituita da nodi che corrispondono agli oggetti ad esso correlabili logicamente e che verranno trattati singolarmente nei paragrafi successivi.

### **9.4.28.1 Nodo dell'alberatura: derivazione**

Nodo in semplice consultazione.

### **9.4.28.2 Nodo dell'alberatura: rete di distribuzione acquedottistica**

Nodo in editing limitato, nel senso che può essere gestito il suo collegamento all'oggetto imboccatura ad uso potabile, ma non può essere creato ex novo l'oggetto stesso, il cui inserimento in archivio compete alla componente "servizi idrici integrati".

### **9.4.28.3 Nodo dell'alberatura: misuratore**

Nodo in editing completo.

### *9.4.29 Inserimento di oggetto principale: imboccatura ad uso civile*

Si tratta di oggetto principale di tipo geografico ed è dotato di alberatura logica direttamente modificabile, costituita da nodi che corrispondono agli oggetti ad esso correlabili logicamente e che verranno trattati singolarmente nei paragrafi successivi.

### **9.4.29.1 Nodo dell'alberatura: derivazione**

Nodo in semplice consultazione.

### **9.4.29.2 Nodo dell'alberatura: misuratore**

Nodo in editing completo.

# *9.4.30 Inserimento di oggetto principale: punto di scambio tra derivazioni*

Si tratta di oggetto principale di tipo geografico ed è dotato di alberatura logica direttamente modificabile, costituita da nodi che corrispondono agli oggetti ad esso correlabili logicamente e che verranno trattati singolarmente nei paragrafi successivi.

# **9.4.30.1 Nodo dell'alberatura: derivazione cedente**

Nodo in editing parziale, nel senso che può essere gestito il suo collegamento all'oggetto punto di scambio tra derivazioni, ma non può essere creato ex novo l'oggetto stesso.

### **9.4.30.2 Nodo dell'alberatura: derivazione ricevente**

Nodo in editing parziale, nel senso che può essere gestito il suo collegamento all'oggetto punto di scambio tra derivazioni, ma non può essere creato ex novo l'oggetto stesso.

# **9.4.30.3 Nodo dell'alberatura: infrastruttura alimentatrice**

Nodo che funge da cartella contenitore dell'infrastruttura alimentatrice della punto di scambio tra derivazioni posto in testa all'alberatura. Contiene a sua volta i nodi in editing totale o parziale relativi a serbatoio di accumulo, canale, condotta e galleria, voci tra le quali permette la scelta di una sola alternativa.

### **9.4.30.4 Nodo dell'alberatura: modulatore**

Nodo in editing completo.
## **9.4.30.5 Nodo dell'alberatura: misuratore**

Nodo in editing completo.

### *9.4.31 Inserimento di oggetto principale: canale*

Si tratta di oggetto principale di tipo alfanumerico ed è dotato di alberatura logica direttamente modificabile, costituita da nodi che corrispondono agli oggetti ad esso correlabili logicamente e che verranno trattati singolarmente nei paragrafi successivi.

## **9.4.31.1 Nodo dell'alberatura: opera di adduzione**

Nodo in semplice consultazione.

## **9.4.31.2 Nodo dell'alberatura: opera di restituzione**

Nodo in semplice consultazione.

## **9.4.31.3 Nodo dell'alberatura: opere di recapito finale**

Nodo in semplice consultazione.

### **9.4.31.4 Nodo dell'alberatura: corpo idrico naturale alimentatore**

Nodo che funge da cartella contenitore del corpo idrico naturale alimentatore del canale posto in testa all'alberatura. Contiene a sua volta i nodi in editing limitato relativi alle tipologie di corpo idrico naturale corso d'acqua e lago naturale, tipologie tra le quali permette la scelta di una sola alternativa.

### **9.4.31.5 Nodo dell'alberatura: bacino idrografico**

Nodo in semplice consultazione.

### **9.4.31.6 Nodo dell'alberatura: stazione di monitoraggio**

Nodo in semplice consultazione.

### **9.4.31.7 Nodo dell'alberatura: punto di scambio tra derivazioni**

Nodo in semplice consultazione.

### **9.4.31.8 Nodo dell'alberatura: presa da acque superficiali**

Nodo in semplice consultazione.

### **9.4.31.9 Nodo dell'alberatura: colatura**

Nodo in semplice consultazione.

### *9.4.32 Inserimento di oggetto principale: tratto di canale*

Si tratta di oggetto principale di tipo geografico che non è dotato di alberatura logica direttamente modificabile e dunque costituita da nodi in semplice consultazione che corrispondono agli oggetti ad esso correlabili logicamente e che verranno richiamati singolarmente nei paragrafi successivi.

Per editare un tratto occorre entrare selezionare la voce di menu di riferimento e poi tracciare il tratto sulla mappa (il punto di partenza e poi doppio click sul punto finale del tratto). Automaticamente si apre la videata di dettaglio del tratto dove l'operatore clicca sul comando di salvataggio dell'oggetto.

Successivamente, sulla videata di mappa, l'operatore seleziona il tratto e agisce sulla funzionalità di menu TRATTI che consente di collegare il tratto o i tratti selezionati ad un canale, dopo la ricerca di questo. La videata di dettaglio del tratto deve essere chiusa agendo sul bottone X chiudi della finestra.

## **9.4.32.1 Nodo dell'alberatura: canale**

Nodo in semplice consultazione.

## *9.4.33 Inserimento di oggetto secondario: condotta*

Si tratta di oggetto secondario di tipo alfanumerico, quindi non è dotato di alberatura logica direttamente modificabile, ma costituita da nodi in semplice consultazione che corrispondono agli oggetti ad esso correlabili logicamente e che verranno richiamati singolarmente nei paragrafi successivi.

## **9.4.33.1 Nodo dell'alberatura: opera di adduzione**

Nodo in semplice consultazione.

## **9.4.33.2 Nodo dell'alberatura: opera di restituzione**

Nodo in semplice consultazione.

## **9.4.33.3 Nodo dell'alberatura: bacino idrografico**

Nodo in semplice consultazione.

## **9.4.33.4 Nodo dell'alberatura: punto di scambio tra derivazioni**

Nodo in semplice consultazione.

### *9.4.34 Inserimento di oggetto secondario: condotta forzata*

Si tratta di oggetto secondario di tipo alfanumerico, quindi non è dotato di alberatura logica direttamente modificabile, ma costituita da nodi in semplice consultazione che corrispondono agli oggetti ad esso correlabili logicamente e che verranno richiamati singolarmente nei paragrafi successivi.

### **9.4.34.1 Nodo dell'alberatura: opera di adduzione**

Nodo in semplice consultazione.

## **9.4.34.2 Nodo dell'alberatura: opera di restituzione**

Nodo in semplice consultazione.

### **9.4.34.3 Nodo dell'alberatura: bacino idrografico**

Nodo in semplice consultazione.

### **9.4.34.4 Nodo dell'alberatura: punto di scambio tra derivazioni**

Nodo in semplice consultazione.

## **9.4.34.5 Nodo dell'alberatura: centrale idroelettrica**

Nodo in semplice consultazione.

### *9.4.35 Inserimento di oggetto principale: tratto di condotta*

Si tratta di oggetto principale di tipo geografico che non è dotato di alberatura logica direttamente modificabile e dunque costituita da nodi in semplice consultazione che corrispondono agli oggetti ad esso correlabili logicamente e che verranno richiamati singolarmente nei paragrafi successivi.

Come descritto per il tratto di canale, per editare un tratto di condotta occorre entrare selezionare la voce di menu di riferimento e poi tracciare il tratto sulla mappa (il punto di partenza e poi doppio click sul punto finale del tratto). Automaticamente si apre la videata di dettaglio del tratto dove l'operatore clicca sul comando di salvataggio dell'oggetto.

Successivamente, sulla videata di mappa, l'operatore seleziona il tratto e agisce sulla funzionalità di menu TRATTI che consente di collegare il tratto o i tratti selezionati ad una condotta, dopo la ricerca di questa. La videata di dettaglio del tratto deve essere chiusa agendo sul bottone X chiudi della finestra.

### **9.4.35.1 Nodo dell'alberatura: condotta**

Nodo in semplice consultazione.

### **9.4.35.2 Nodo dell'alberatura: impianto di acquedotto**

Nodo in semplice consultazione.

### **9.4.35.3 Nodo dell'alberatura: rete di distribuzione acquedottistica**

Nodo in semplice consultazione.

### **9.4.35.4 Nodo dell'alberatura: sottorete fognaria**

Nodo in semplice consultazione.

### *9.4.36 Inserimento di oggetto secondario: galleria*

Si tratta di oggetto secondario di tipo alfanumerico, quindi non è dotato di alberatura logica direttamente modificabile, ma costituita da nodi in semplice consultazione che corrispondono agli oggetti ad esso correlabili logicamente e che verranno richiamati singolarmente nei paragrafi successivi.

### **9.4.36.1 Nodo dell'alberatura: opera di adduzione**

Nodo in semplice consultazione.

### **9.4.36.2 Nodo dell'alberatura: opera di restituzione**

Nodo in semplice consultazione.

## **9.4.36.3 Nodo dell'alberatura: bacino idrografico**

Nodo in semplice consultazione.

### **9.4.36.4 Nodo dell'alberatura: punto di scambio tra derivazioni**

Nodo in semplice consultazione.

### *9.4.37 Inserimento di oggetto principale: tratto di galleria*

Si tratta di oggetto principale di tipo geografico che non è dotato di alberatura logica direttamente modificabile e dunque costituita da nodi in semplice consultazione che corrispondono agli oggetti ad esso correlabili logicamente e che verranno richiamati singolarmente nei paragrafi successivi.

Come nel caso di tratto di condotta e di tratto di canale, per editare un tratto di galleria occorre entrare selezionare la voce di menu di riferimento e poi tracciare il tratto sulla mappa (il punto di partenza e poi doppio click sul punto finale del tratto). Automaticamente si apre la videata di dettaglio del tratto dove l'operatore clicca sul comando di salvataggio dell'oggetto.

Successivamente, sulla videata di mappa, l'operatore seleziona il tratto e agisce sulla funzionalità di menu TRATTI che consente di collegare il tratto o i tratti selezionati ad una galleria, dopo la ricerca di questa. La videata di dettaglio del tratto deve essere chiusa agendo sul bottone X chiudi della finestra.

### **9.4.37.1 Nodo dell'alberatura: galleria**

Nodo in semplice consultazione.

### *9.4.38 Cancellazione*

L'operatore deve selezionare dapprima l'oggetto sull'alberatura logica e poi agire sul pulsante "elimina" nella parte inferiore della scheda di dettaglio attualmente aperta. Il sistema chiede conferma ed in caso di assenso esegue il comando.

## **10. FUNZIONALITA' SPECIFICHE DELLE COMPONENTI**

## **10.1 Componente "scarichi da insediamenti produttivi"**

Nella componente "scarichi da insediamenti produttivi" è attivata l'elaborazione predefinita del calcolo del bilancio idrico su stabilimento.

Si accede all'elaborazione selezionando, dal menu principale, nella componente "scarichi", la voce "elaborazioni predefinite" e quindi "calcolo del bilancio idrico".

Viene attivata la finestra di consultazione per cercare lo stabilimento e quella di lista con il

bottone che consente di eseguire il calcolo del bilancio idrico relativo allo stabilimento selezionato. Il bilancio idrico rappresenta la differenza fra volume derivato e volume scaricato in m3/s dallo stabilimento selezionato.

## **10.2 Componente "risorse idriche"**

## **10.3 Componente "Servizi idrici integrati"**

L'accesso alle elaborazioni specifiche della componente avviene attraverso il menu *Elaborazioni*  selezionando la voce *Servizi Idrici Integrati,* come mostrato nella figura successiva.

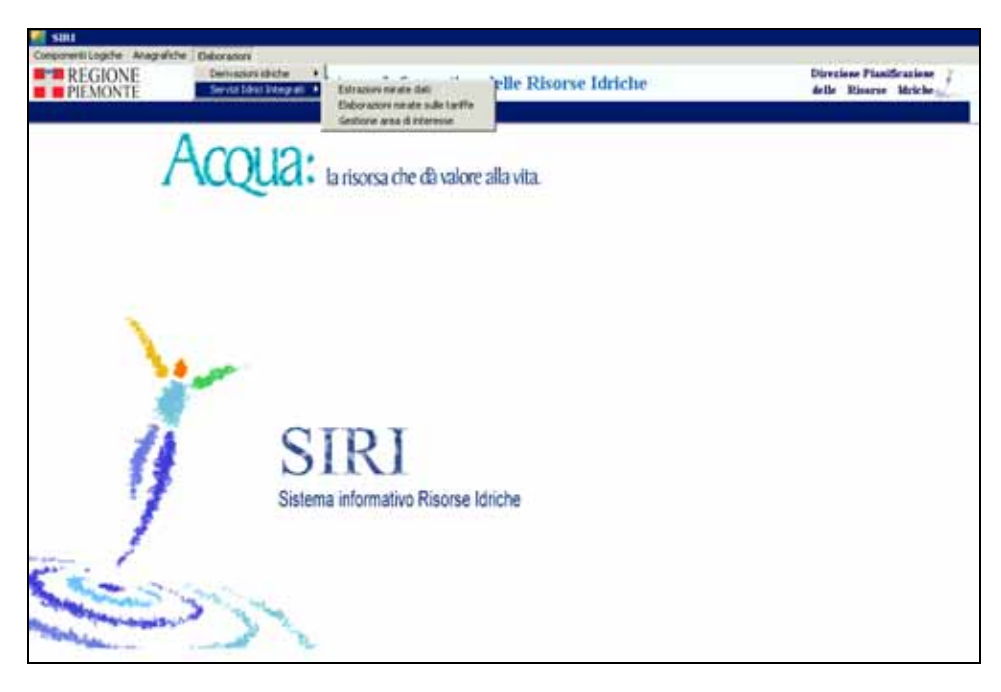

**Menu di accesso alle elaborazioni Figura 33**

# *10.3.1 Elaborazioni mirate sulle tariffe*

La funzionalità permette il calcolo dei tre indici utili per la stima dell'efficienza dei servizi del Gestore:

- COAP: Spese funzionali per l'approvvigionamento e la distribuzione dell'acqua potabile
- COTR: Costo operativo per i trattamenti
- COFO: Spese funzionali per il collettamento fognario

Si accede dal menu *Elaborazioni*, scegliendo *Servizi Idrici Integrati* e poi *Elaborazioni mirate sulle tariffe.*

L'utente accede alla pagina delle elaborazioni e da qui seleziona il gestore su cui effettuare i calcoli.

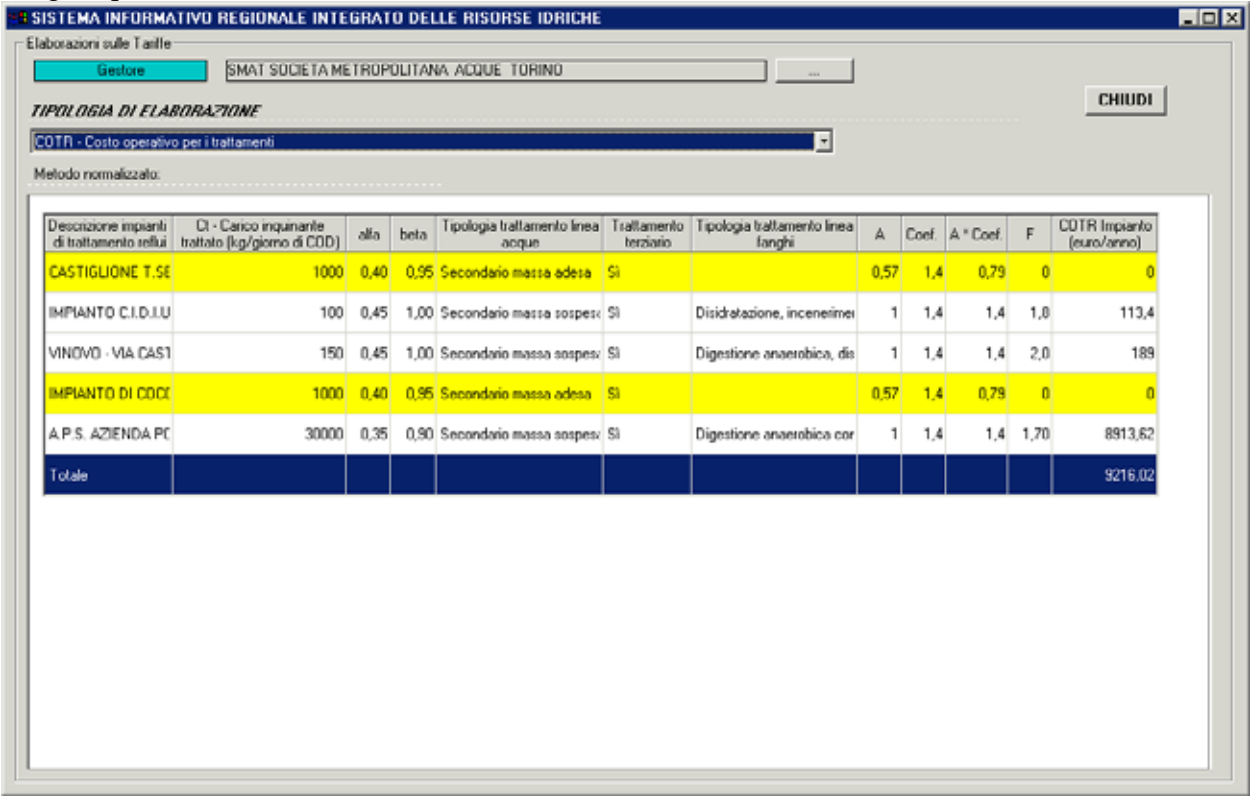

Sceglie quindi la tariffa da calcolare da un menu a tendina.

#### **Figura 34**

**Qui di seguito vengono riportate le formule utilizzate per il calcolo dei tre tipi di tariffe:** 

#### **A. Calcolo del COAP**

### **Algoritmo:**

$$
COAP = 1,1 \cdot (VE)^{0.67} \cdot (L)^{0.32} \cdot (IT)^{0.1} \cdot e^{0.2 \frac{U \cdot d m}{U \cdot T}} + EE + AA
$$

dove:

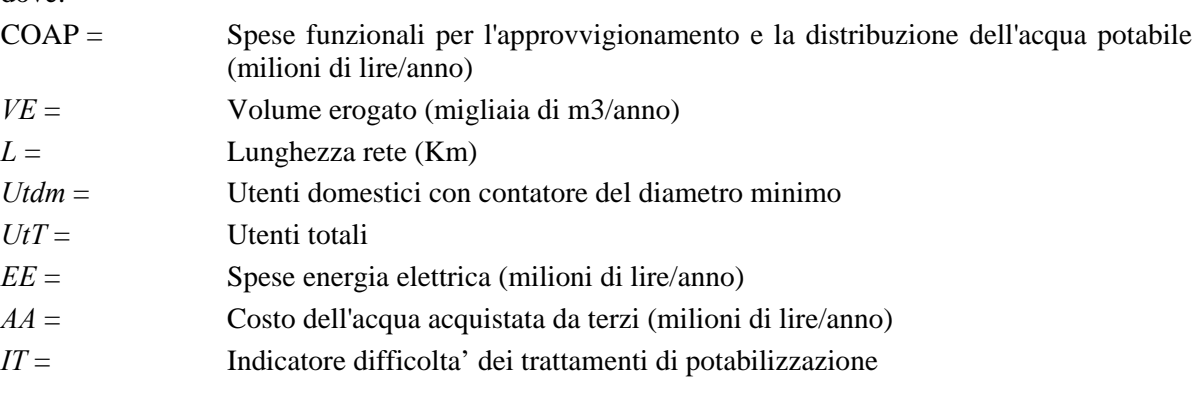

$$
IT = 100 \times \frac{\sum_{i=1}^{N} (V_i \times Cu_i) + Vnt \times 0.01}{\sum_{i=1}^{N} V_i + Vnt}
$$

dove:

 $V_i$  = Volume trattato dall'impianto i-esimo ed erogato all'utenza (m<sup>3</sup>/anno)

 $Cu<sub>i</sub> = Coefficiente di costo unitario per l'impianto i-esimo.$ 

 $N =$  Numero impianti gestiti.

Vnt = Volume non sottoposto a trattamento  $(m^3/anno)$ 

Il coefficiente adimensionale di costo unitario dell'impianto i-esimo va individuato nelle seguente tabella, in base al volume trattato ed alle tipologie di trattamento di cui alle vigenti disposizioni.

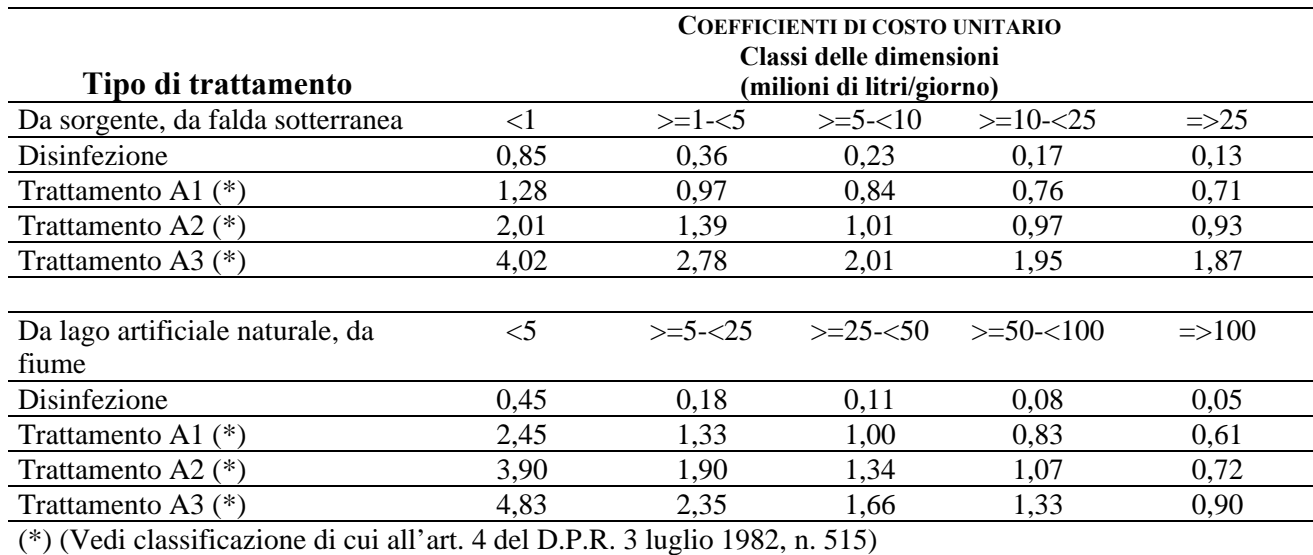

La fornitura d'acqua da parte di terzi e il relativo prezzo di acquisto all'ingrosso sono stabiliti dall'Ambito in base alla specifica delle fonti utilizzabili di cui alla lettera d) dell'articolo 4, e ai criteri per il calcolo della tariffa di riferimento.

#### **A. Calcolo del COFO**

**Algoritmo:** 

$$
COFO = 0.15 \cdot (Lf)^{0.4} \cdot (Ab)^{0.6} + EE
$$

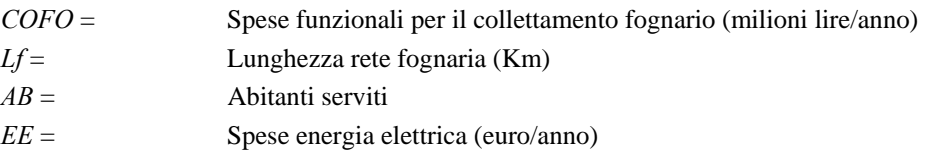

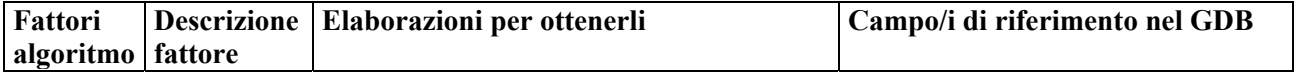

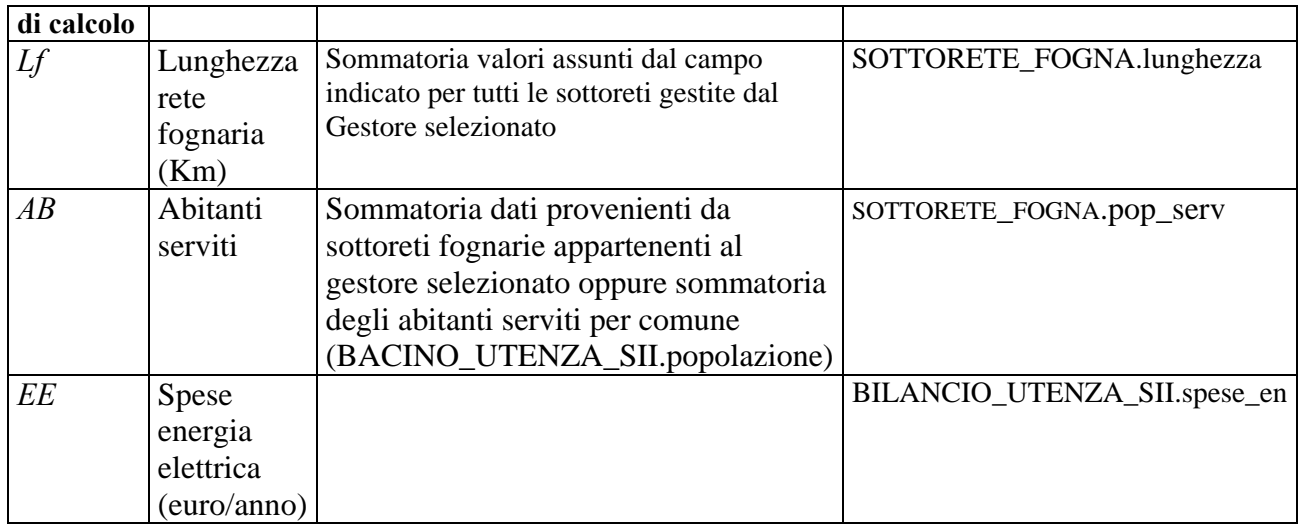

### **A. Calcolo del COTR**

#### **Algoritmo:**

$$
COTR = \left(\sum_{i=1}^{N} \alpha \cdot (Ct)^{\beta} \cdot A \cdot F\right)
$$

*COTR* = Costo operativo per i trattamenti (euro/anno)

*Ct* = Carico inquinante trattato (Kg/giorno di COD)

*N* = Numero impianti

*α* = Coefficiente funzione della classe di impianto - (da tabella 1)

 $\beta$  = Esponente funzione della classe di impianto - (da tabella 1)

*A* = Coefficiente per la difficoltà dei trattamenti - Linea Acque (da tabella 2)

 $F =$  Coefficiente per la difficoltà dei trattamenti - Linea Fanghi (da tabella 3)

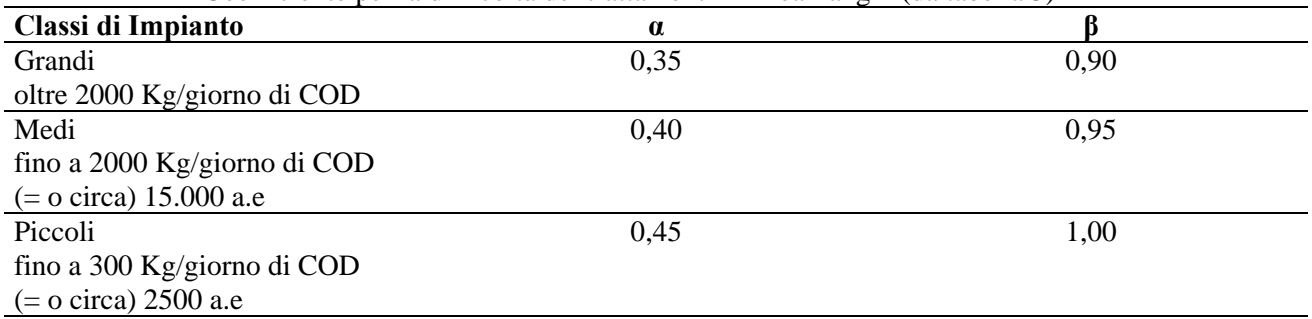

#### **Tabella 1Per la determinazione di** *α e β*

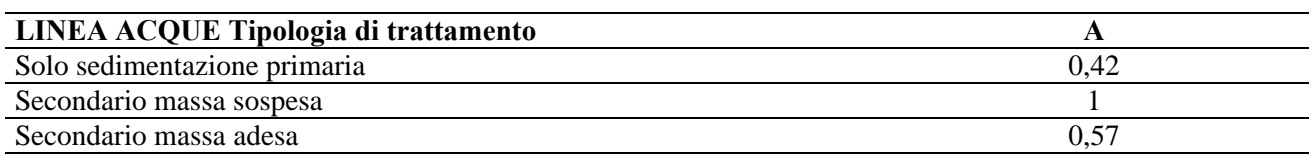

#### **Tabella 2 Per la determinazione di A**

In presenza di trattamento terziario il coefficiente A va moltiplicato per 1,4

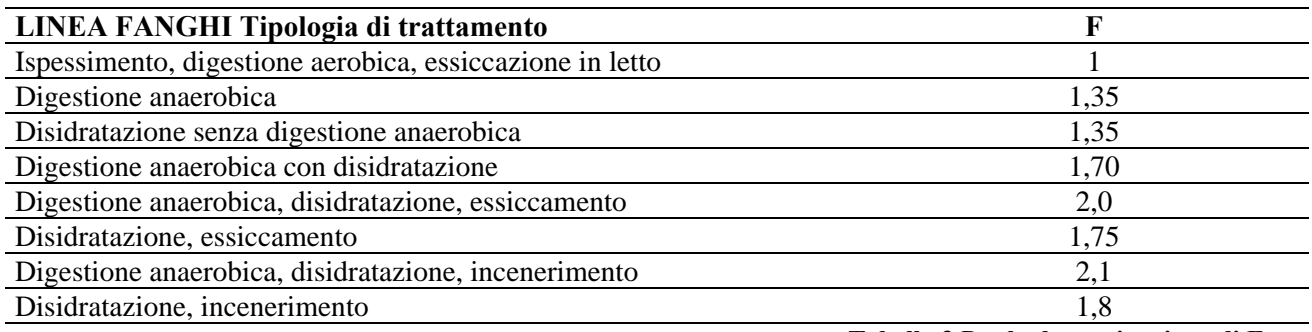

**Tabella 3 Per la determinazione di F** 

#### *10.3.2 Estrazioni mirate dati*

Cliccando dal menu delle elaborazioni sulla voce **Estrazioni mirate dati** si apre una maschera da cui scegliere il tipo di estrazione dati da effettuare tra:

- Approvvigionamento idrico
- Caratteristiche delle condotte di acquedotto
- Trattamento acque potabili
- Trattamento acque reflue urbane

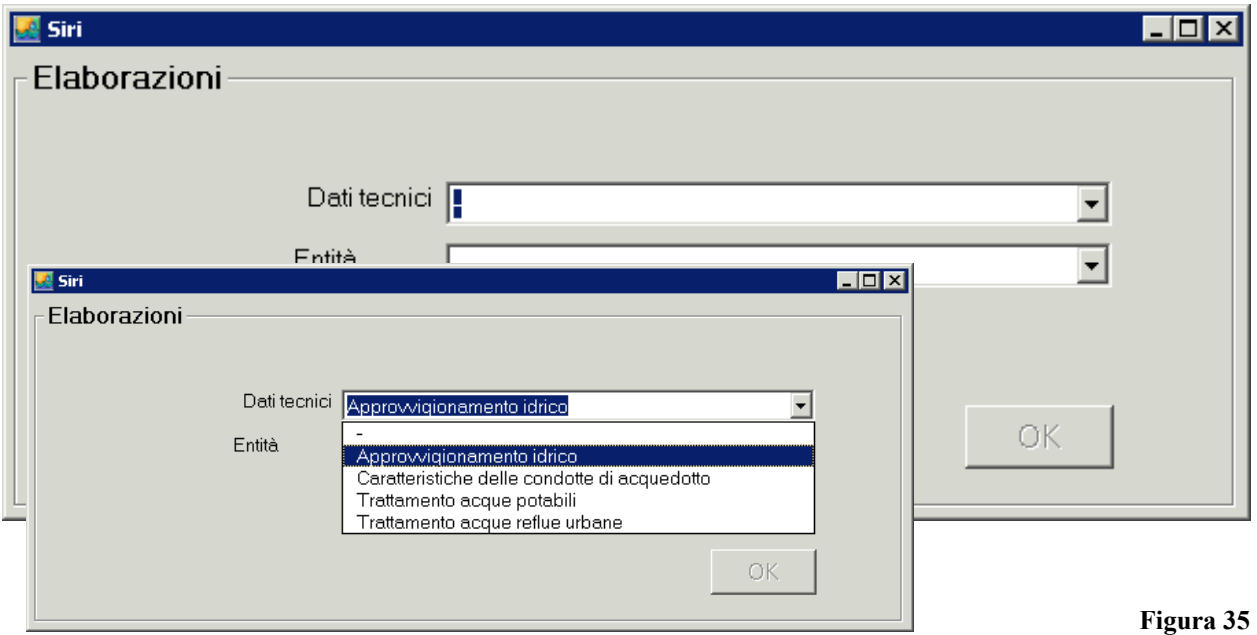

Per ogni estrazione scelta si può definire da quale classe di oggetto far partire l'estrazione.

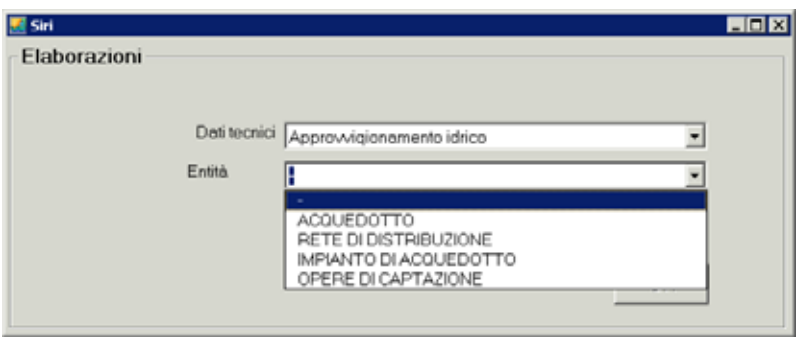

### **Entità da cui far partire un' estrazione Figura 36**

Cliccando sul pulsante OK si apre la maschera di ricerca per trovare l'entità specifica su cui effettuare l'estrazione.

Individuata l'entità, cliccando sul pulsante **della lista dei risultati**, si ottiene l'estrazione dei dati di interesse su foglio Excel. Le informazioni estratte sono ripartite in fogli Excel per tipologia di oggetto.

### **10.3.2.1 Descrizione delle singole estrazioni**

In questo paragrafo vengono illustrati i criteri con cui il sistema esegue ogni tipo di estrazione e, in appendice, le tabelle dei dati estratti per ogni elaborazione e per ogni foglio Excel.

### *10.3.2.1.1 Approvvigionamento idrico*

L'estrazione ha lo scopo di valutare le risorse idriche in uso, distinte per tipologia, compresi i punti di scambio con acquedotti diversi da quello selezionato.

Le entità base da cui si può far partire l'elaborazione sono: **acquedotto**, **rete di distribuzione**, **impianto di acquedotto** e **opera di captazione**.

- Nel caso di **selezione di una o più reti di distribuzione,** il sistema estrae i dati relativi a tutti gli oggetti che appartengono all'acquedotto di appartenenza della rete selezionata, esclusi gli elementi puntuali connessi alla rete selezionata (serbatoio di rete e stazione di pompaggio) e agli impianti di acquedotto (, stazioni di pompaggio di impianto, impianti di trattamento). Sono compresi invece i punti di scambio impianto-impianto, impianto-rete, e i serbatoi di impianto e le opere di captazione.
- Nel caso di **selezione di uno o più acquedotti** i dati estratti si riferiscono agli oggetti dell'acquedotto selezionato, come indicato al punto precedente.
- Nel caso di **selezione di uno o più impianti di acquedotto** saranno riportati gli impianti di acquedotto selezionati dall'utente con le loro opere puntuali: punti di scambio impiantoimpianto, impianto-rete, i serbatoi di impianto, le opere di captazione e le reti ad essi connesse. Inoltre verranno indicati gli acquedotti di appartenenza degli impianti selezionati.
- Nel caso di **selezione di opera di captazione** saranno riportate solo le opere di captazione selezionate dall'utente, gli impianti a cui appartengono e le reti servite dagli impianti stessi. Inoltre verranno indicati gli acquedotti di appartenenza delle opere di captazione selezionate.

#### *10.3.2.1.2 Caratteristiche delle condotte di acquedotto*

L'elaborazione riguarda diametro, materiale, età e lunghezza delle condotte di reti di distribuzione e degli impianti di acquedotto. **Le classi da cui si può far partire l'elaborazione sono:** 

- **gestore**: saranno riportati i dati relativi alle condotte di tutti gli acquedotti gestiti e le informazioni di dettaglio delle condotte di tutte le reti e impianti di acquedotto;
- **acquedotto**: saranno riportate le informazioni relative al/agli acquedotti selezionati oltre ai dati di dettaglio sulle condotte di tutte le reti e impianti di acquedotto.

### *10.3.2.1.3 Trattamento acque potabili*

L'elaborazione riguarda qualità delle acque trattate e le tipologie di trattamento dell'acqua. **Le classi da cui si può far partire l'elaborazione sono:** 

- **impianto di acquedotto**: saranno riportati i dati relativi agli impianti di trattamento, opere di captazione, punti di cessione e punti di prelievo (punti di cessione impianto-impianto e impianto-rete) appartenenti agli impianti selezionati, reti di distribuzione a cui gli impianti selezionati cedono acqua e punti di scambio rete-rete in cui le reti prima definite cedono acqua a reti di diverso acquedotto.
- **opera di captazione**: saranno riportati i dati relativi agli impianti di trattamento che trattano le opere selezionate, punti di cessione e punti di prelievo (punti di cessione impiantoimpianto e impianto-rete) appartenenti agli impianti a cui appartengono le opere di captazione selezionate, reti di distribuzione a cui gli impianti di appartenenza delle opere di captazione selezionate cedono acqua e punti di scambio rete-rete in cui le reti prima definite cedono acqua a reti di diverso acquedotto.

### *10.3.2.1.4 Trattamento acque reflue urbane*

L'elaborazione considera le caratteristiche dell'impianto di trattamento di acque reflue urbane o degli impianti di trattamento selezionati (impianto di depurazione, fossa Imhoff, impianto di fitodepurazione) nonché delle sottoreti afferenti.

### **Le entità base da cui si può far partire l'elaborazione sono l'impianto di trattamento acque fognarie e l'agglomerato.**

- Nel caso di **selezione per impianto di trattamento acque fognarie** saranno riportati i dati relativi all'impianto o agli impianti selezionati, a tutte le sottoreti afferenti all'impianto selezionato e a tutte le sottoreti che recapitano nelle sottoreti precedentemente definite.
- Nel caso di **selezione per agglomerato** saranno riportati i dati relativi a tutti gli impianti appartenenti all'agglomerato selezionato e a tutte le sottoreti come definite nel caso precedente.

#### *10.3.3 Aree di interesse*

Per accedere alle funzionalità di creazione e gestione di un'area di interesse cliccare sulla voce **Gestione area di interesse** all'interno del menu delle elaborazioni della componente. Si accede quindi alla maschera per la gestione e creazione di un'area di interesse.

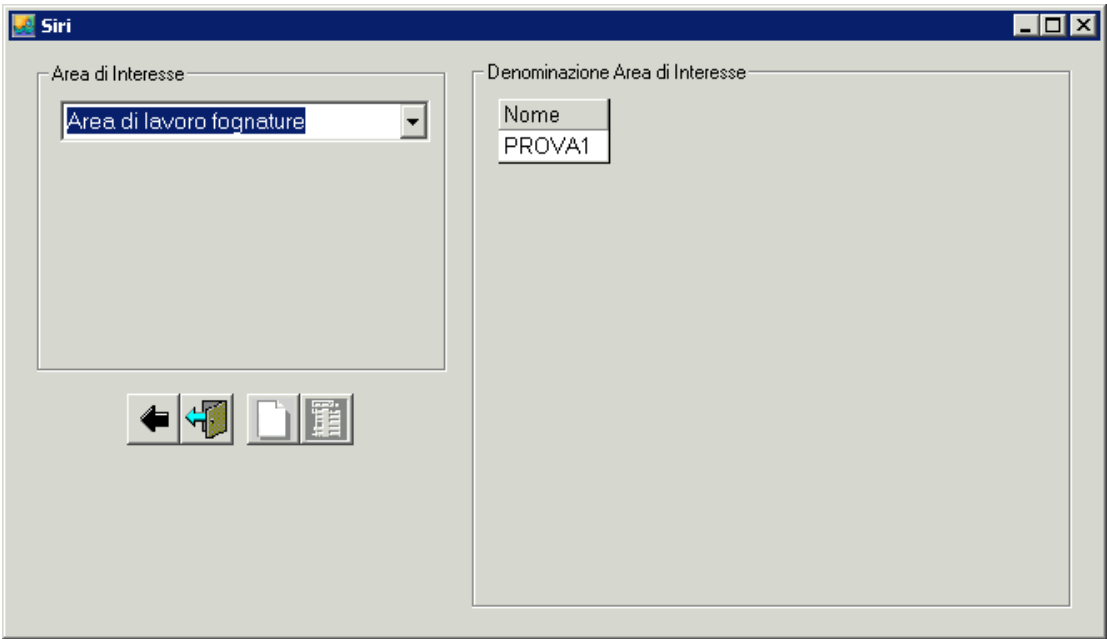

**Maschera per la gestione di un'area di interesse Figura 37** 

#### **10.3.3.1 Creazione di un'area di interesse**

Dalla maschera di gestione cliccare sul pulsante **Crea nuova area di interesse** il il sistema apre una maschera in cui inserire:

- il tipo di area che si vuole creare (scelta da una lista)
- il tipo di entità da cui partire per generare l'area
- il nome dell'area di interesse

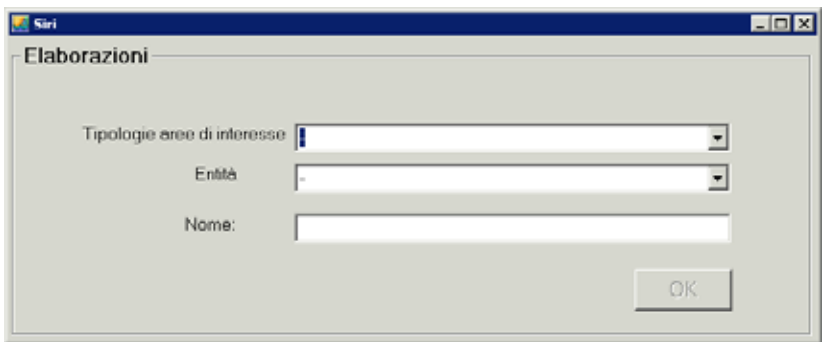

#### **Maschera per la creazione di una nuova area di interesse Figura 38**

Cliccando su **OK** il sistema apre la maschera di ricerca per individuare l'entità o le entità specifiche da cui partire per la generazione dell'area.

Conclusa la ricerca il sistema mostra una lista di risultati. L'utente seleziona quelli di interesse

dalla lista e clicca sul pulsante **Elabora** il sistema avverte che l'area di interesse è stata creata.

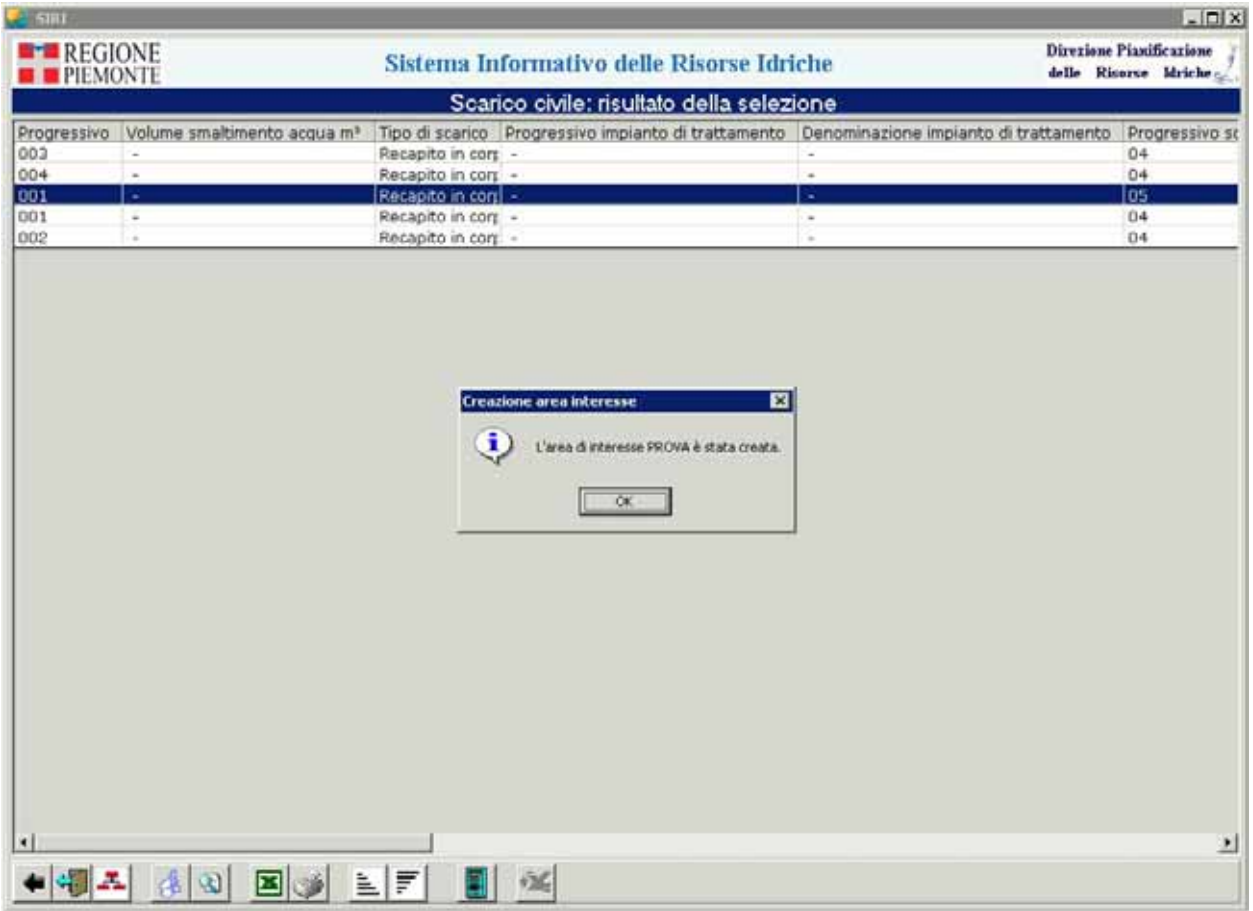

### **10.3.3.2 Consultazione di un'area di interesse**

Dopo essere entrati nella maschera di gestione delle aree di interesse, scegliere dalla lista predefinita una tipologia di area tra:

- Area di lavoro fognature
- Area di bacino
- Area di lavoro acquedotti
- Area di flusso

Nella parte destra della maschera compare l'elenco delle aree di interesse della tipologia selezionata. Quindi selezionare l'area di interesse che si vuole consultare (come mostrato nella

figura qui di seguito) e cliccare sul pulsante **Consulta area di interesse selezionata**  $\boxed{1}$ , che si attiva al momento della selezione dell'area di interesse.

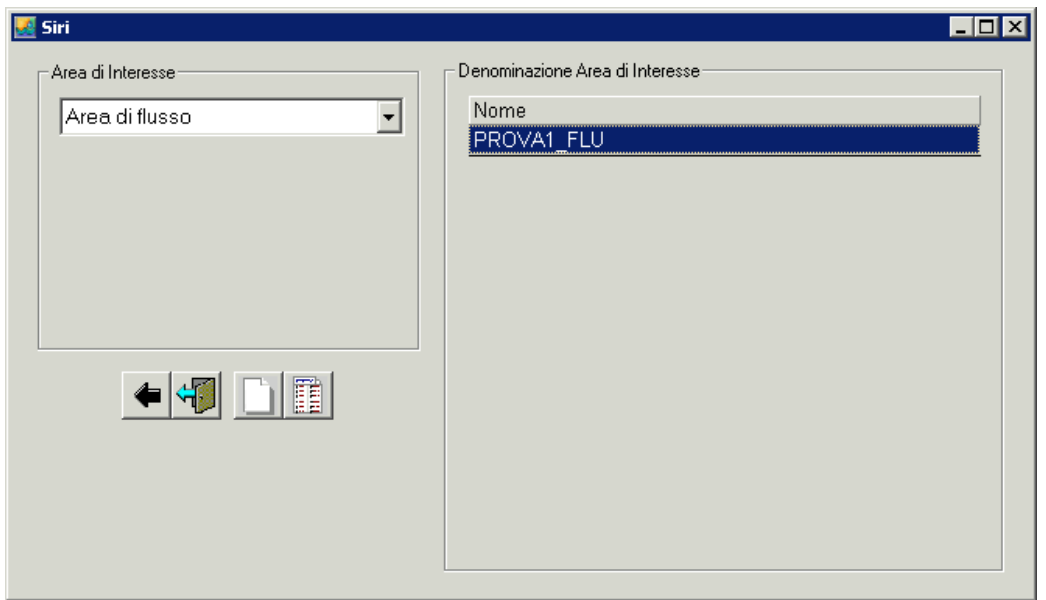

**Elenco aree di interesse per tipologia Figura 39** 

Il sistema apre la maschera di riassunto dell'area di interesse. La maschera presenta nella parte sinistra l'alberatura di tutti gli oggetti inclusi nell'area e nella parte destra compaiono i dati di dettaglio dell'oggetto dell'alberatura selezionato, come accadeva nella consultazione. Per visualizzare l'area di interesse sulla mappa è necessario cliccare il pulsante **Seleziona oggetti** 

sulla mappa

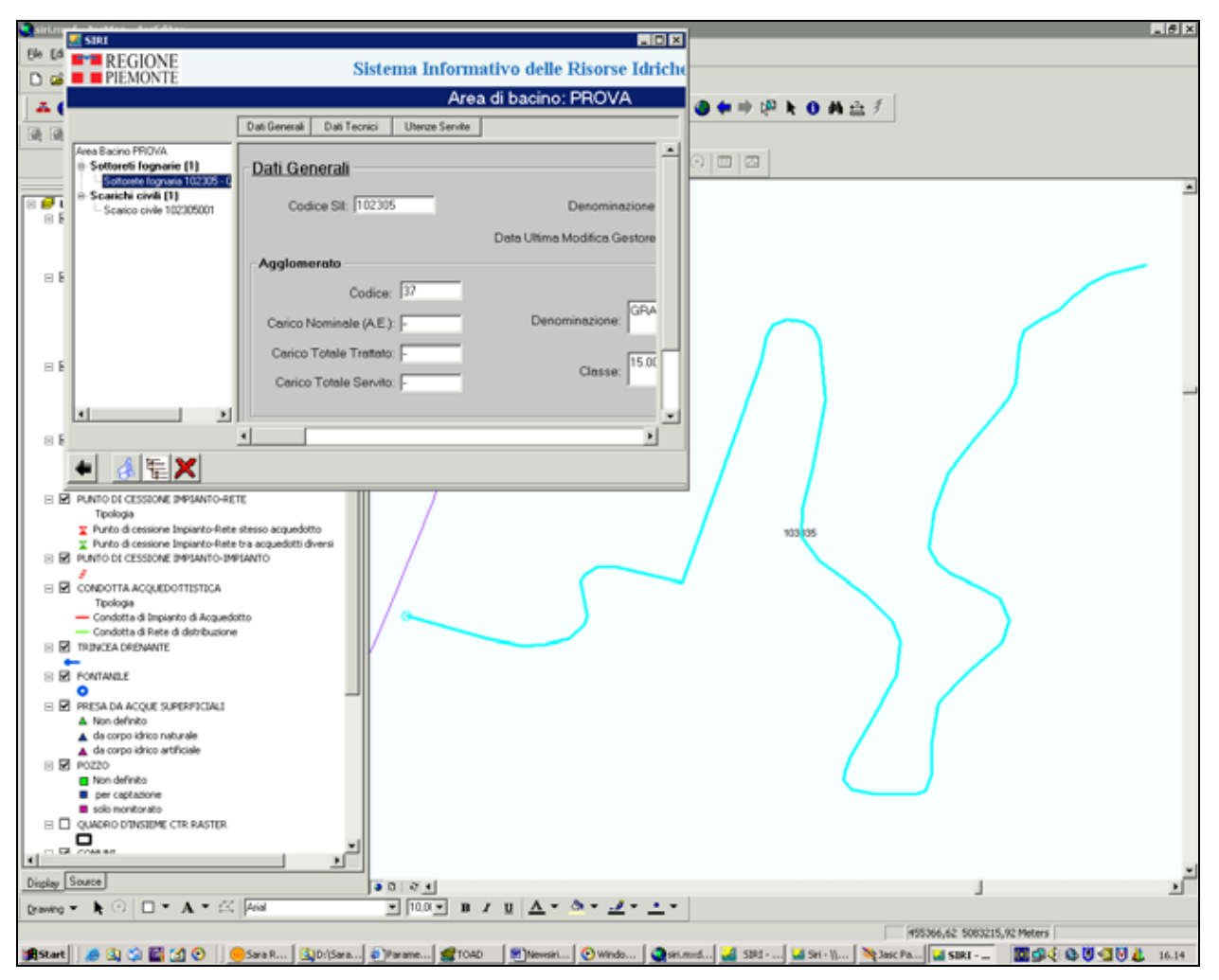

**Consultazione di un'area di interesse Figura 40** 

### **10.3.3.3 Modifica e cancellazione di un'area di interesse**

L'area di interesse può essere modificata aggiungendo o eliminando oggetti.

Per aggiungere un nuovo oggetto cliccare sul pulsante **Alberatura per inserimento** L<sup>E</sup>III sistema apre un'alberatura che riporta tutte le tipologie di oggetti caratterizzanti l'area di interesse. Cliccando con il tasto destro del mouse su una delle voci dell'alberatura compare la voce **Collega oggetto esistente** e da qui, cliccando nuovamente, si accede ad una maschera di ricerca dell'oggetto da aggiungere. Trovato l'oggetto, selezionandolo il sistema lo aggiungerà all'alberatura dell'area d interesse.

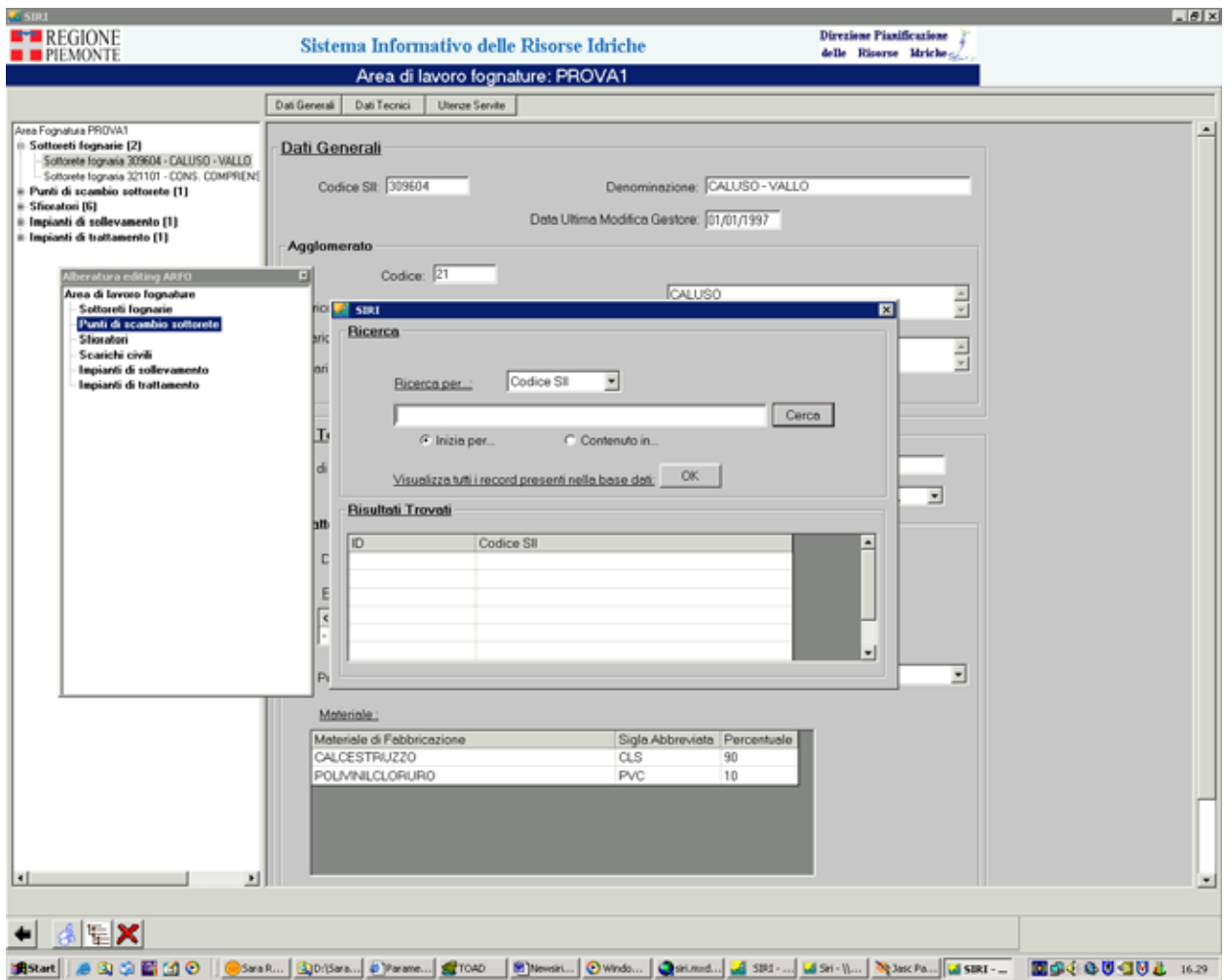

**Aggiungere un oggetto all'area di interesse Figura 41** 

Per cancellare un oggetto dall'area di interesse selezionarlo e poi cliccare sul pulsante **Elimina** 

**oggetto selezionato** .

### *10.3.4 Ricodifiche*

### **10.3.4.1 Ricodifica sottoreti fognarie comunali della stessa rete che si connettono**

La ricodifica descritta vale anche per i seguenti casi:

- ricodifica collettori sovracomunali della stessa rete che si connettono;
- ricodifica collettori sovracomunali di reti diverse che si fondono essendo già fisicamente connessi.

La ricodifica consiste nell'acquisizione, da parte di una sottorete, di un'altra sottorete della stessa o di altra rete. Alla fine la sottorete acquirente avrà acquisito le entità puntuali della sottorete acquisita e tutte le sue condotte.

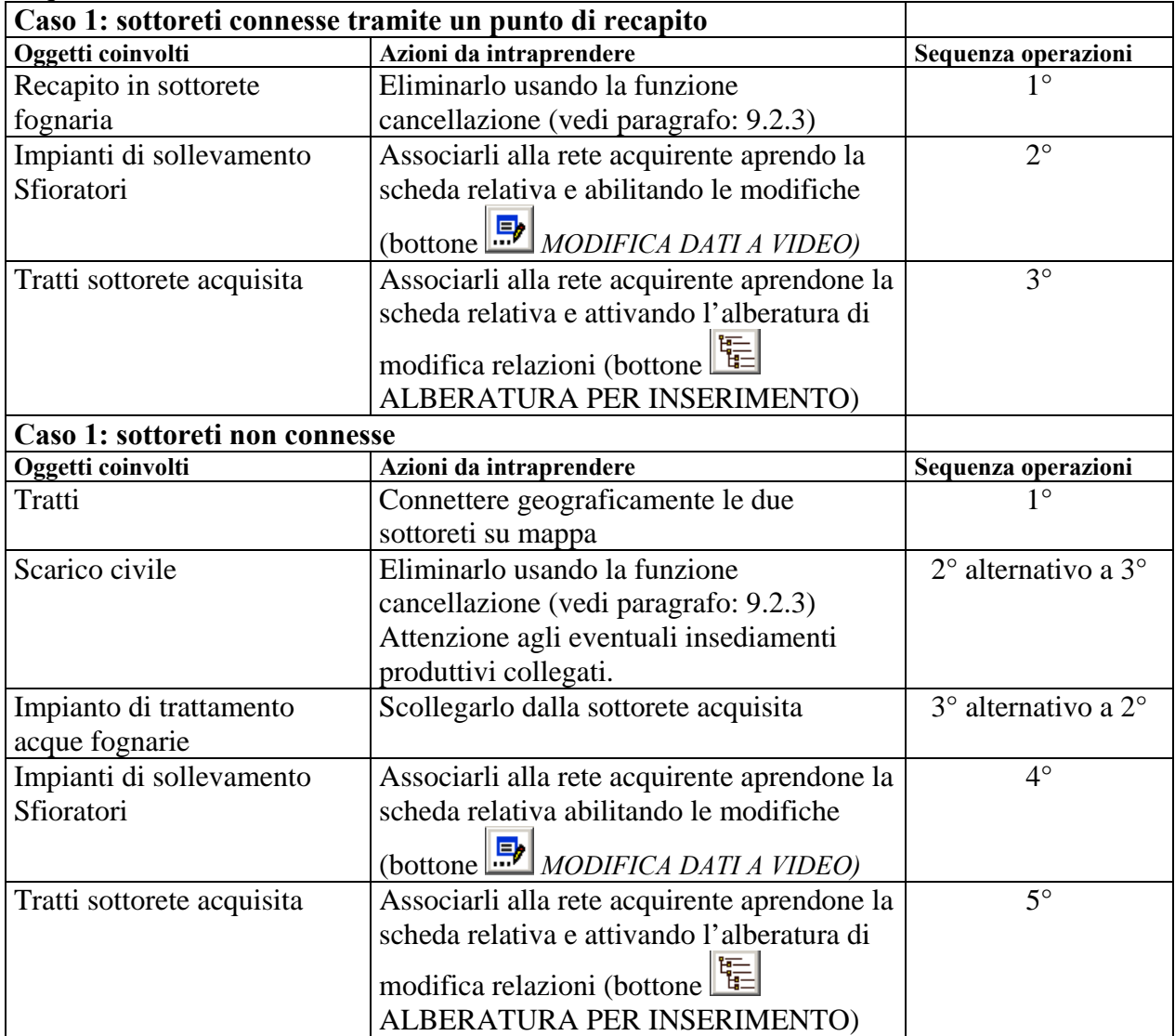

I seguenti campi dovranno essere aggiornati dall'utente:

## **A. Caratteristica prevalente della sottorete fognaria** in questa maniera:

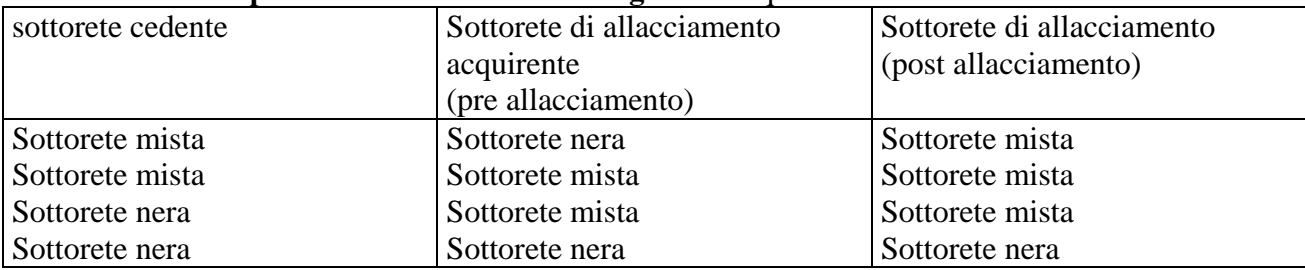

**B. Sommatorie dei dati delle due sottoreti che si fondono:** 

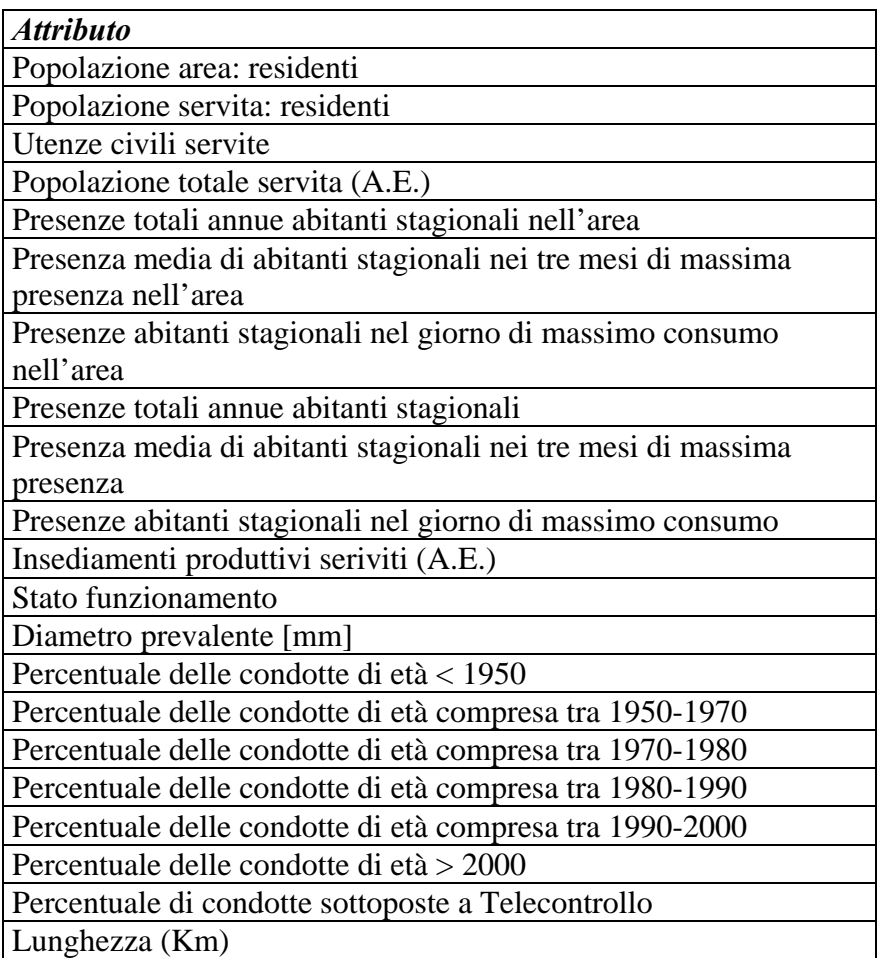

### **10.3.4.2 Ricodifica collettore sovracomunale acquisito da un'altra rete di collettamento.**

Il collettore sovracomunale "venduto" viene acquisito dalla rete di collettamento e in questo modo il suo codice SII viene ricalcolato insieme a quello degli oggetti a lui collegati.

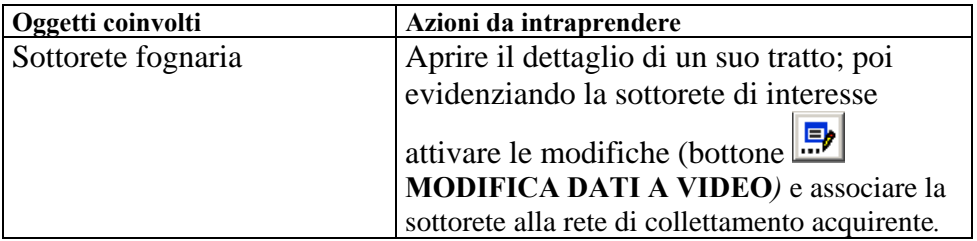

Il sistema ricalcolerà in automatico i codici degli oggetti "figli" della sottorete acquisita dalla nuova rete di collettamento.

I dati della rete di collettamento verranno aggiornati automaticamente alla nuova apertura della maschera di dettaglio della rete stessa.

#### **10.3.4.3 Ricodifica Acquedotto ceduto ad altro Acquedotto**

I casi che si possono presentare sono i seguenti:

- **Caso A:** Acquedotto ceduto ad altro acquedotto (impianti e reti non connessi)
- **Caso B:** Acquedotto ceduto ad altro acquedotto (esistenza punto cessione impianto-rete comune)
- Caso C: Acquedotto ceduto ad altro acquedotto (esistenza punto scambio rete-rete comune)
- **Caso D:** Acquedotto ceduto ad altro acquedotto (impianti connessi tramite un punto di cessione impianto-impianto)

In ognuno dei casi indicati i seguenti attributi dell'Acquedotto dovranno essere aggiornati come descritto di seguito:

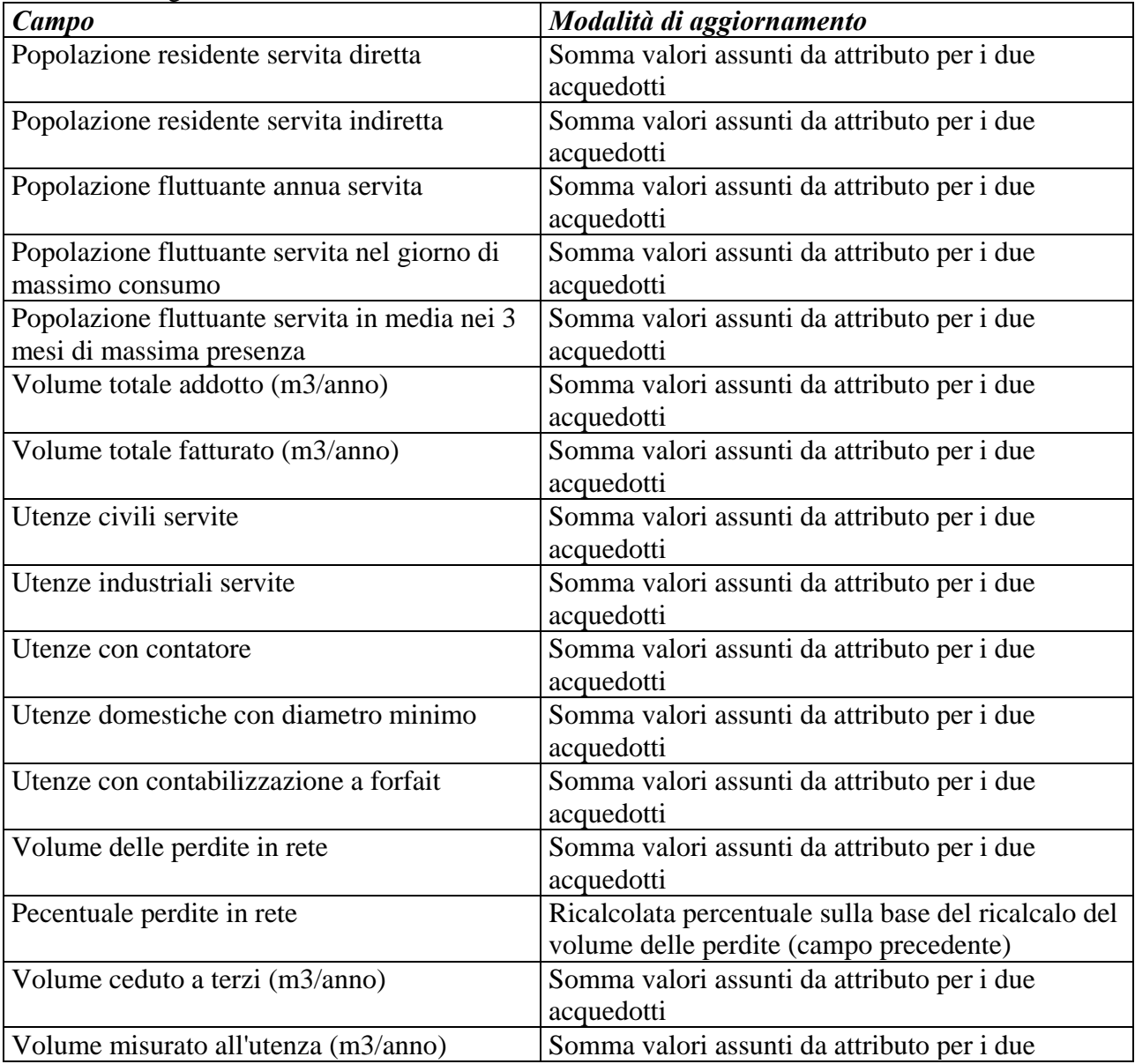

|                                           | acquedotti                                         |
|-------------------------------------------|----------------------------------------------------|
| Volume prelevato da terzi (m3/anno)       | Somma valori assunti da attributo per i due        |
|                                           | acquedotti                                         |
| Numero utenze per tipo di uso             | Somma valori assunti da attributo per i due        |
|                                           | acquedotti per ogni tipo di uso associato agli     |
|                                           | acquedotti stessi e vanno anche mantenuti i valori |
|                                           | associati ad uno solo dei due acquedotti           |
| Numero utenze con contatore               | Somma valori assunti da attributo per i due        |
|                                           | acquedotti per ogni tipo di uso associato agli     |
|                                           | acquedotti stessi e vanno anche mantenuti i valori |
|                                           | associati ad uno solo dei due acquedotti           |
| Volume d'acqua complessivamente fatturata | Somma valori assunti da attributo per i due        |
| (m3/anno)                                 | acquedotti per ogni tipo di uso associato agli     |
|                                           | acquedotti stessi e vanno anche mantenuti i valori |
|                                           | associati ad uno solo dei due acquedotti           |

**Caso A:** *Acquedotto ceduto ad altro acquedotto (impianti e reti non connessi)* 

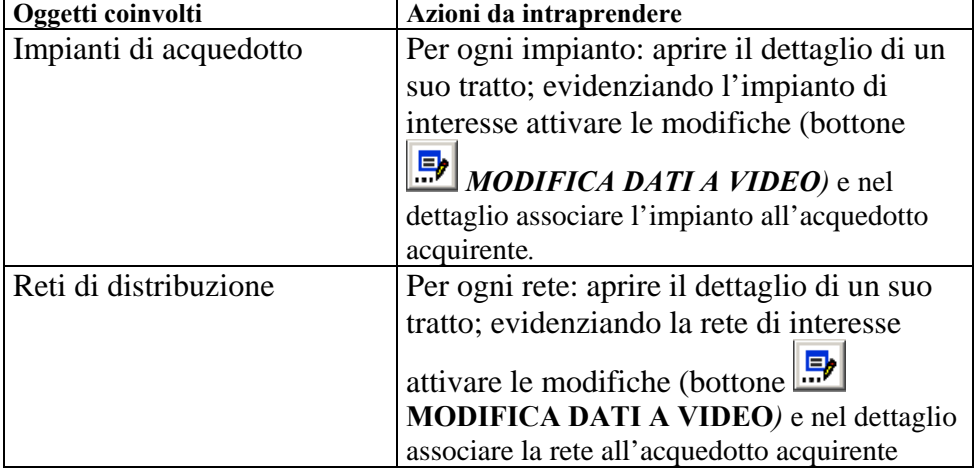

I dati dell'acquedotto basati su sommatorie di altri campi verranno aggiornati automaticamente alla nuova apertura della maschera di dettaglio dell'acquedotto stesso.

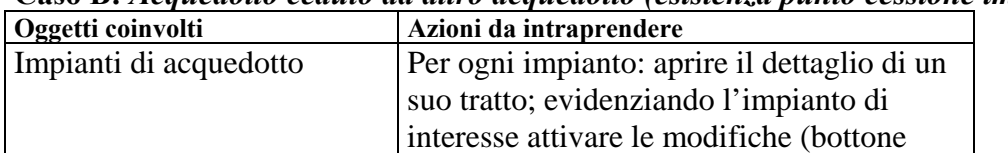

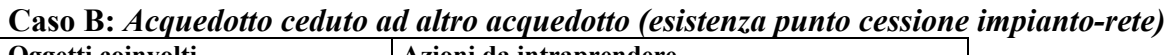

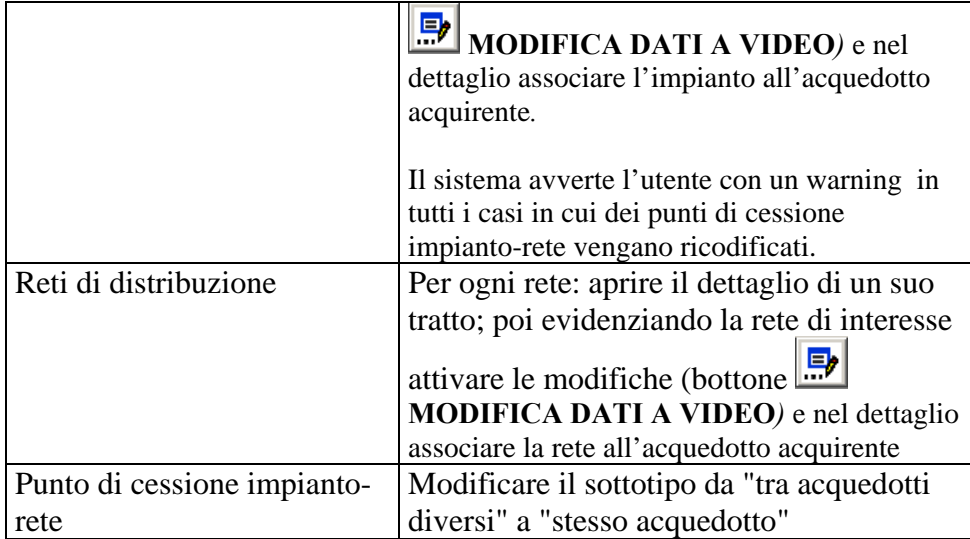

I dati dell'acquedotto basati su sommatorie di altri campi verranno aggiornati automaticamente alla nuova apertura della maschera di dettaglio dell'acquedotto stesso.

Se le reti o gli impianti ricodificati presentano dei punti di cessione/scambio il sistema avverte l'utente con un warning di verificare se non sia il caso di cambiarne il sottotipo a seguito della ricodifica (vedi figura qui di seguito). Nel caso in cui i due acquedotti siano connessi attraverso un punto di cessione impianto-rete il sottotipo del punto dovrà essere cambiato dall'utente.

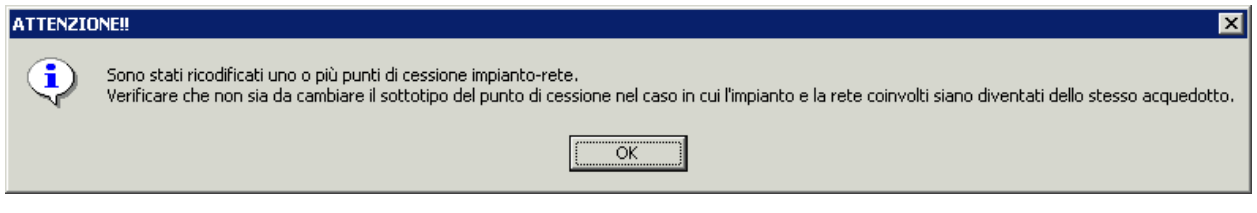

**Esempio di warning che compare se si ricodifica un impianto che ha un punto di cessione impianto-rete Figura 42** 

| Oggetti coinvolti      | Azioni da intraprendere                       | Sequenza operazioni |
|------------------------|-----------------------------------------------|---------------------|
| Impianti di acquedotto | Per ogni impianto: aprire il dettaglio di un  | $1^{\circ}$         |
|                        | suo tratto; poi evidenziando l'impianto di    |                     |
|                        | interesse attivare le modifiche (bottone      |                     |
|                        | $\mathbb{E}$ MODIFICA DATI A VIDEO) e nel     |                     |
|                        | dettaglio associare l'impianto all'acquedotto |                     |
|                        | acquirente.                                   |                     |
| Reti di distribuzione  | Per ogni rete: aprire il dettaglio di un suo  | $2^{\circ}$         |
|                        | tratto; poi evidenziando la rete di interesse |                     |

**Caso C:** *Acquedotto ceduto ad altro acquedotto (esistenza punto scambio rete-rete)* 

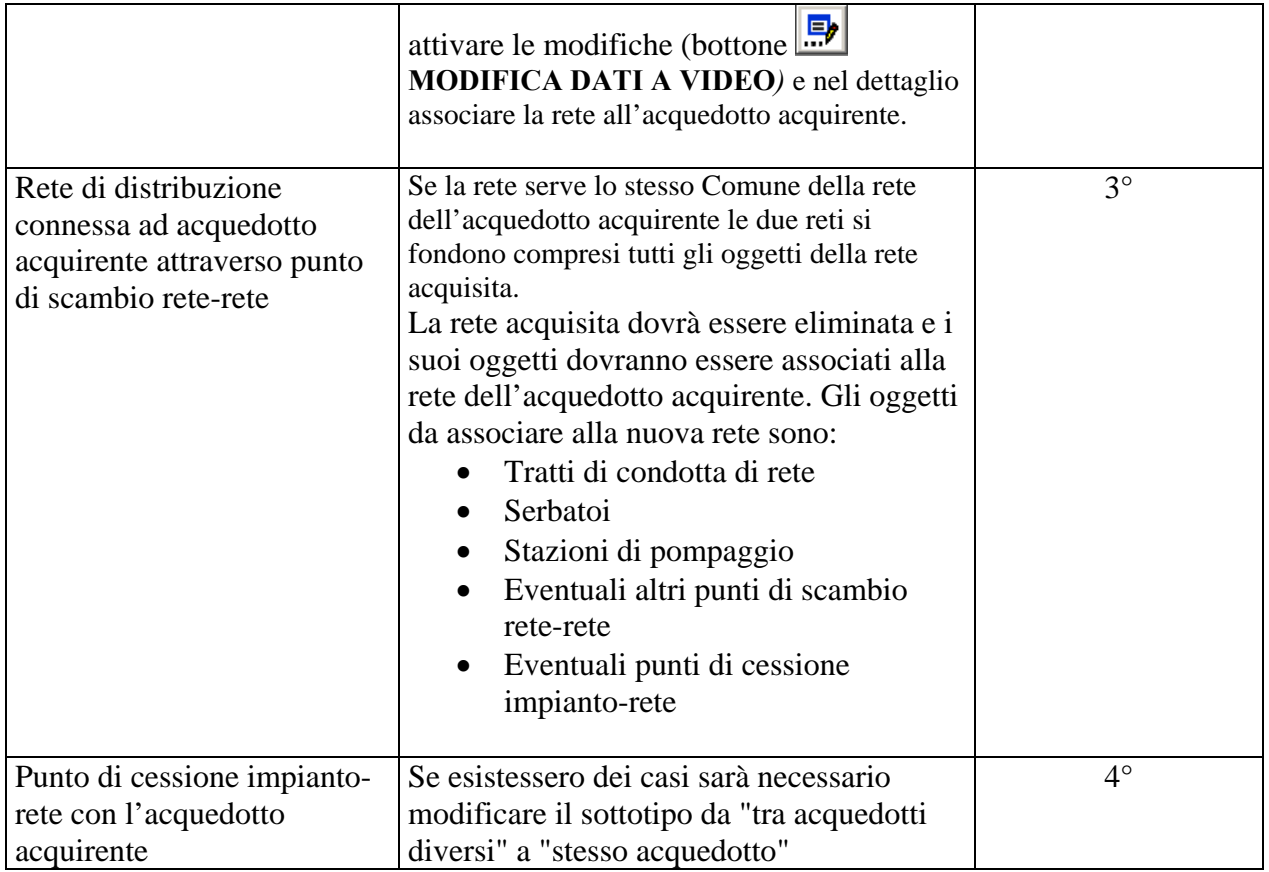

I dati dell'acquedotto basati su sommatorie di altri campi verranno aggiornati automaticamente alla nuova apertura della maschera di dettaglio dell'acquedotto stesso.

Se le reti o gli impianti ricodificati presentano dei punti di cessione/scambio il sistema avverte l'utente con un warning di verificare se non sia il caso di cambiarne il sottotipo a seguito della ricodifica (vedi figura qui di seguito). Nel caso in cui i due acquedotti siano connessi attraverso un punto di scambio rete-rete il sottotipo del punto dovrà essere cambiato dall'utente.

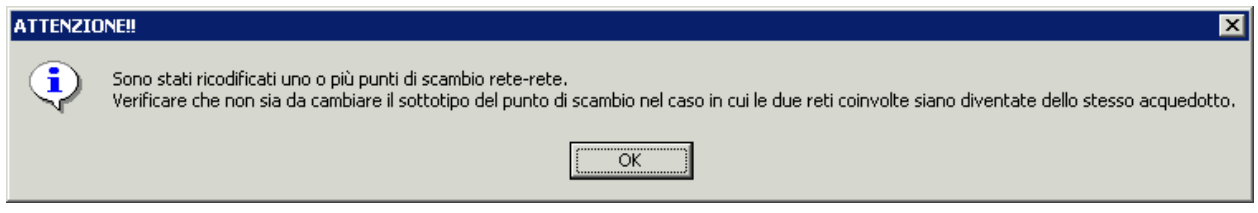

**Esempio di warning che compare se si ricodifica una rete che ha un punto di scambio rete-rete Figura 43** 

I campi della rete acquirente fisicamente connessa alla rete acquisita dovranno essere aggiornati come descritto di seguito:

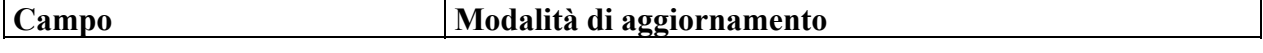

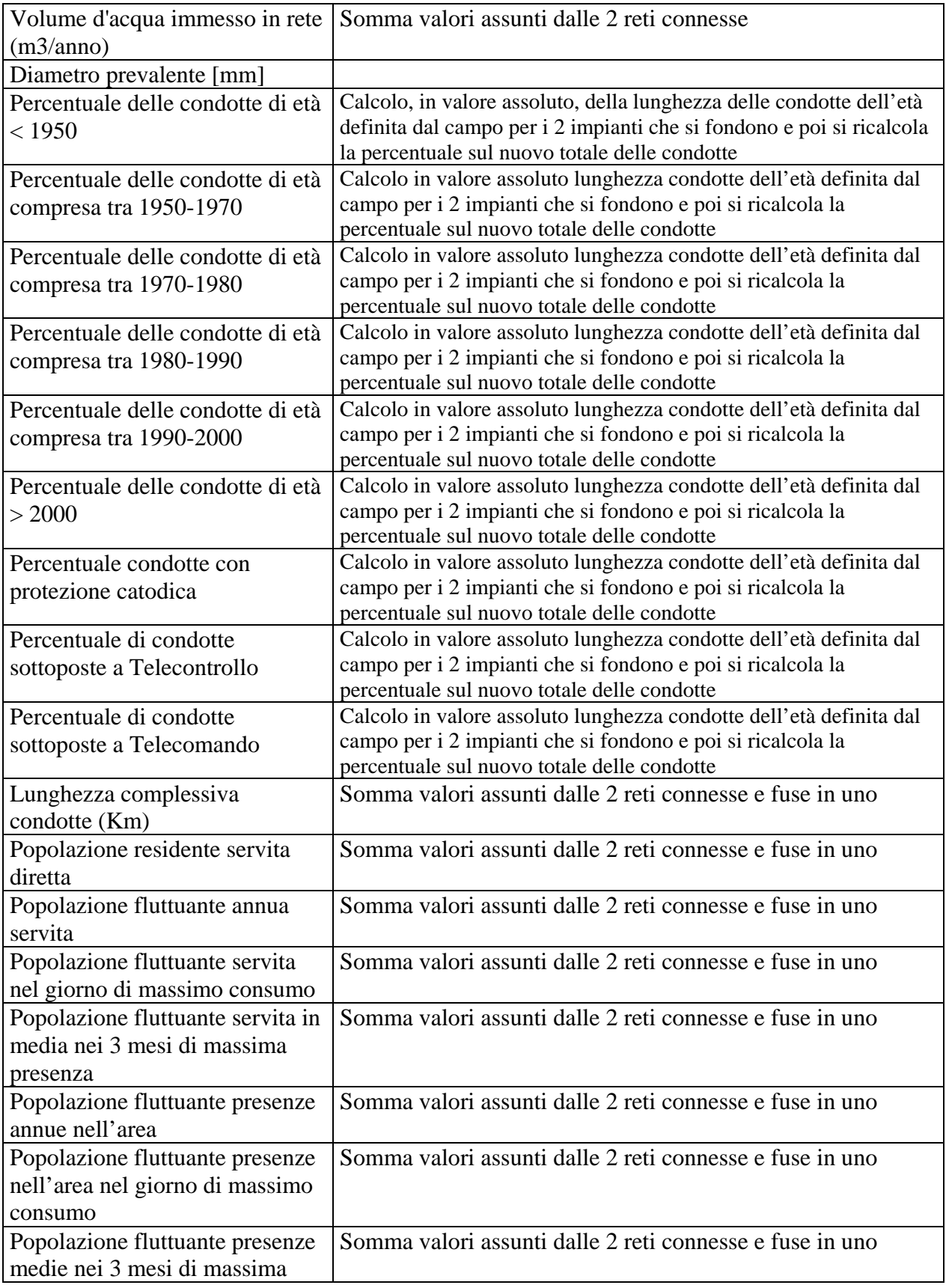

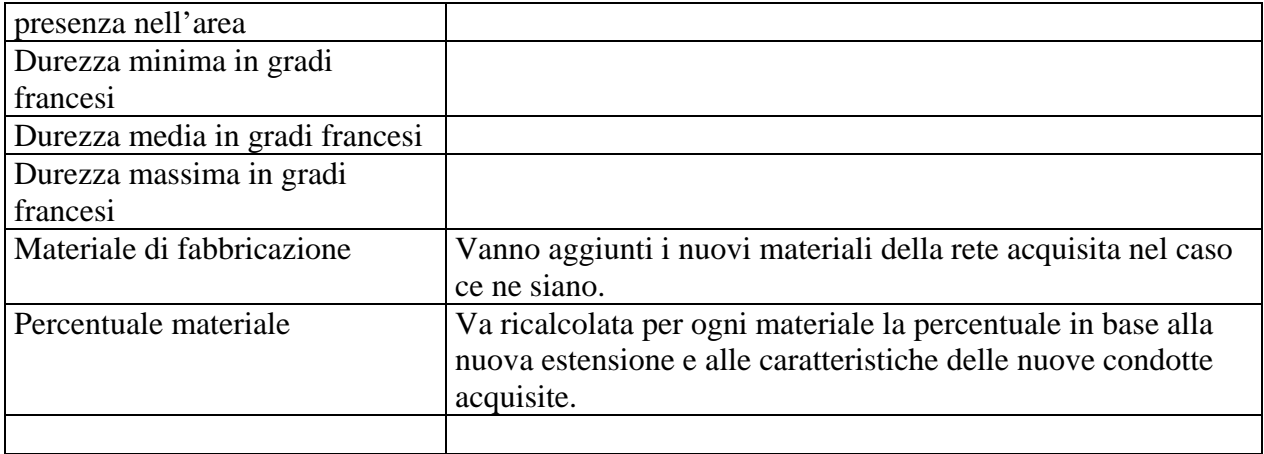

**Caso D:** *Acquedotto ceduto ad altro acquedotto (esistenza punto cessione impianto-impianto)* 

| Oggetti coinvolti           | Azioni da intraprendere                      | Sequenza operazioni |
|-----------------------------|----------------------------------------------|---------------------|
| Impianti di acquedotto      | Per ogni impianto: aprire il dettaglio di un | $1^{\circ}$         |
|                             | suo tratto; poi evidenziando l'impianto di   |                     |
|                             | interesse attivare le modifiche (bottone     |                     |
|                             | MODIFICA DATI A VIDEO) e nel                 |                     |
|                             | dettaglio associare l'impianto               |                     |
|                             | all'acquedotto acquirente.                   |                     |
|                             |                                              |                     |
| Impianto di acquedotto      | L'impianto che scambia acqua con un          |                     |
| connesso all'acquedotto     | impianto acquirente attraverso un punto di   |                     |
| acquirente tramite punto di | cessione impianto-impianto dovrà essere      |                     |
| cessione impianto-impianto  | eliminato e i suoi oggetti dovranno essere   |                     |
|                             | associati all'impianto acquirente. Gli       |                     |
|                             | oggetti da associare al nuovo impianto       |                     |
|                             | sono:                                        |                     |
|                             | Tratti di condotta d'impianto                |                     |
|                             | Serbatoi                                     |                     |
|                             | Stazioni di pompaggio                        |                     |
|                             | Punto di cessione impianto-rete              |                     |
| Reti di distribuzione       | Per ogni impianto: aprire il dettaglio di un | $2^{\circ}$         |
|                             | suo tratto; poi evidenziando la rete di      |                     |
|                             | interesse attivare le modifiche (bottone     |                     |
|                             | MODIFICA DATI A VIDEO) e nel                 |                     |
|                             | dettaglio associare la rete all'acquedotto   |                     |
|                             | acquirente                                   |                     |
| Punto di cessione impianto- | Eliminare il punto di cessione tra i due     | $3^\circ$           |
| impianto                    | acquedotti.                                  |                     |

I dati dell'acquedotto basati su sommatorie di altri campi verranno aggiornati automaticamente alla nuova apertura della maschera di dettaglio dell'acquedotto stesso.

Se le reti o gli impianti ricodificati presentano dei punti di cessione/scambio il sistema avverte l'utente con un warning (vedi figura qui di seguito) di verificare se non sia il caso di cambiarne il sottotipo a seguito della ricodifica. Nel caso in cui i due acquedotti siano connessi attraverso un punto di scambio rete-rete il sottotipo del punto dovrà essere cambiato dall'utente.

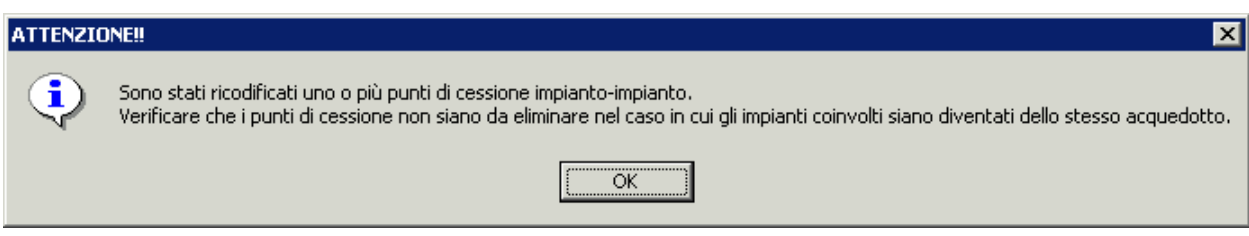

#### **Esempio di warning che compare se si ricodifica un impianto che ha un punto di cessione impianto-impianto Figura 44**

I seguenti campi dell'impianto acquirente fisicamente connesso all'impianto acquisito dovranno essere aggiornati come descritto di seguito:

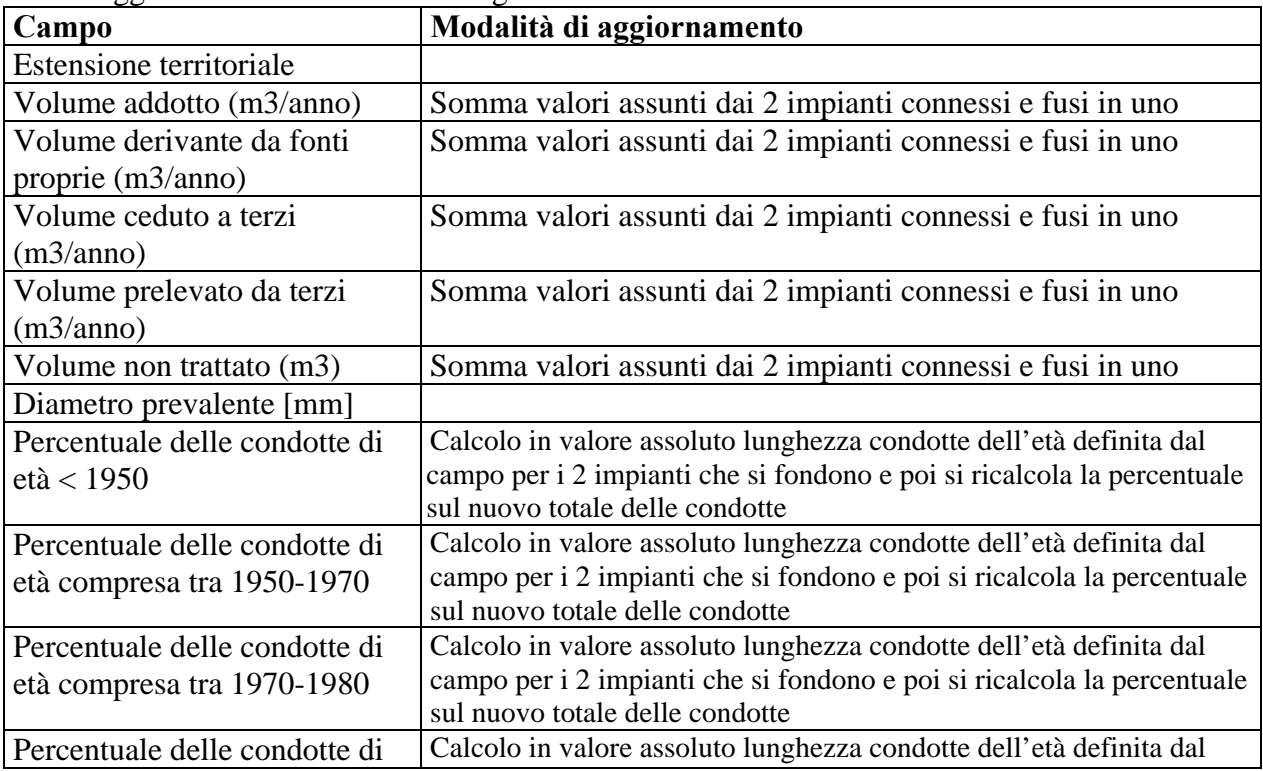

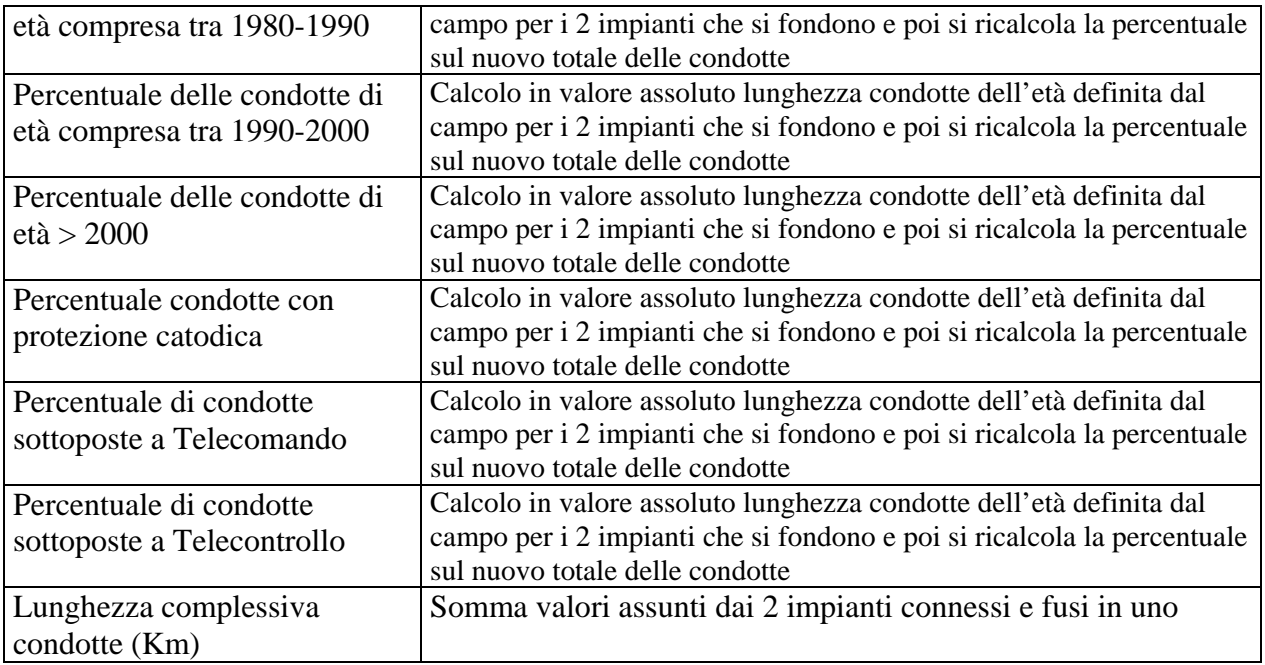

## **Modifica ATO di appartenenza**

Il cambiamento dell'ATO di appartenenza di un Acquedotto, Rete Fognaria o Impianto di trattamento acque fognarie non darà luogo al ricalcolo in automatico del codice SII per i loro oggetti figli. Per effettuare il ricalcolo del codice l'utente dovrà riassociare gli oggetti figli al padre gerarchico che ha effettuato il cambiamento di ATO.

### **10.3.4.4 Ricodifica impianto di acquedotto ceduto ad altro acquedotto**

Si presentano i seguenti casi:

- 1. Impianto acquedotto non fisicamente connesso all'acquedotto acquirente
- 2. Impianto di acquedotto fisicamente connesso all'acquedotto acquirente tramite punto cessione impianto-impianto
- 3. Impianto di acquedotto fisicamente connesso all'acquedotto acquirente tramite punto cessione impianto-rete

**Caso 1:** Nel primo caso come visto per i casi di ricodifica di un acquedotto intero (rif. *Caso A*) l'impianto viene associato all'acquedotto e i codici SII dei suoi figli vengono ricodificati di conseguenza. Vanno aggiornati gli attributi dell'Acquedotto, come visto in precedenza.

**Caso 2:** L'impianto acquisito è connesso attraverso un punto di cessione impianto-impianto allora il punto di cessione deve essere eliminato e i due impianti connessi si fondono in un solo impianto corrispondente a quello dell'acquedotto acquirente. Per il dettaglio delle operazioni si può far riferimento al *Caso D*.

**Caso 3:** Nel caso in cui la connessione tra l'acquedotto acquirente e l'impianto avvenga tramite un punto di cessione impianto-rete per il riferimento delle operazioni da compiere per la ricodifica si può far riferimento al *Caso B*.

### **10.3.4.5 Ricodifica rete di distribuzione ceduta ad altro acquedotto**

Si presentano i seguenti casi:

- 1. Rete di distribuzione non fisicamente connessa all'acquedotto acquirente
- 2. Rete di distribuzione fisicamente connessa all'acquedotto acquirente tramite punto cessione impianto-rete
- 3. Rete di distribuzione fisicamente connessa all'acquedotto acquirente tramite punto cessione rete-rete

**Caso 1:** Nel primo caso come visto per i casi di ricodifica di un acquedotto intero (rif. *Caso A*) la rete viene associata all'acquedotto e i codici SII dei suoi figli vengono ricodificati di conseguenza. Vanno aggiornati gli attributi dell'Acquedotto, come visto in precedenza.

**Caso 2:** Nel caso in cui la connessione tra l'acquedotto acquirente e la rete avvenga tramite un punto di cessione impianto-rete per il riferimento delle operazioni da compiere per la ricodifica si può far riferimento al *Caso B*.

Caso 3: **La rete acquisita è connessa attraverso un punto di scambio rete-rete, se le due reti servono lo stesso Comune il punto di scambio deve essere eliminato e le due reti connesse si fondono in una sola rete corrispondente a quello dell'acquedotto acquirente. Per il dettaglio delle operazioni si può far riferimento al** *Caso C***.**

### *10.3.5 Selezione data*

Nello schema logico dei dati, cliccando nell'oggetto "misure automatiche corso d'acqua" prima di accedere alla videata di predisposizione della query compare l'elenco degli anni disponibili. **Selezionando un anno sono disponibili anche le misure del mese di dicembre dell'anno precedente e le misure del mese di gennaio dell'anno successivo**.

In tutti gli oggetti relativi alle misure, tra i canali di ricerca è presente il campo "data". Cliccando su questo campo si apre la finestra seguente.

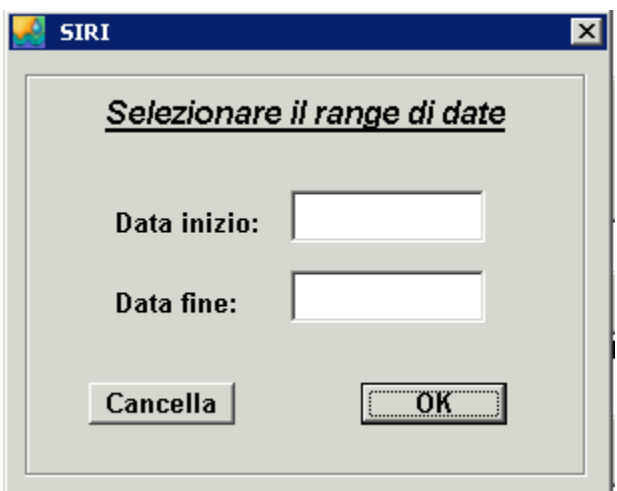

Nel caso di misure automatiche del corso d'acqua l'applicativo controlla che non venga selezionato più di un mese.

L'applicativo controlla inoltre che nelle query sulle misure sia sempre presente la selezione per data (per evitare query troppo lunghe).

### *10.3.6 Selezione parametri*

Per facilitare la selezione sono stati creati dei gruppi di parametri. Quando si seleziona un gruppo o un parametro nei canali di ricerca compare la videata seguente.

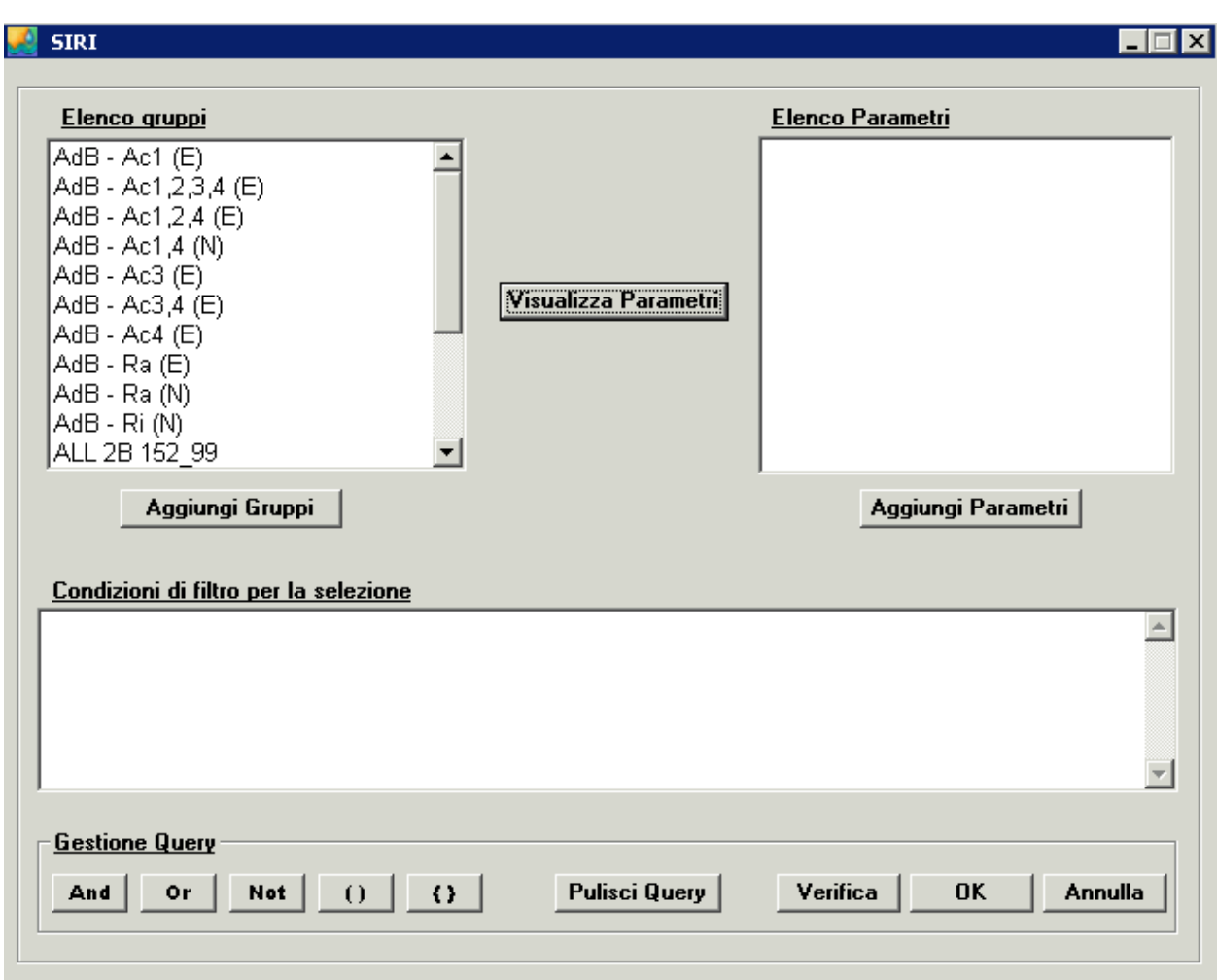

I gruppi di parametri che compaiono dipendono dall'oggetto scelto. Selezionando i parametri, aggiungendoli in "condizioni di filtro per la selezione" e cliccando su "ok" viene riportata la condizione nella query che si sta predisponendo.

# *10.3.7 Grafici*

Nelle liste di dettaglio delle misure selezionare le misure da rappresentare graficamente;

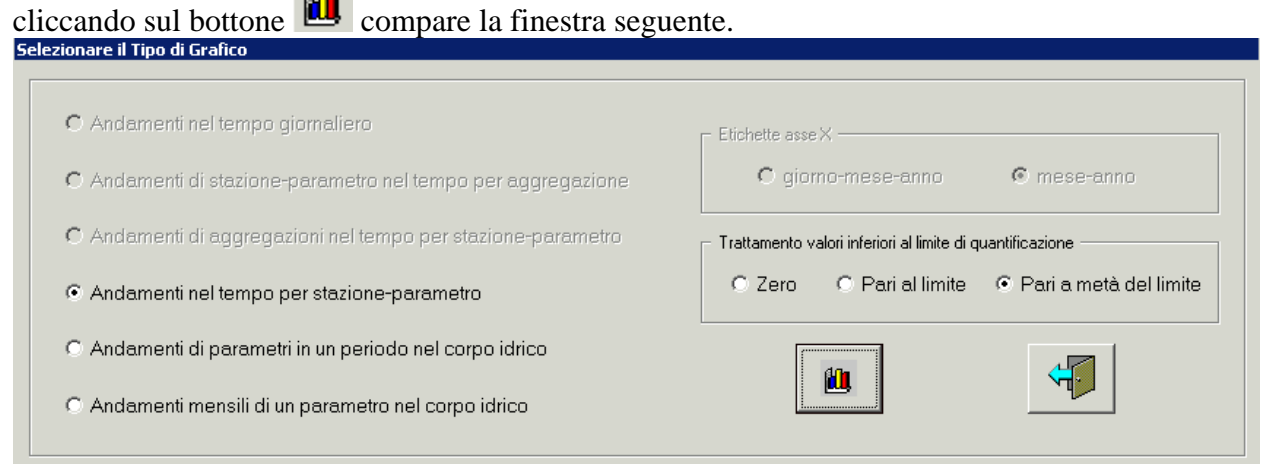

Selezionare il tipo di grafico, il formato per l'asse x e le modalità di trattamento dei valori inferiori al limite di quantificazione (per le misure manuali).

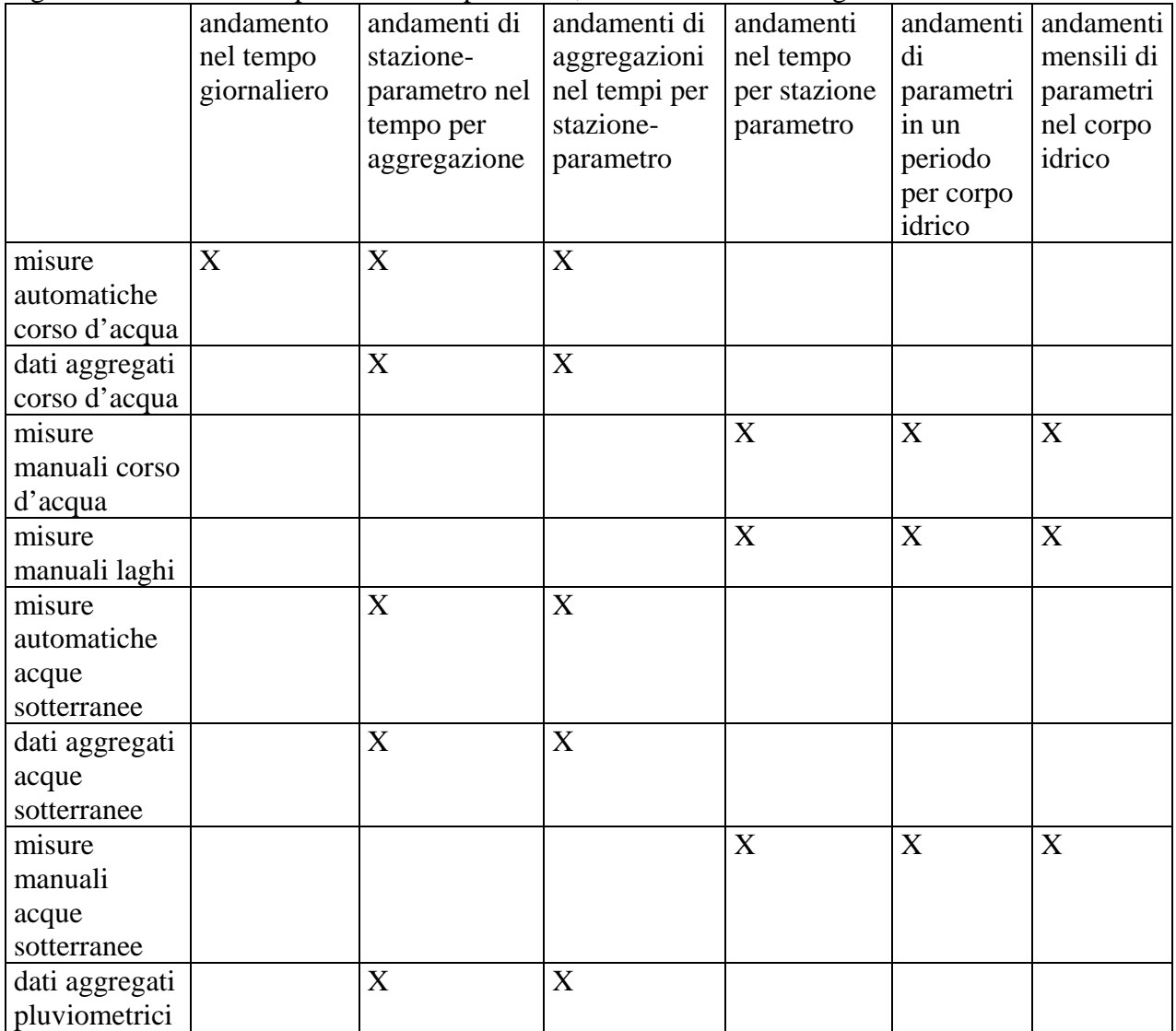

I grafici selezionabili dipendono dal tipo di dati, secondo la tabella seguente:

Nel caso in cui dalla selezione vengano generati più andamenti compare, nella parte sinistra del video, l'indice dei grafici. Nell'area apposita, premendo il tasto destro del mouse è possibile aprire il grafico e i dati relativi, in formato excel.

## *10.3.8 Output excel predefiniti*

Nelle liste di dettaglio delle misure, selezionare quelle da esportare; cliccando sul bottone compare una finestra (diversa a seconda dell'oggetto che si sta interrogando) in cui selezionare il tipo di output. L'esempio sotto riportato è relativo all'oggetto "misure manuali corso d'acqua".

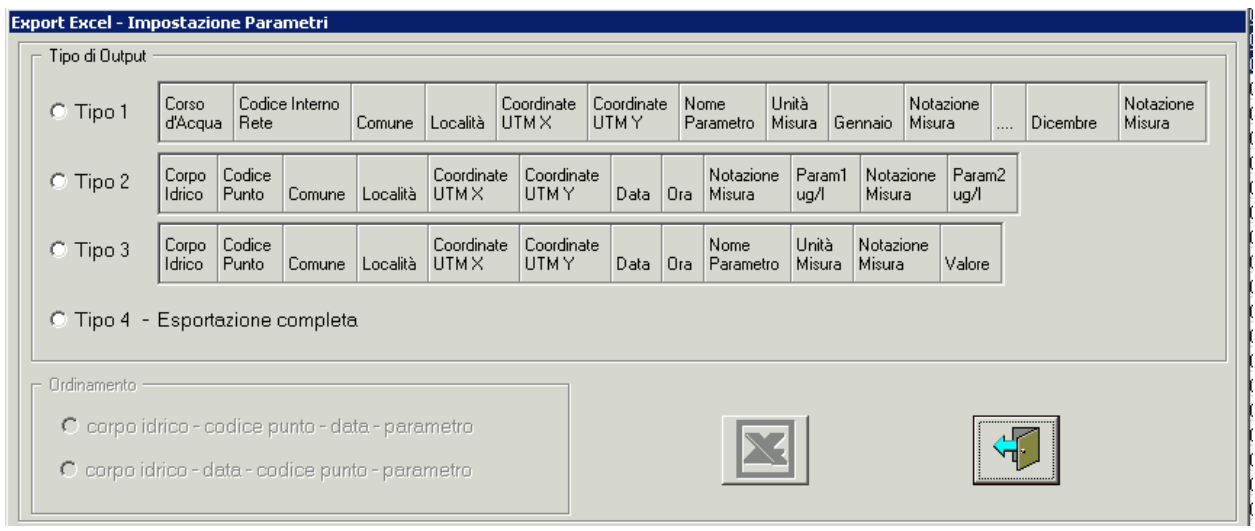

# Il tipo 4 è comune a tutti gli oggetti; selezionandolo si apre la seconda parte della finestra, mostrata qui di seguito.

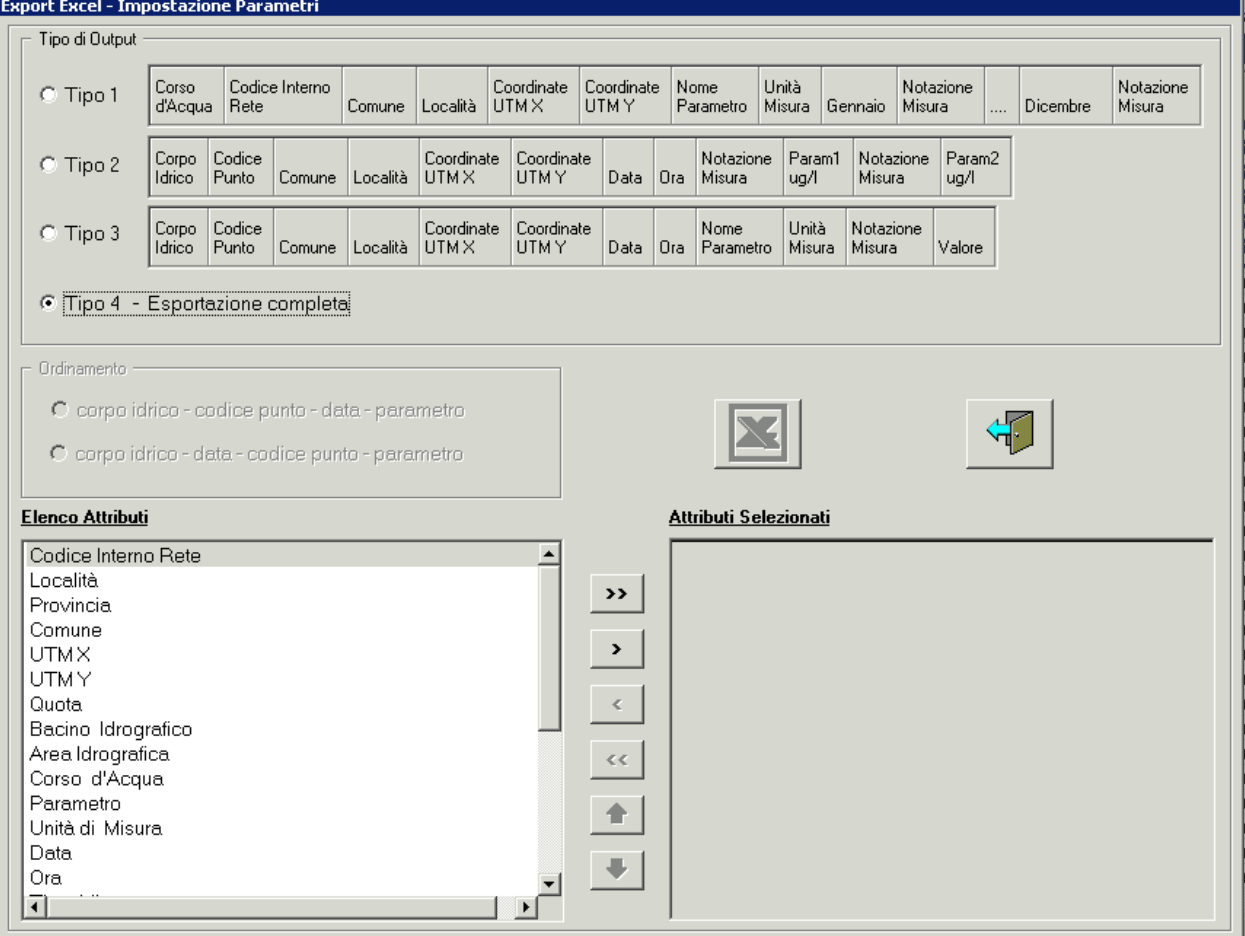

In questo caso è l'utente che seleziona gli attributi da esportare, tramite il bottone  $\boxed{\triangle}$ .

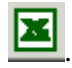

### *10.3.9 Validazione dati misure manuali*

Nella lista di dettaglio delle misure manuali su corsi d'acqua e laghi sono presenti i seguenti bottoni:

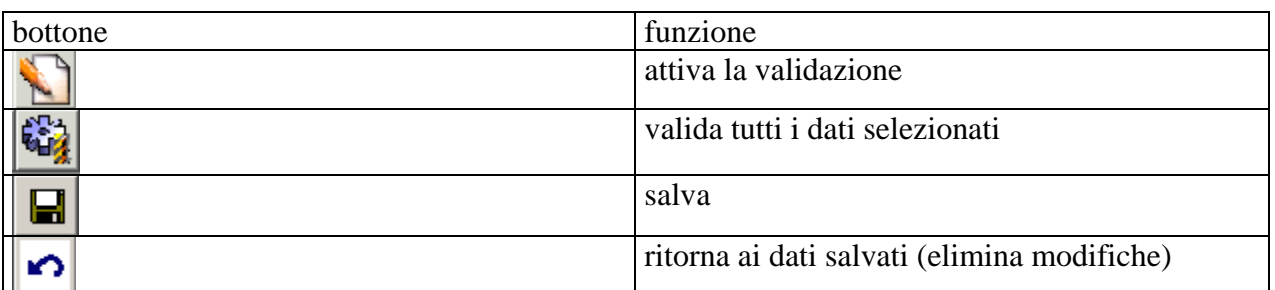

I valori modificabili sono "valore validato" e "flag validazione gestore". Cliccando sul bottone

viene attivata la validazione. L'utente si posiziona sul valore che desidera modificare e clicca sulla cella, con il tasto sinistro del mouse; la cella viene evidenziata in giallo e si può

modificare il valore. Con il bottone si salvano le modifiche sul data base e con il bottone  $\left|\bigodot_{i=1}^{n+1}$  si sulvano le modifiche effettuate con l'ultimo salvataggio. Con il bottone si si si eliminano le modifiche effettuate con l'ultimo salvataggio. Con il bottone  $\Box$ validano tutti i dati selezionati (viene impostato a 0 il "flag validazione gestore" quando è nullo).

## *10.3.10 Calcolo statistiche*

Selezionando "calcolo statistiche" si apre un menu in cui selezionare il tipo di misure da elaborare:

- misure automatiche corso d'acqua;
- dati aggregati corso d'acqua;
- misure manuali corso d'acqua;
- misure manuali laghi;
- misure automatiche acque sotterranee;
- dati aggregati acque sotterranee;
- misure manuali acque sotterranee;
- dati aggregati pluviometrici.

In base al tipo di misura selezionata viene attivata la relativa finestra di consultazione. Il risultato della ricerca viene presentato nella lista di sintesi; se i dati estratti sono quelli desiderati si passa

alla lista di dettaglio dove, tramite il bottone  $\frac{1}{\sqrt{2}}$ , si apre la finestra sotto riportata, che consente di impostare i criteri per eseguire l'elaborazione.

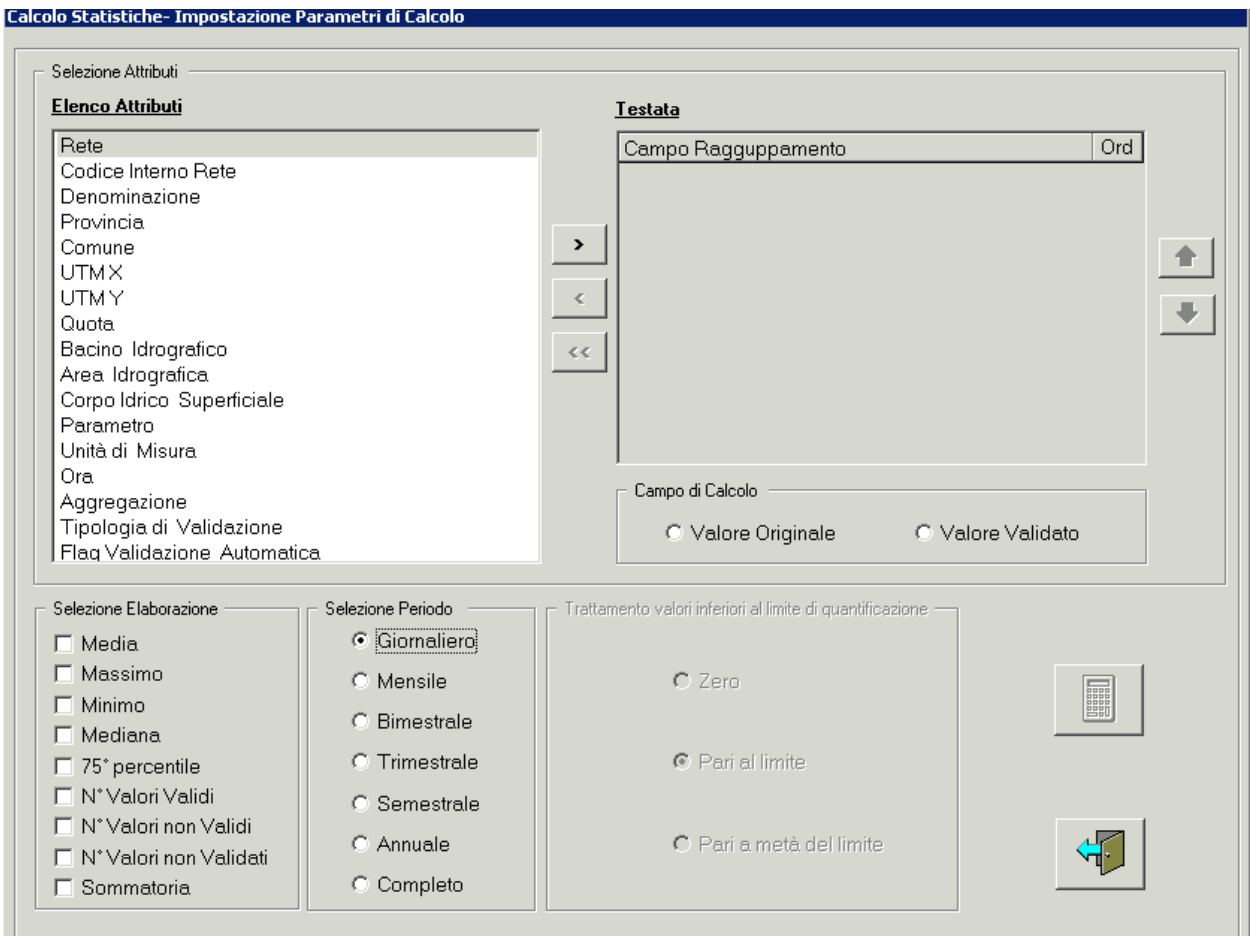

Dall'elenco degli attributi si selezionano i campi che si vuole avere in output e che costituiscono i campi di raggruppamento dell'elaborazione; è possibile specificare con quale ordinamento presentare la lista di output.

Dopo aver compilato tutti i dati, con il bottone si esegue l'elaborazione. Il risultato viene presentato in una lista che è possibile esportare in excel.

## **L'elaborazione viene effettuata su tutti i dati selezionati, indipendentemente dal flag di validazione del gestore.**

## *10.3.11 Calcolo carichi*

Il calcolo dei carichi viene effettuato per le acque superficiali, considerando i dati di portata delle stazioni automatiche e i dati di concentrazione rilevati manualmente.

Selezionando "calcolo carichi" viene attivata la finestra di consultazione dei punti di monitoraggio. L'utente effettua la query e il risultato viene presentato nella lista di sintesi; qui si

selezionano i 2 punti da utilizzare per il calcolo e con il bottone  $\sin$  si apre la finestra seguente.

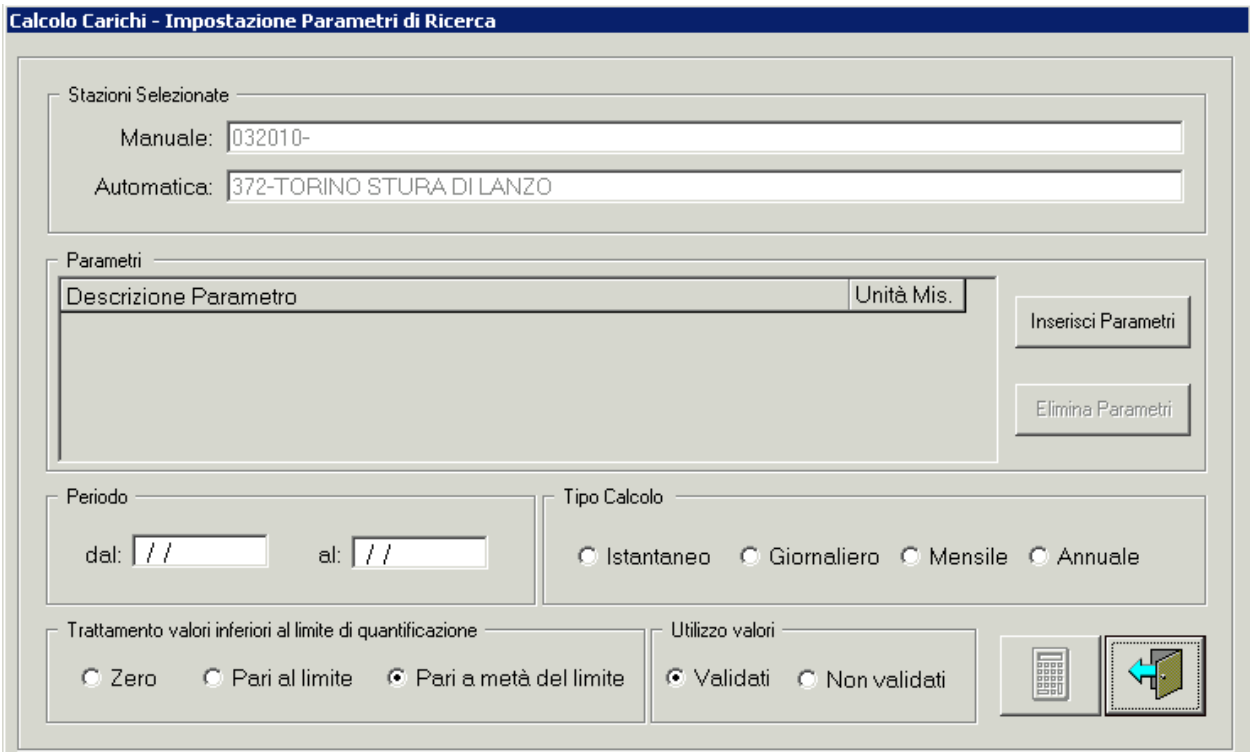

Se vengono selezionati punti di tipologia non corretta, l'applicativo visualizza un messaggio di errore.

Impostare tutte le opzioni richieste e cliccare sul bottone **. Per** il calcolo sono considerati solo valori di concentrazione espressi in mg/l; nel caso siano stati selezionati parametri con unità di misura diversa, compare un messaggio di errore.

Viene presentata la lista con i valori delle misure manuali e di portata, che saranno utilizzati per il calcolo.

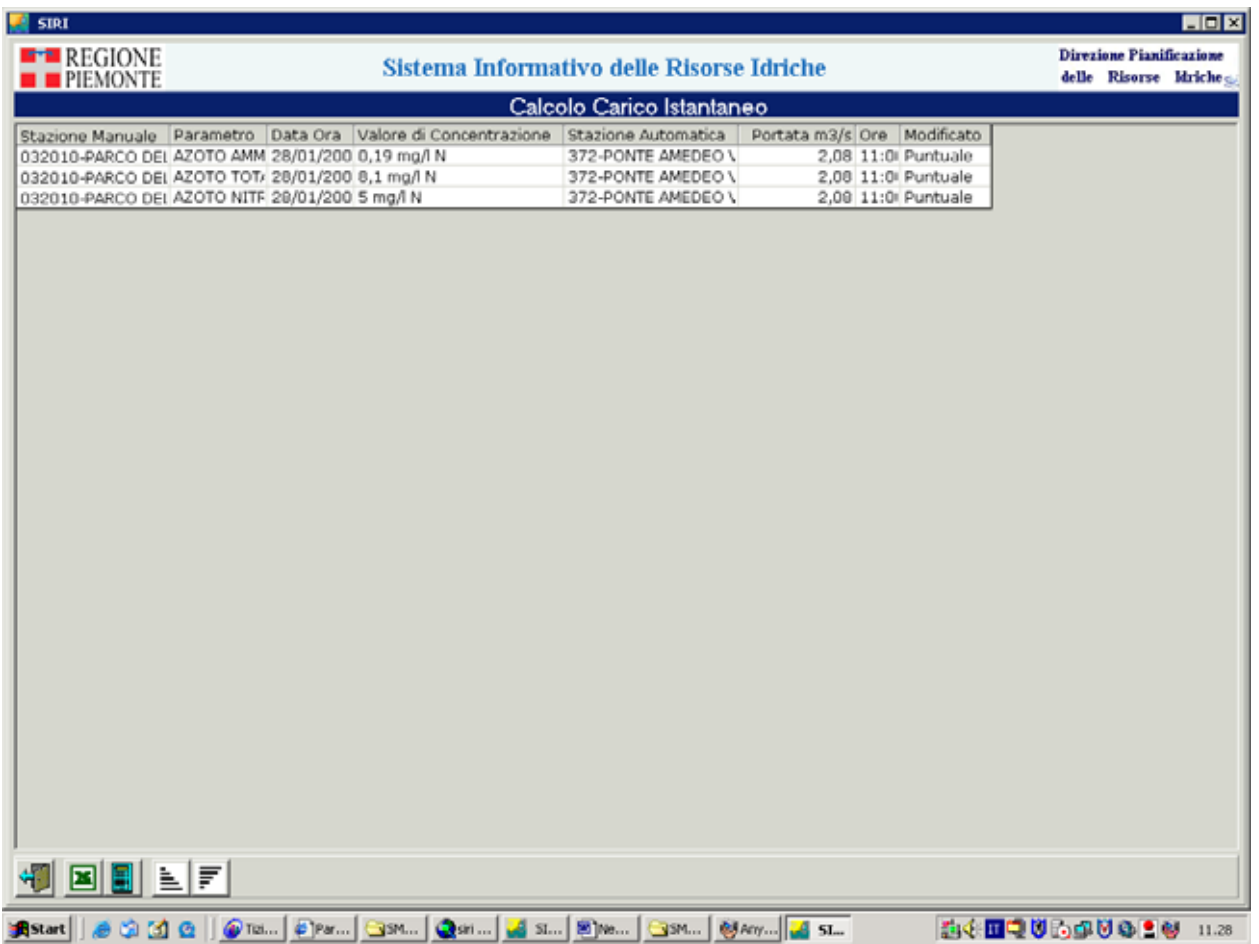

L'estrazione dei dati viene effettuata secondo le seguenti regole:

- se l'utente ha richiesto solo dati validati, vengono selezionate le misure con flag\_gestore\_sistema =  $0$ ;
- se l'utente ha richiesto tutti i dati, vengono selezionati quelli con i seguenti valori di flag:

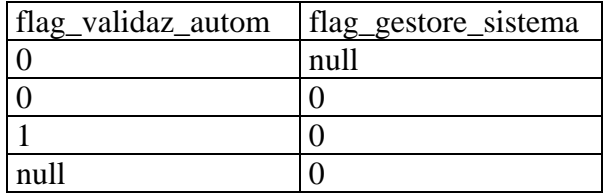

Posizionandosi sul campo di portata è possibile modificare il valore, cliccando con il tasto destro del mouse.

Cliccando nuovamente sul bottone viene eseguito il calcolo e presentato l'elenco dei risultati.

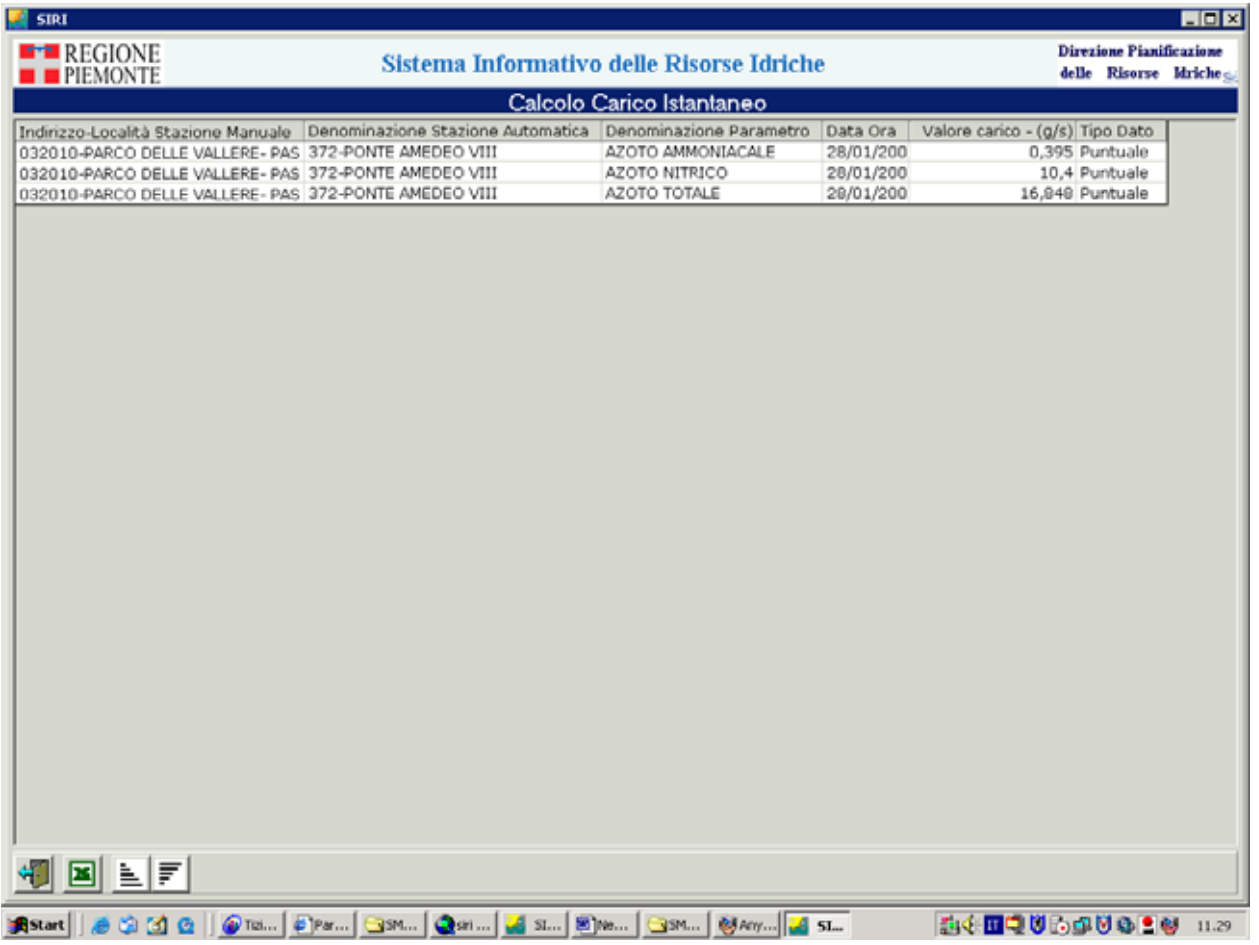

Il risultato può essere esportato in excel.

# *10.3.12 Estrazione per Autorità di Bacino*

Selezionando "estrazione per AdB" viene attivata la finestra seguente.
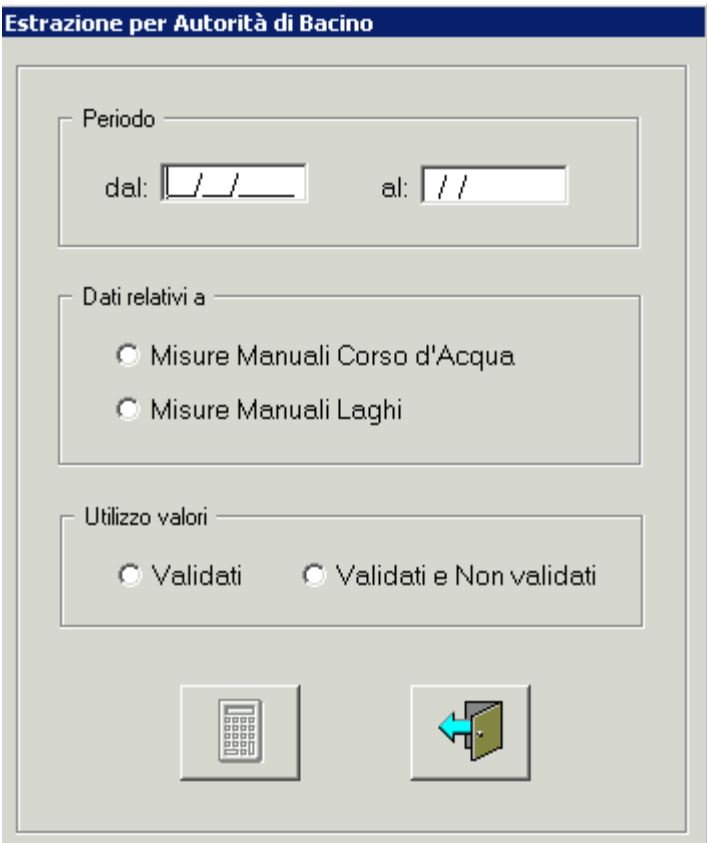

Per eseguire l'elaborazione è necessario impostare tutte le opzioni e premere il bottone . L'estrazione dei dati viene effettuata secondo le seguenti regole:

- se l'utente ha richiesto solo dati validati, vengono selezionate le misure con flag\_gestore\_sistema =  $0$ ;
- se l'utente ha richiesto tutti i dati, vengono selezionati quelli con i seguenti valori di flag:

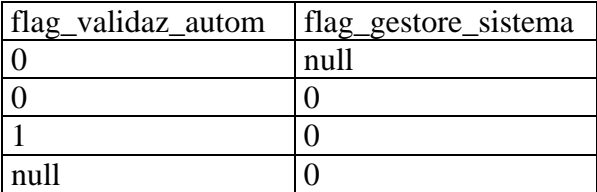

La selezione delle stazioni e dei parametri viene effettuata automaticamente sulla base delle informazioni memorizzate nel data base. Il risultato è presentato nella lista di dettaglio con una colonna, in testa, in cui è indicato il tipo di stazione. L'estrazione in excel produce un file con un foglio per ogni tipo di stazione, in base al formato selezionato dall'utente.

### *10.3.13 Superamenti*

L'estrazione dei superamenti viene effettuata per le misure manuali (corsi d'acqua, laghi e acque sotterranee).

Selezionando "superamenti" viene attivata la finestra di consultazione dei punti di monitoraggio. L'utente effettua la query e il risultato viene presentato nella lista di sintesi, dove si selezionano i punti di monitoraggio su cui si vuole effettuare l'estrazione; se si scelgono punti di monitoraggio automatici viene segnalato l'errore. Dopo la selezione dei punti, cliccando sul bottone si apre la finestra seguente.

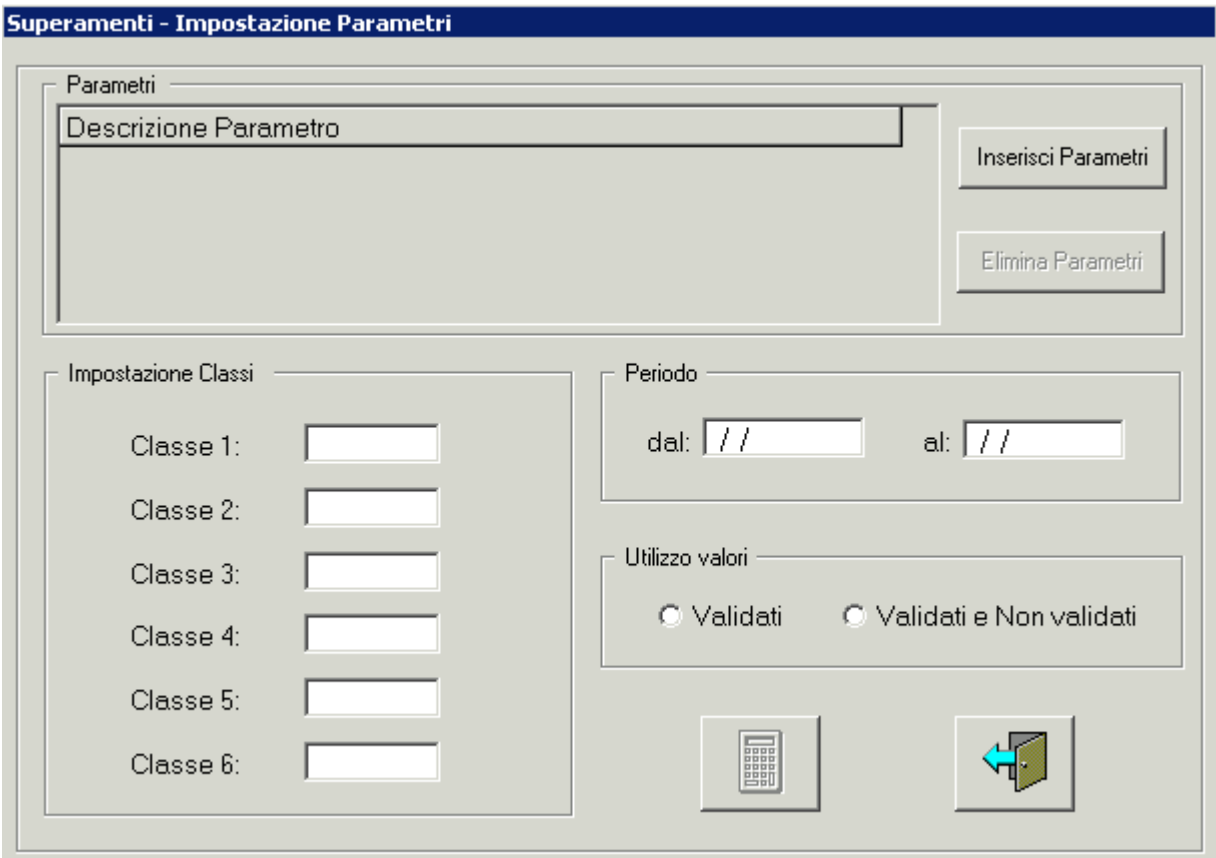

Impostare tutte le opzioni richieste e cliccare sul bottone . Viene presentata la lista di dettaglio, con una colonna, in testa, che riporta il valore della classe.

L'estrazione dei dati viene effettuata secondo le seguenti regole:

- se l'utente ha richiesto solo dati validati, vengono selezionate le misure con flag\_gestore\_sistema =  $0$ ;
- se l'utente ha richiesto tutti i dati, vengono selezionati quelli con i seguenti valori di flag:

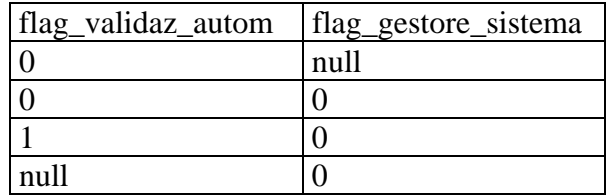

Il risultato può essere esportato in excel e viene predisposto un file excel con un foglio per ogni classe.

## **11. ALLEGATI**

## **11.1 Pulsanti di base**

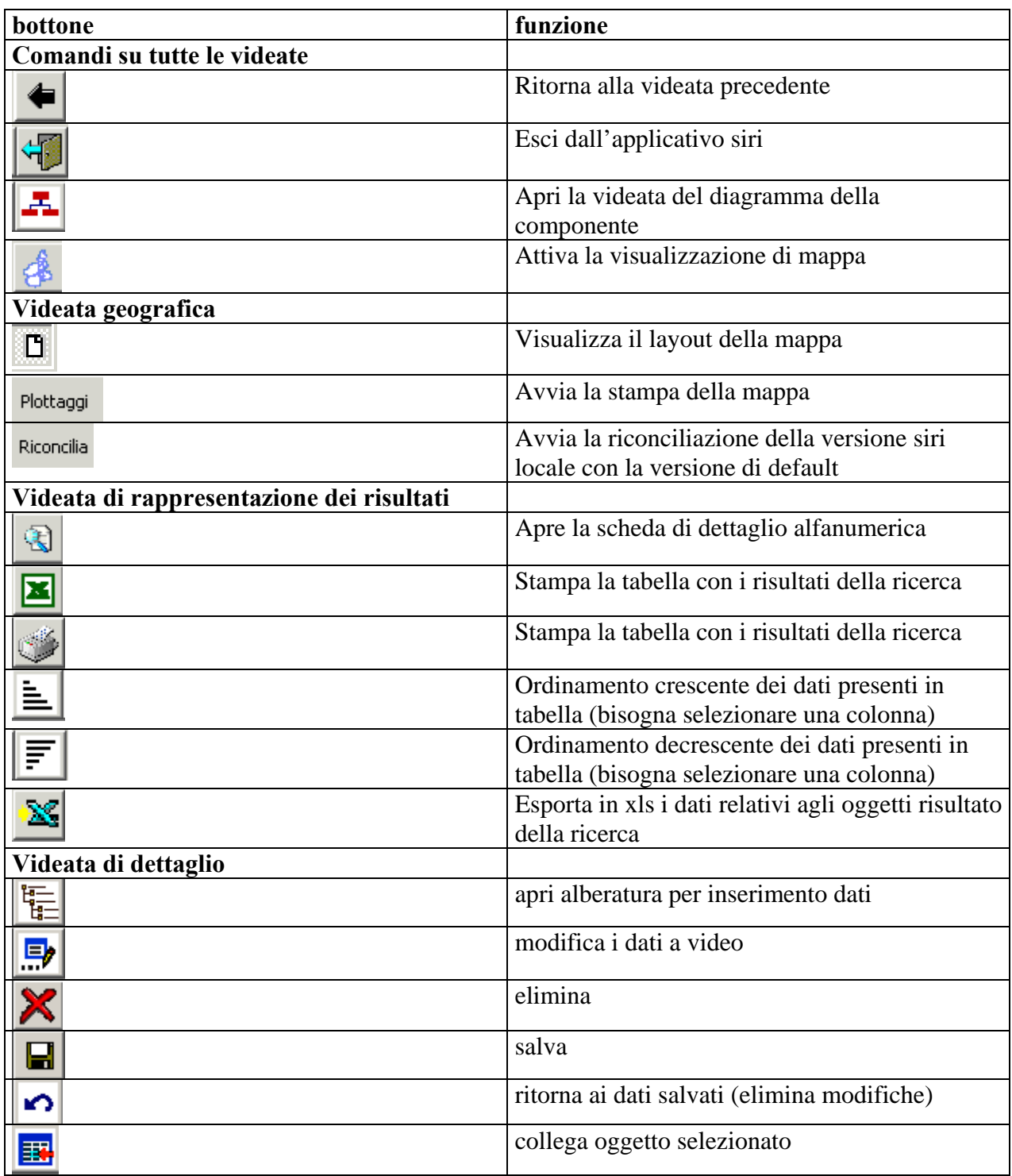

#### **11.2 Criteri di formazione delle aree di interesse**

- 1. Creazione Area di lavoro Acquedotti partendo dalla selezione di una rete di distribuzione, l'area viene costituita con i seguenti oggetti:
- − Rete/i di distribuzione scelta dall'utente;
- − Elementi puntuali connessi alla rete selezionata (serbatoi di rete e stazioni di pompaggio di rete, impianti di disinfezione);
- − Reti di distribuzione appartenenti allo stesso acquedotto e/o ad un acquedotto diverso cui la rete selezionata cede acqua;
- − Reti di distribuzione appartenenti allo stesso acquedotto e/o a un diverso acquedotto da cui la rete selezionata preleva acqua;
- − Impianti di acquedotto appartenenti allo stesso acquedotto e/o a un diverso acquedotto da cui la rete selezionata preleva acqua;
- − Impianti di acquedotto, appartenenti a un diverso acquedotto, da cui gli impianti dello stesso acquedotto della rete selezionata, e a questa connessi, prelevano acqua;
- − Impianti di captazione connessi agli impianti di acquedotto selezionati ai punti prima;
- − Elementi puntuali connessi agli impianti di acquedotto selezionati ai punti prima (Serbatoi di impianto, stazioni di pompaggio di impianto, impianti di trattamento).
- − Reti appartenenti a un diverso acquedotto a cui gli impianti dello stesso acquedotto della rete selezionata, e a questa connessi, cedono acqua;
- − Impianti appartenenti a un diverso acquedotto, a cui gli impianti dello stesso acquedotto della rete selezionata, e a questa connessi, cedono acqua;

Per lo stesso tipo di area ma partendo dalla selezione di un acquedotto i seguenti elementi si aggiungono:

- − per ogni impianto dell'acquedotto scelto le reti, appartenenti ad un acquedotto diverso da quello scelto, alle quali l'impianto di acquedotto cede acqua.
- − gli impianti di acquedotto di acquedotti diversi da quello selezionato cui l'impianto d'acquedotto (dell'acquedotto selezionato) preleva o cede acqua.
- − tutti gli elementi puntuali degli impianti di acquedotto considerati
- 2. Creazione Area di lavoro Fognature partendo dalla selezione di una sottorete, l'area si compone dei seguenti oggetti:
- − La/le sottorete/i scelta
- − Recapito/i finali in corso d'acqua, suolo, depuratore delle sottoreti scelte (di primo livello).
- − Punti di scambio in altre sottoreti (di secondo livello) (punti in cui la sottorete scelta scarica reflui).
- − Sottoreti (di secondo livello) in cui scaricano i reflui le sottoreti scelte.
- − Recapiti finali delle sottoreti (di secondo livello) descritte al punto precedente.
- − Punti di scambio di sottoreti (di terzo livello) in cui le sottoreti sopracitate (di secondo livello) scaricano i reflui.

Per lo stesso tipo di area ma partendo dalla selezione di una rete fognaria, l'area si comporrà di tutti gli elementi descritti delle sottoreti appartenenti alla rete selezionata.

- 3. Creazione Area di bacino partendo dalla selezione di una sottorete,di un impianto di trattamento acqueo fognarie o di uno scarico civile, l'area si compone dei seguenti oggetti:
- − Le sottoreti scelte o i depuratori scelti e tutte le sottoreti dalle quali proviene direttamente il refluo, oppure gli scarichi civili e le sottoreti/depuratori collegati.
- − tutte le sottoreti a queste collegate
- − Tutte le entità puntuali delle suddette sottoreti
- 4. Creazione Area di flusso si intende un'area caratterizzata da oggetti collegati fisicamente accomunati dalla direzione del flusso dell'acqua che li interessa.

Partendo dalla selezione di uno o più impianti di captazione appartenenti a uno o più acquedotti, l'area si compone dei seguenti oggetti:

- − Impianto/i di captazione scelto/i
- − Impianti di acquedotto che derivano acqua dagli impianti di captazione scelti
- − Impianti di acquedotto, appartenenti ad acquedotti diversi, ai quali gli impianti di acquedotto scelti prima cedono acqua.
- − Impianti di acquedotto, appartenenti ad acquedotti diversi, dai quali gli impianti di acquedotto scelti prima prelevano acqua.
- − Reti dello stesso acquedotto e/o di altro acquedotto che ricevono acqua dagli impianti citati al secondo punto
- − Serbatoi di rete e di impianto relativi agli impianti e reti citate ai punti precedenti
- − Stazioni pompaggio riferite agli impianti selezionati (vedi punti precedenti)
- − Impianti di trattamento acque potabili riferite agli impianti selezionati (vedi punti precedenti)
- − Entità puntuali degli impianti di acquedotto a cui appartengono gli impianti di captazione selezionati

#### **11.3 Estrazioni mirate dati: tabelle dati estratti per ogni tipo di elaborazione**

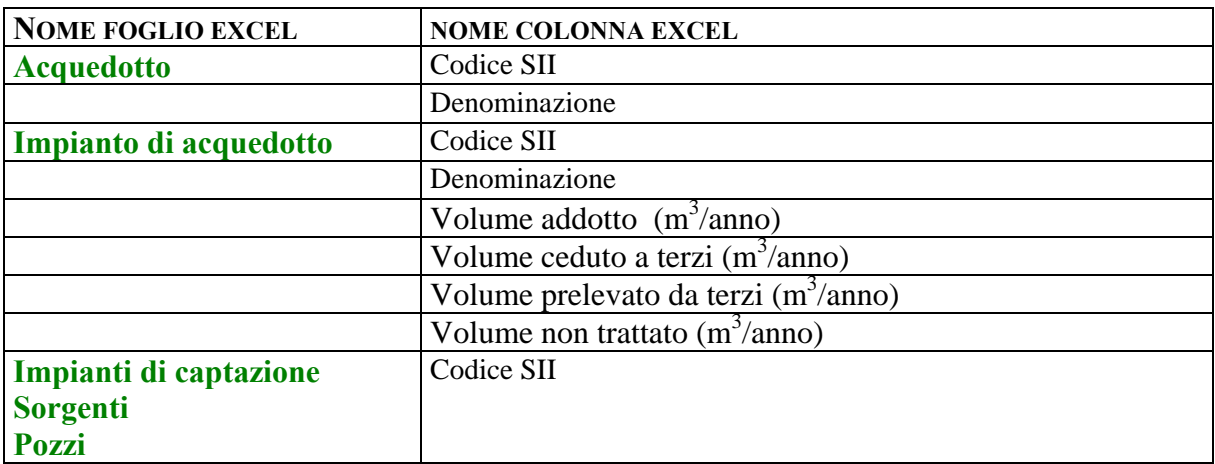

#### *11.3.1 Approvvigionamento idrico*

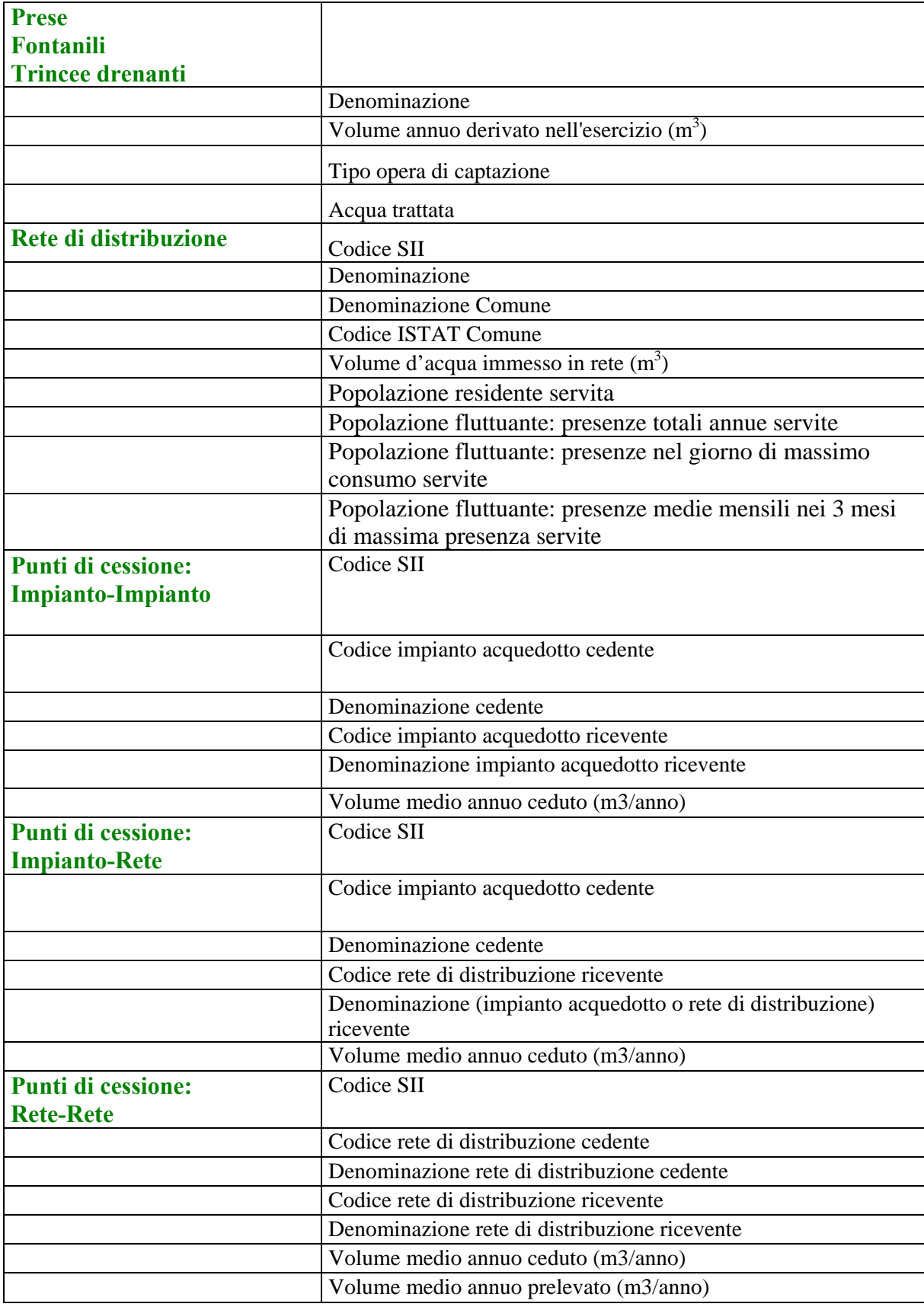

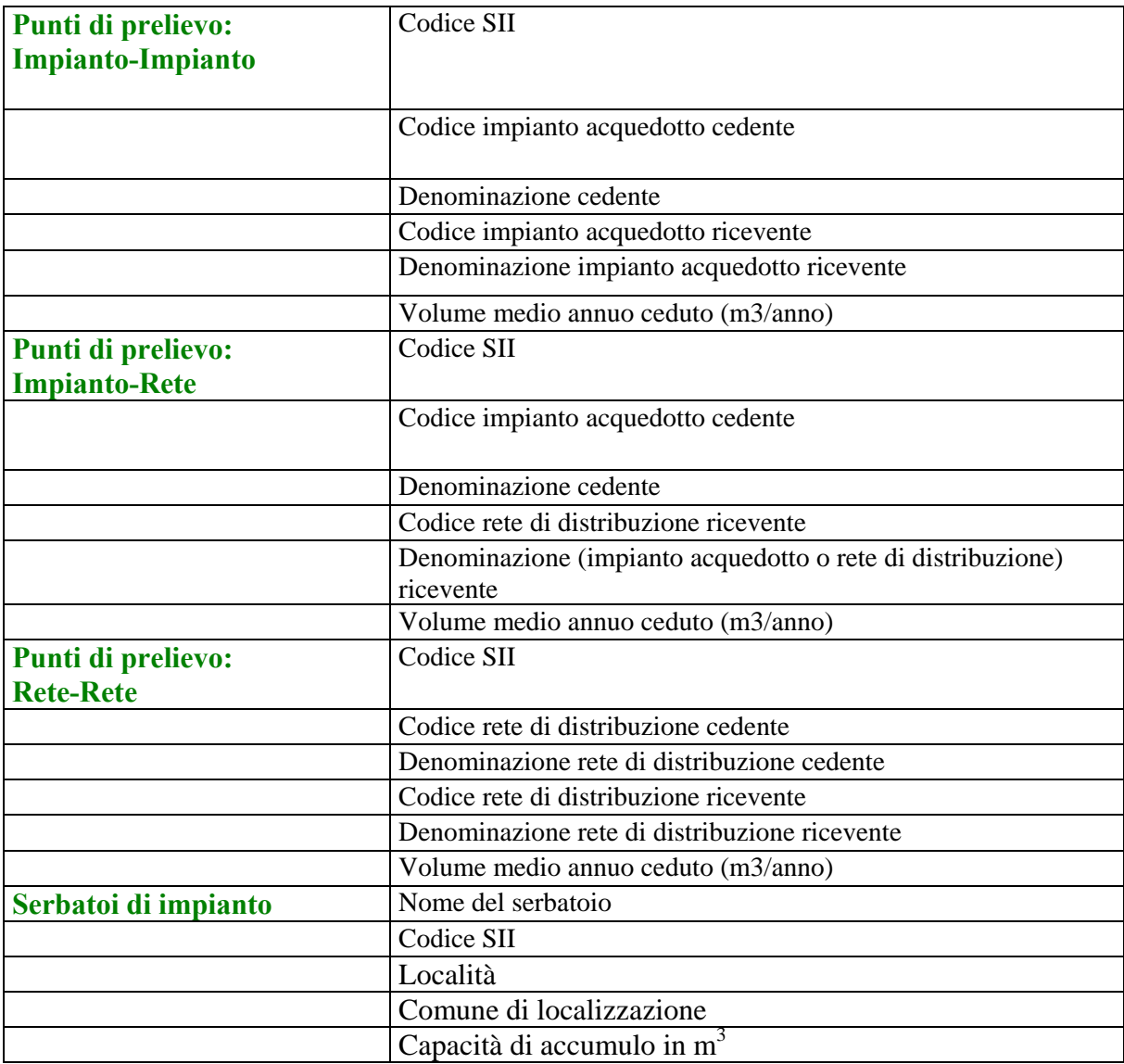

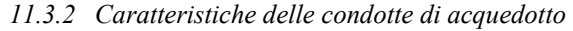

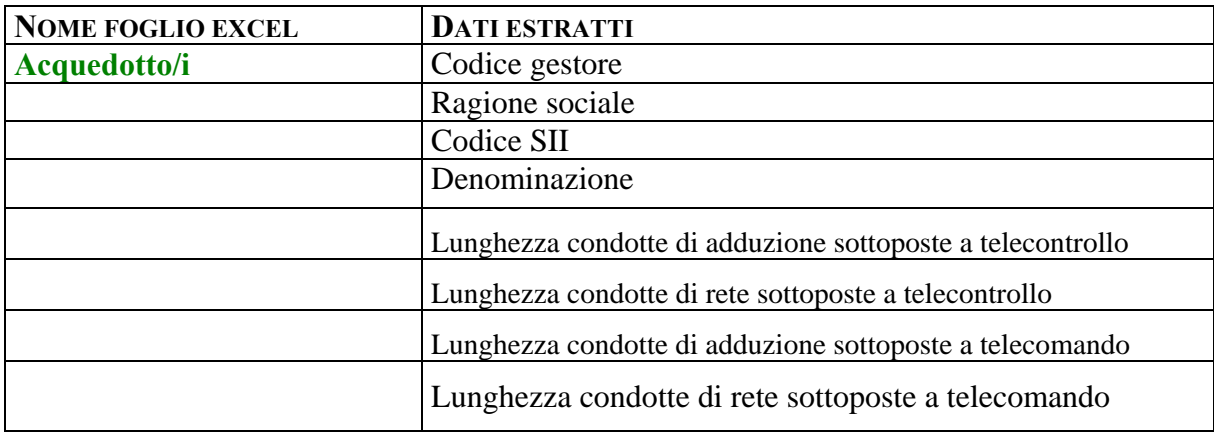

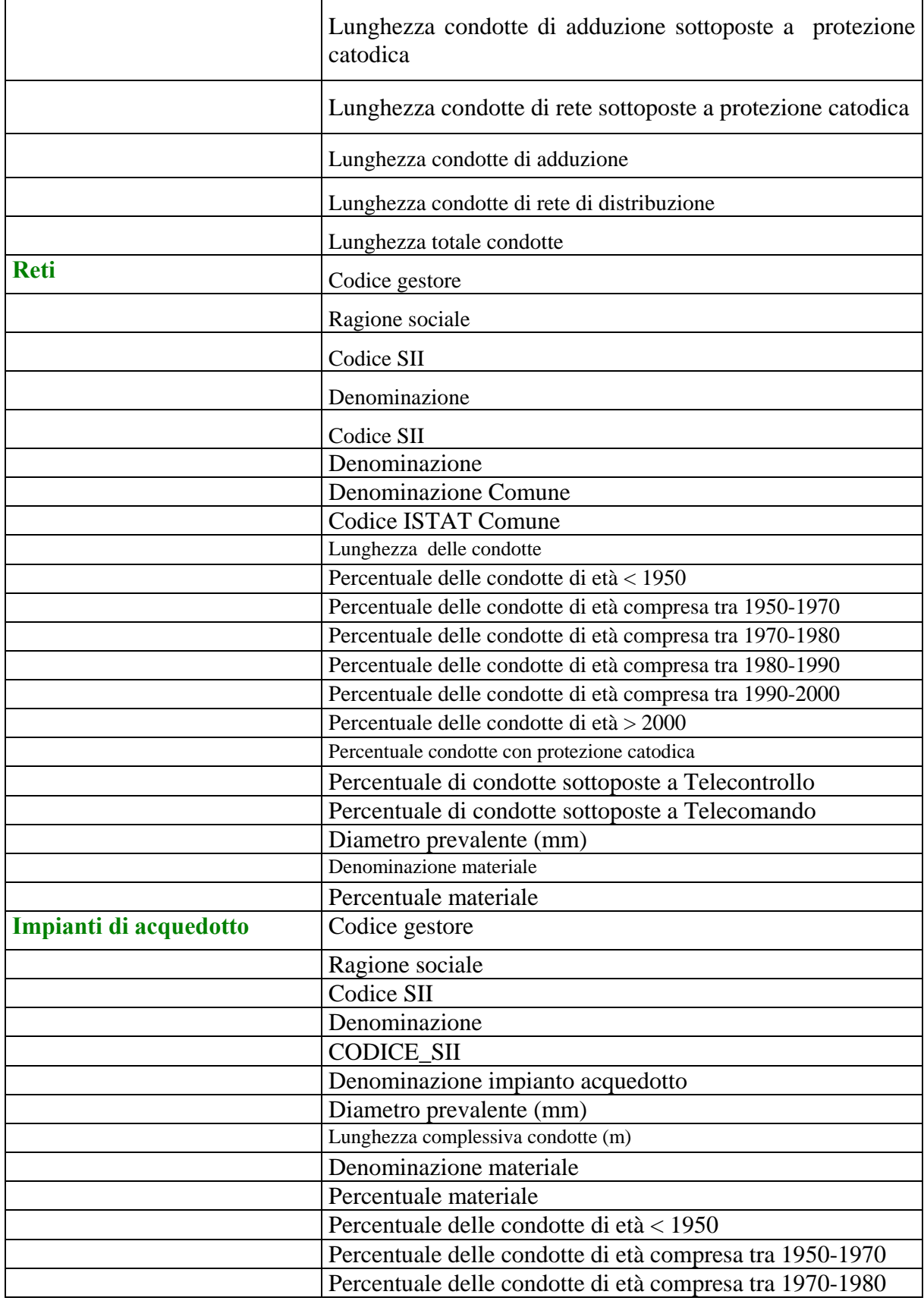

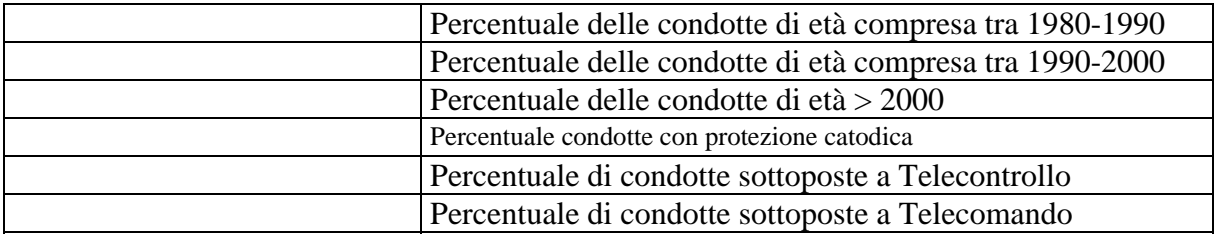

## *11.3.3 Trattamento acque potabili*

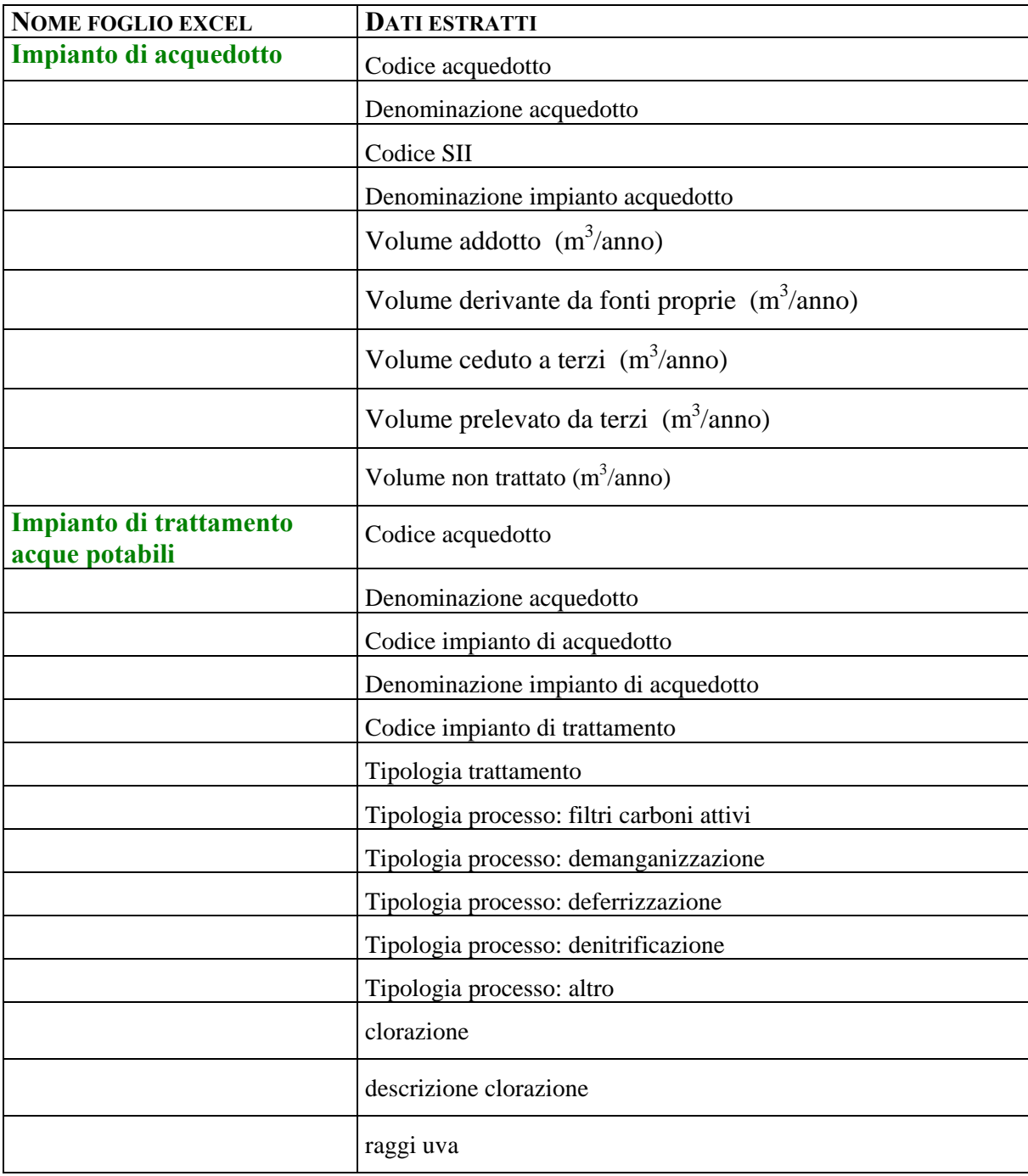

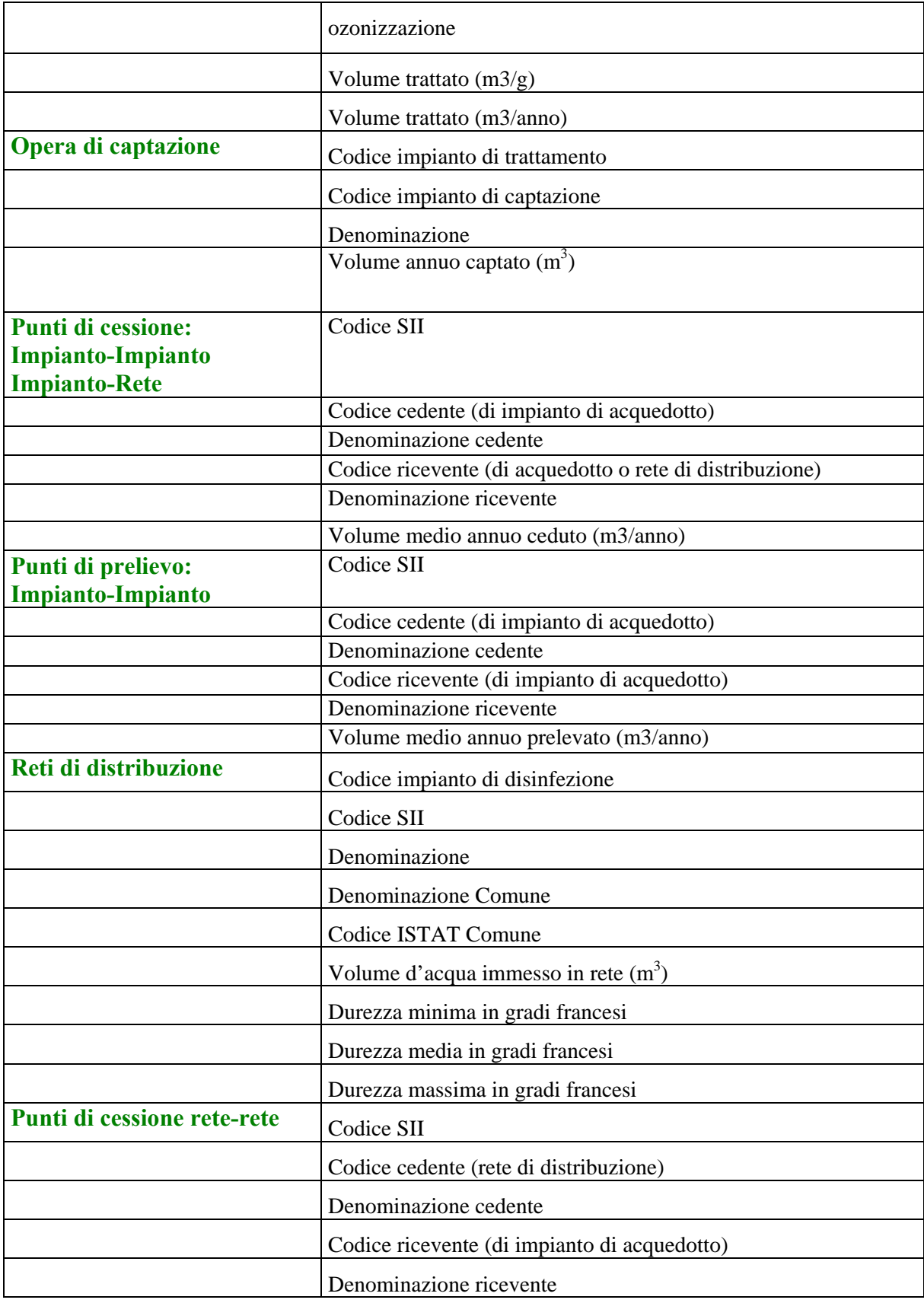

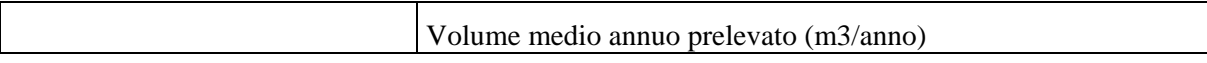

## *11.3.4 Trattamento acque reflue urbane*

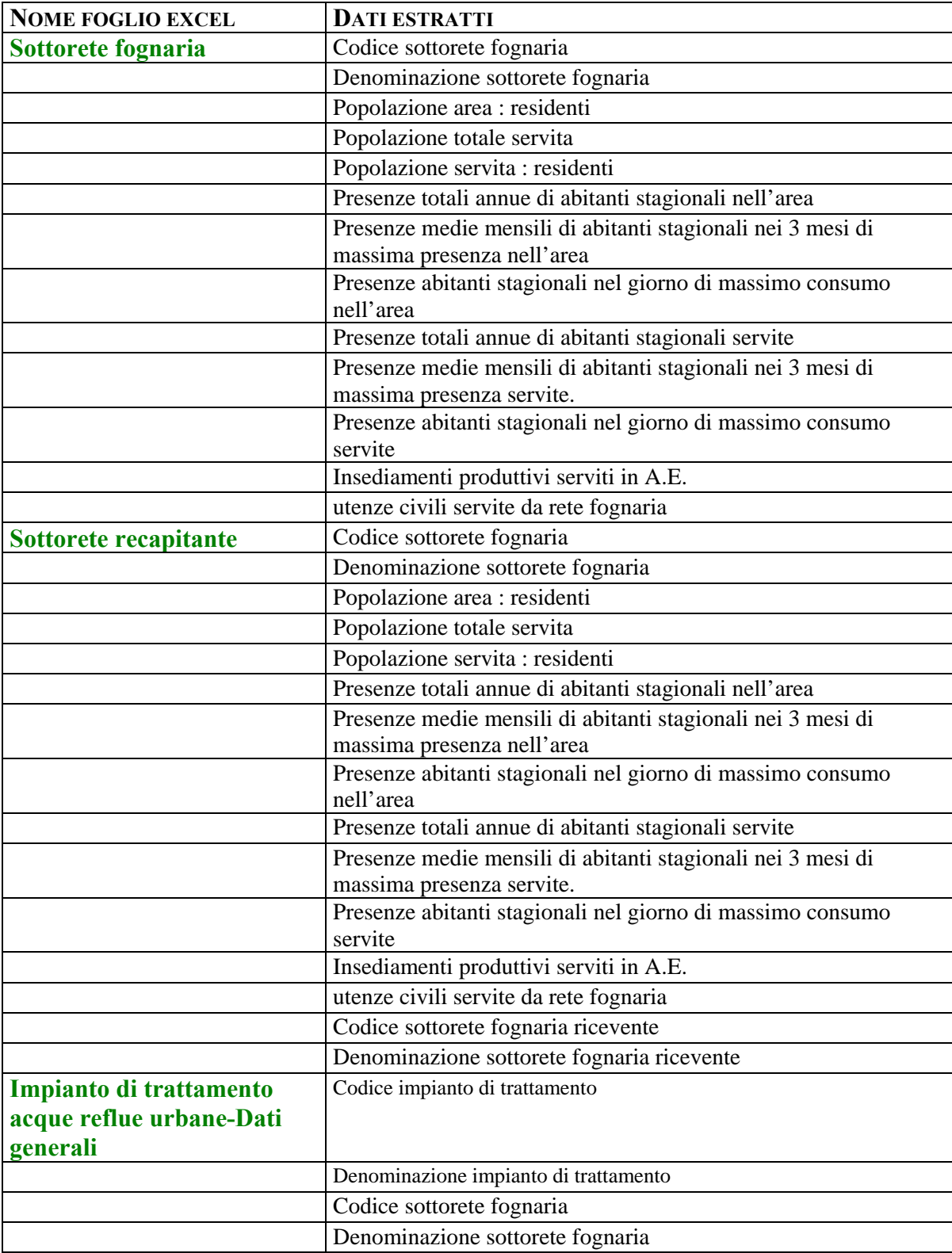

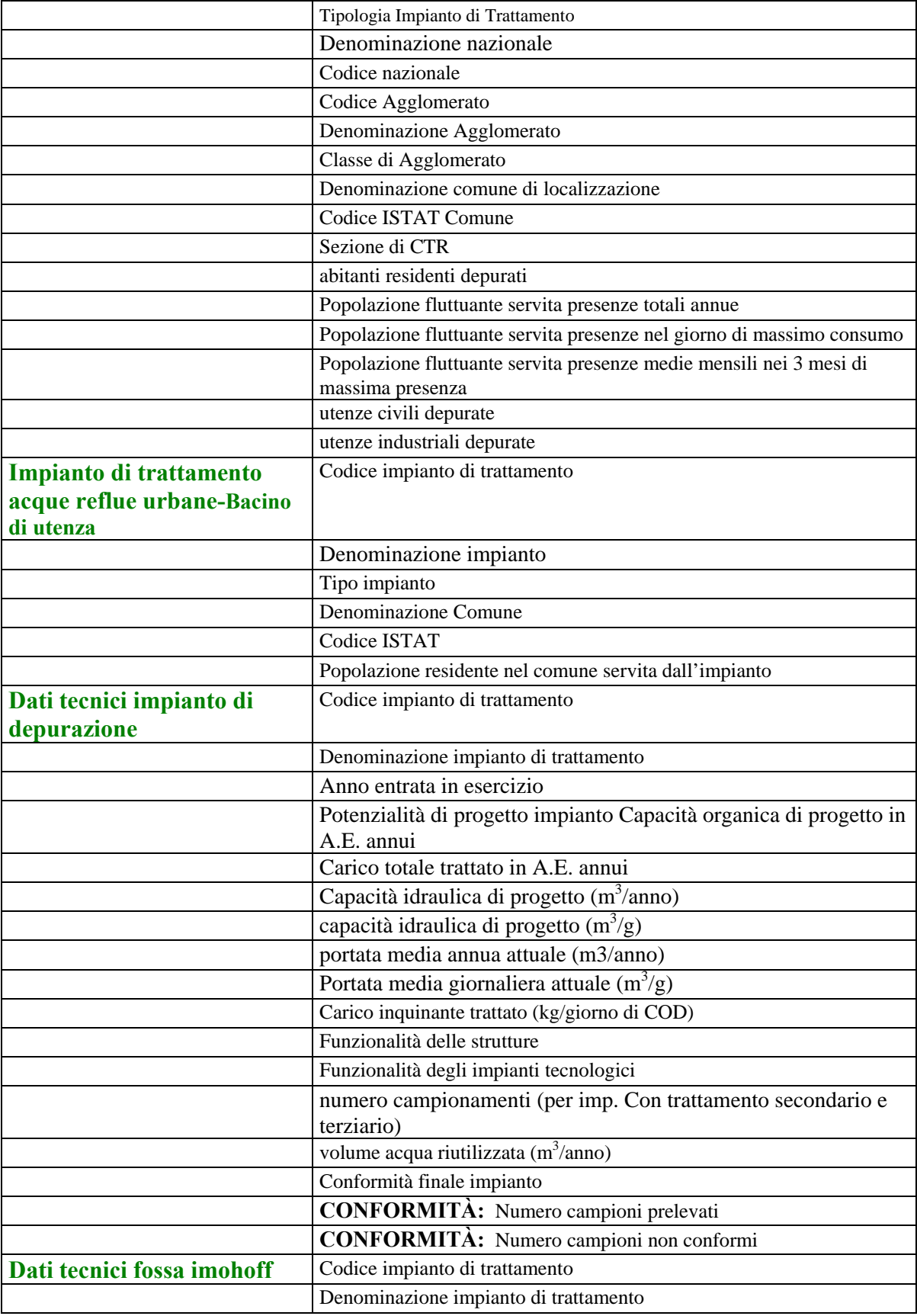

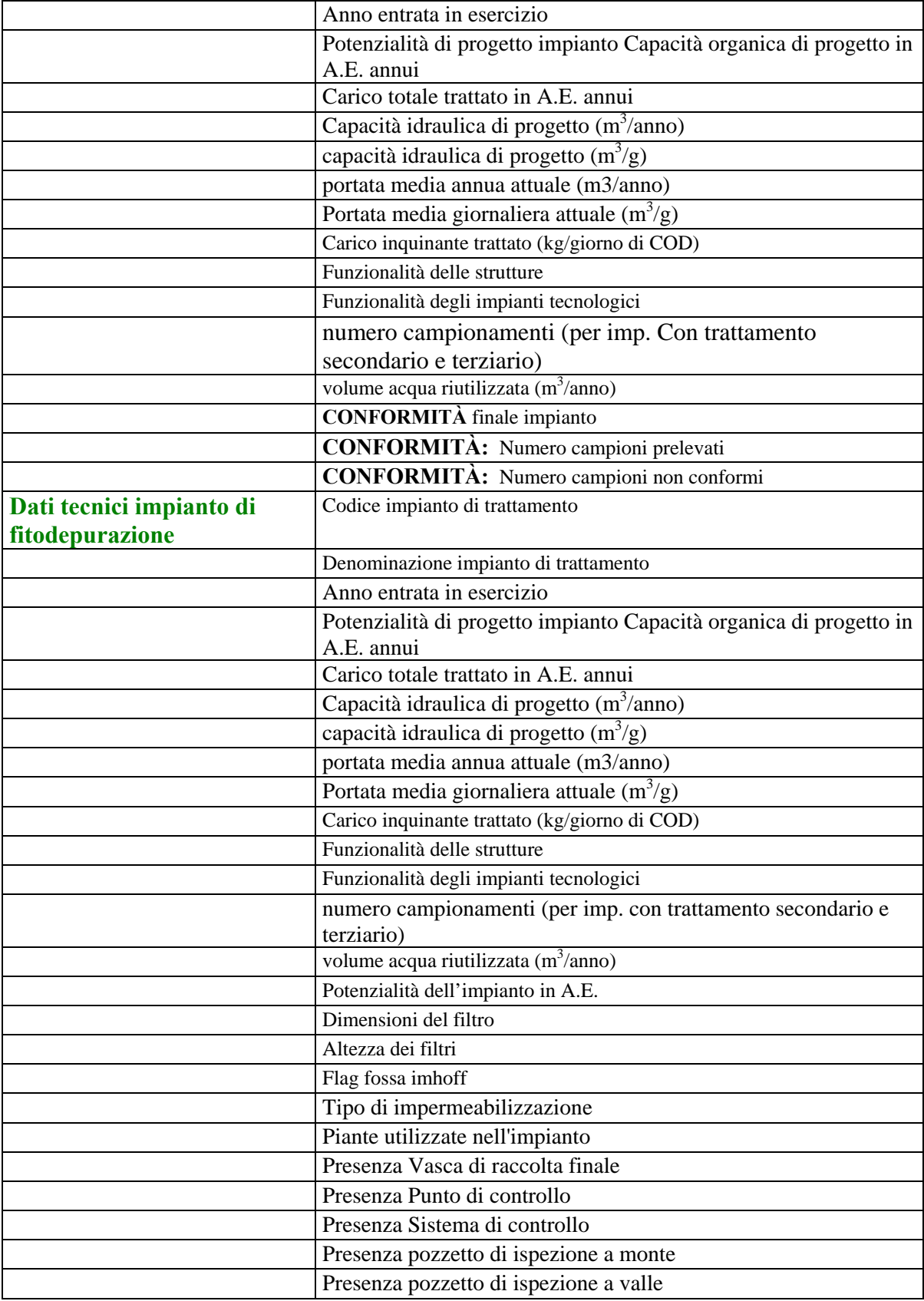

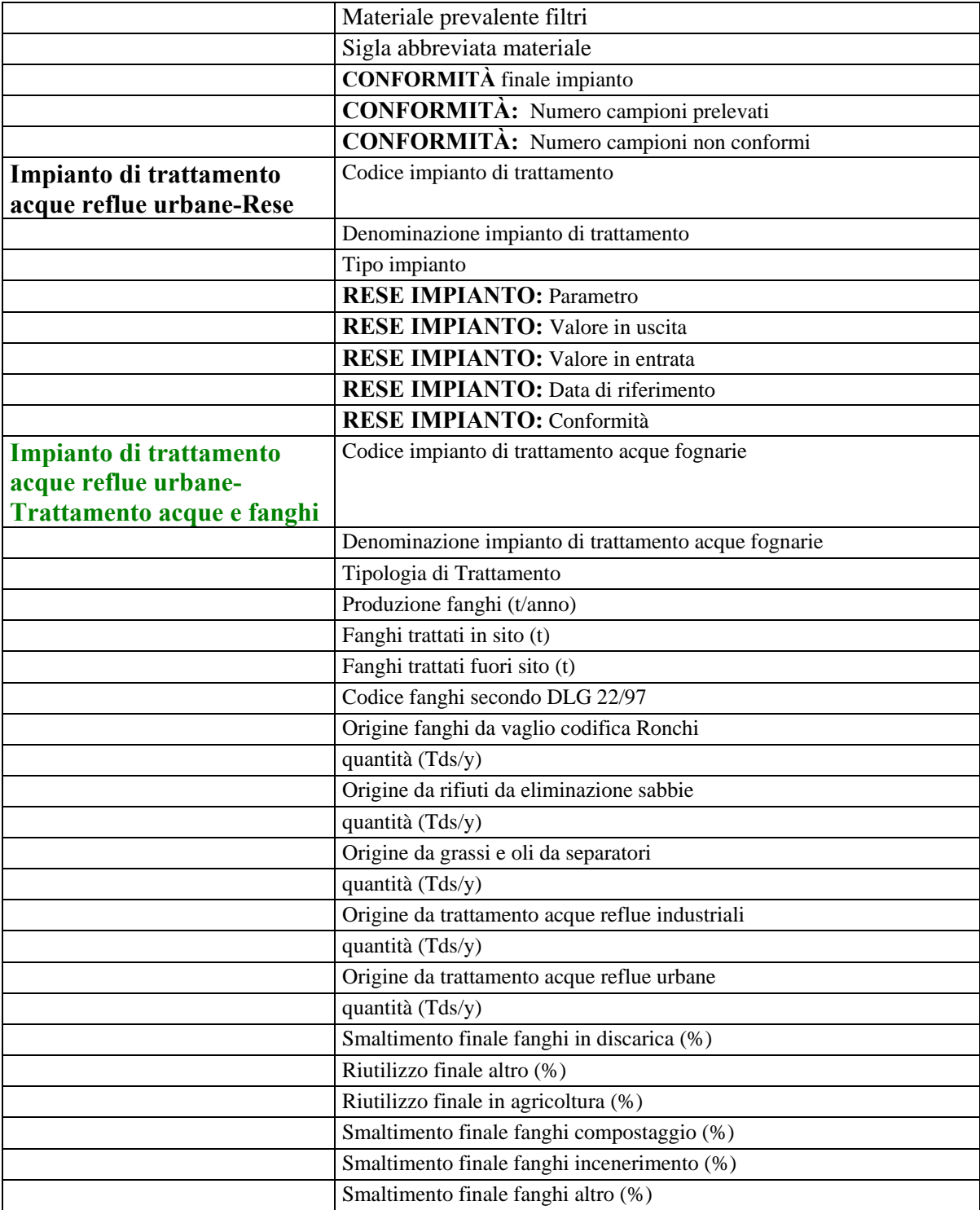

# intranet. **rupar**piemonte.it